**Многофункциональная модульная платформа Callpy**

# **Руководство для пользователей Инструкция по эксплуатации ПО Callpy**

**Апрель 2022 г.**

### **Содержание**

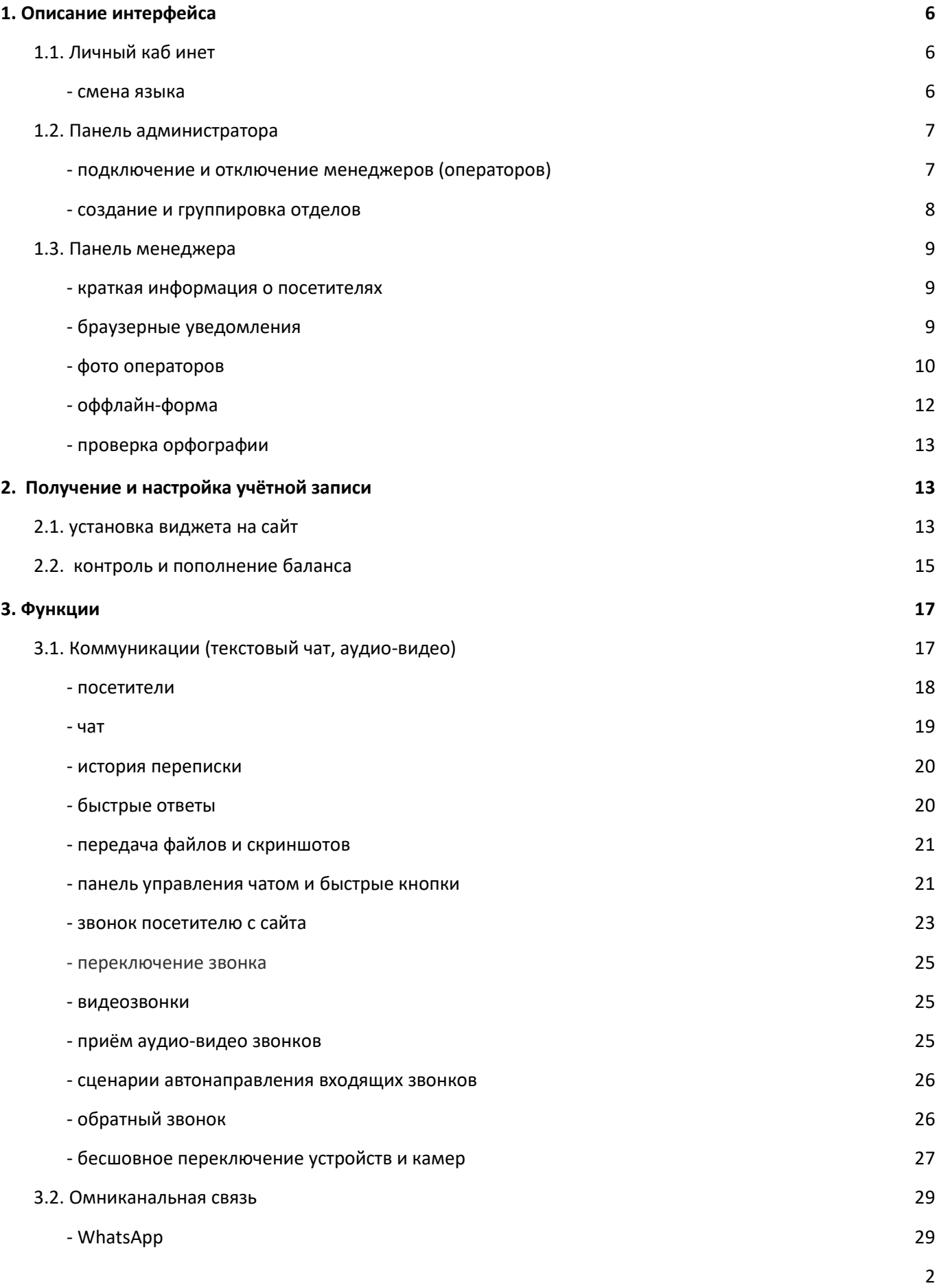

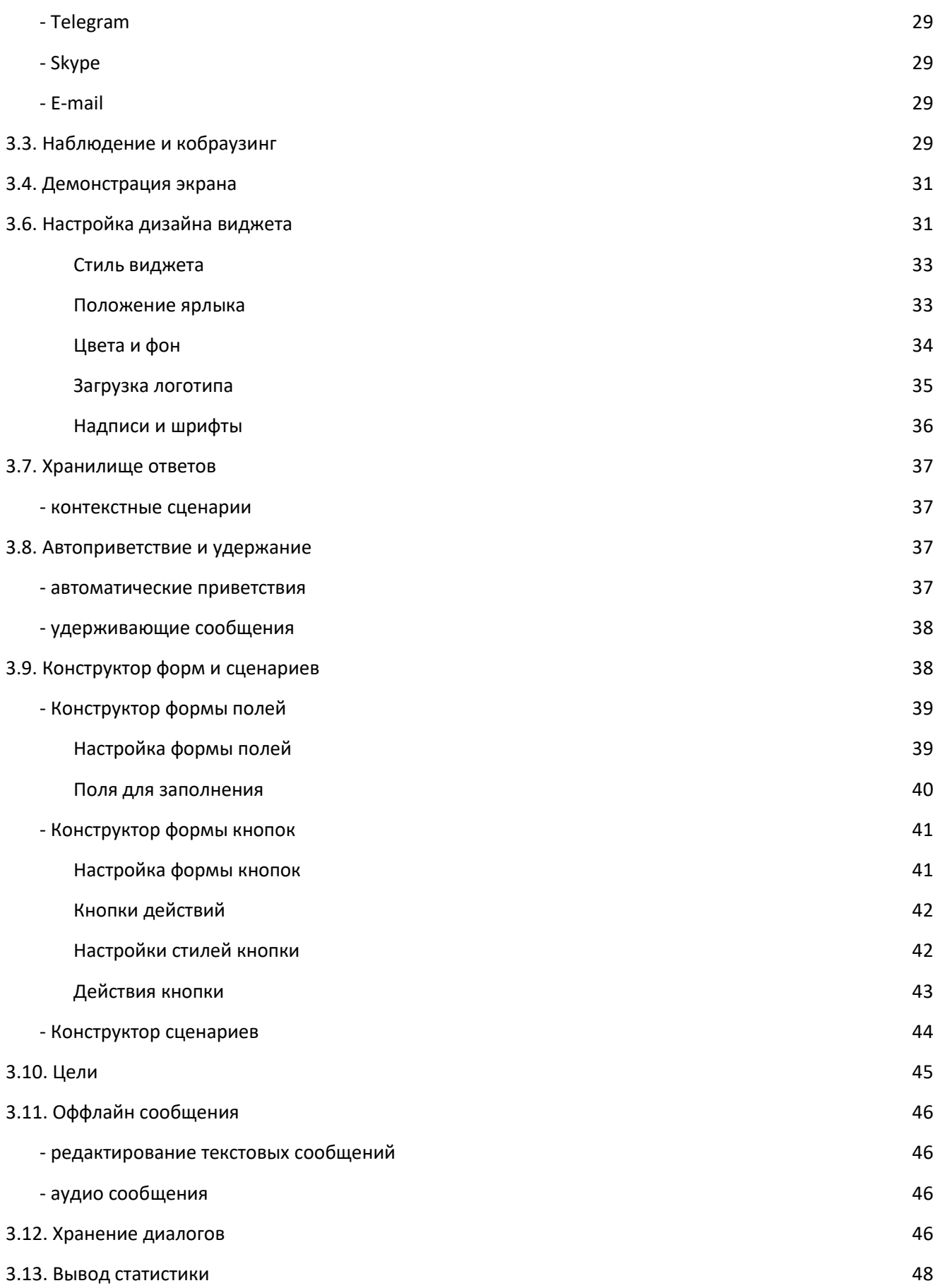

# <span id="page-3-0"></span>**1. Описание интерфейса**

# **1.1. Личный кабинет**

<span id="page-3-1"></span>Для входа в Личный кабинет необходимо на сайте <https://callpy.com/> нажать «Войти». В открывшемся окне ввести свой E-mail и пароль, далее нажать «Войти»:

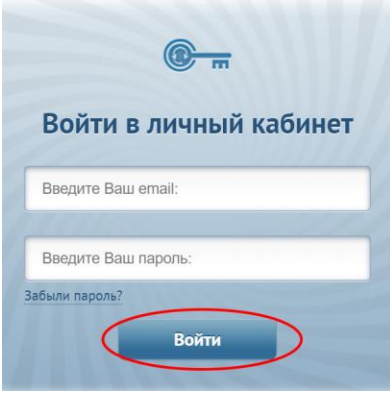

#### **- смена языка**

<span id="page-3-2"></span>Для смены языка в панели администратора необходимо:

**1.** Перейти на вкладку «Сайты», нажать на кнопку «Настройки» и выбрать «Общие»:

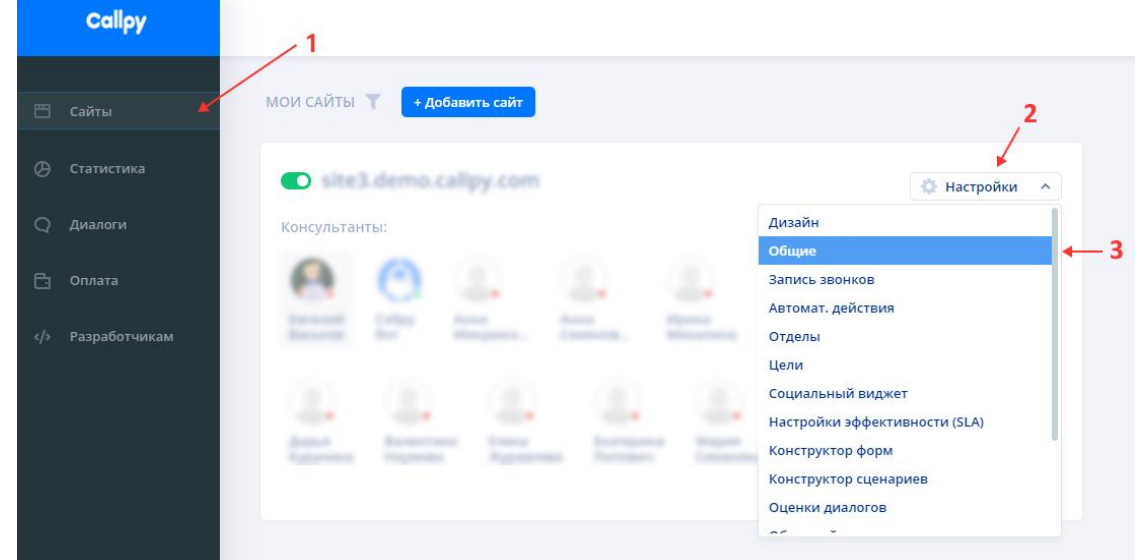

**2.** Нажмите «Язык чата», выберите язык из списка, нажмите «Сохранить»:

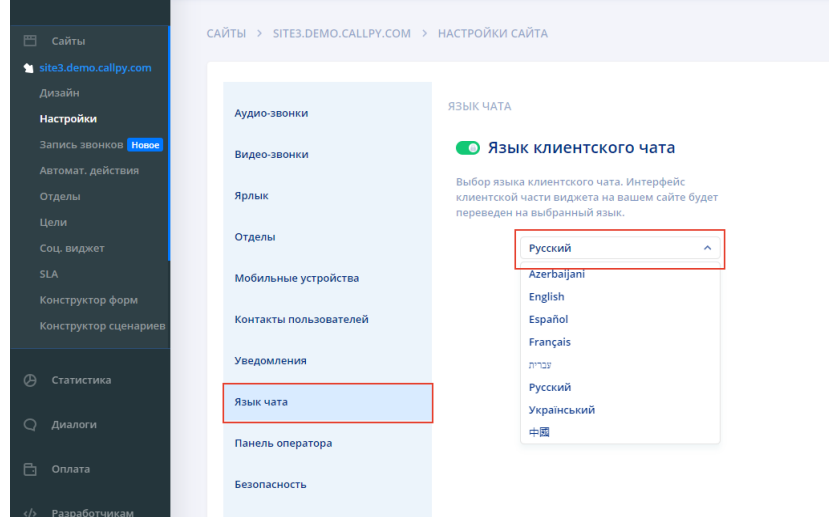

# **1.2. Панель администратора**

### <span id="page-4-0"></span>**- подключение и отключение менеджеров (операторов)**

Для подключения менеджера необходимо:

**1.** Перейти на вкладку «Сайты» и нажать на кнопку «Добавить»:

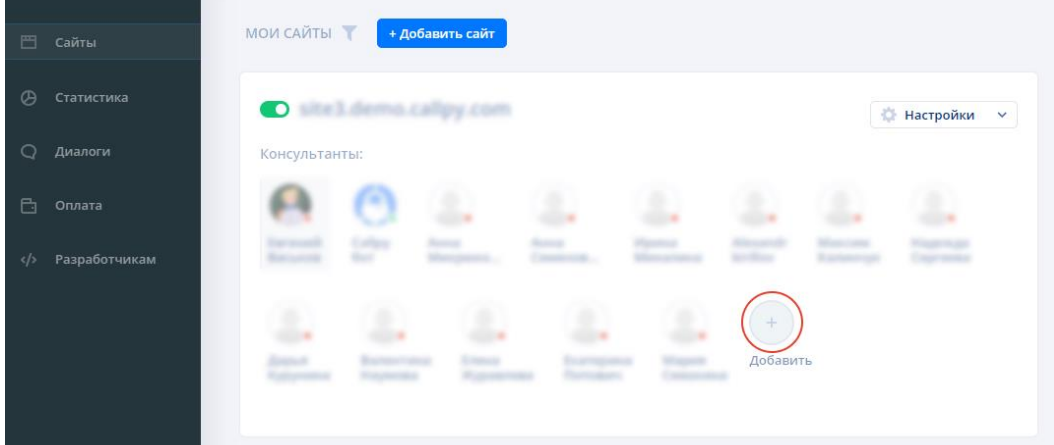

#### **2.** Ввести e-mail менеджера и нажать кнопку «Отправить»:

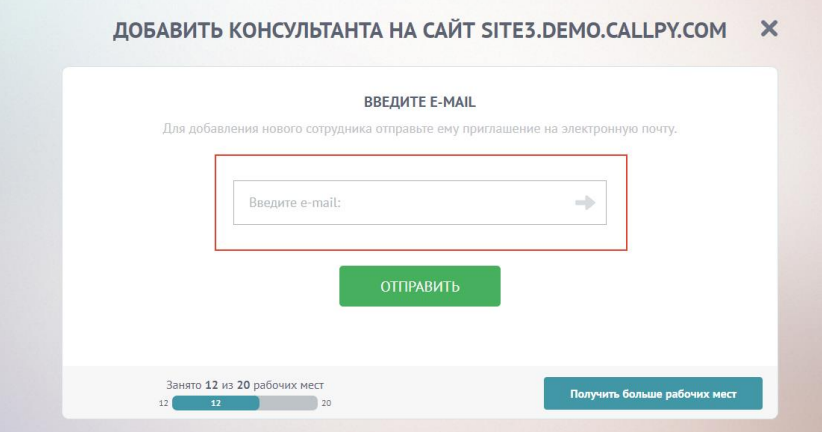

Менеджер получит уведомление на указанный e-mail и примет приглашение.

Для того, чтобы отключить менеджера от панели, наведите курсор мышки на менеджера и нажмите на иконку. В появившемся меню нажмите «Отключить от панели»:

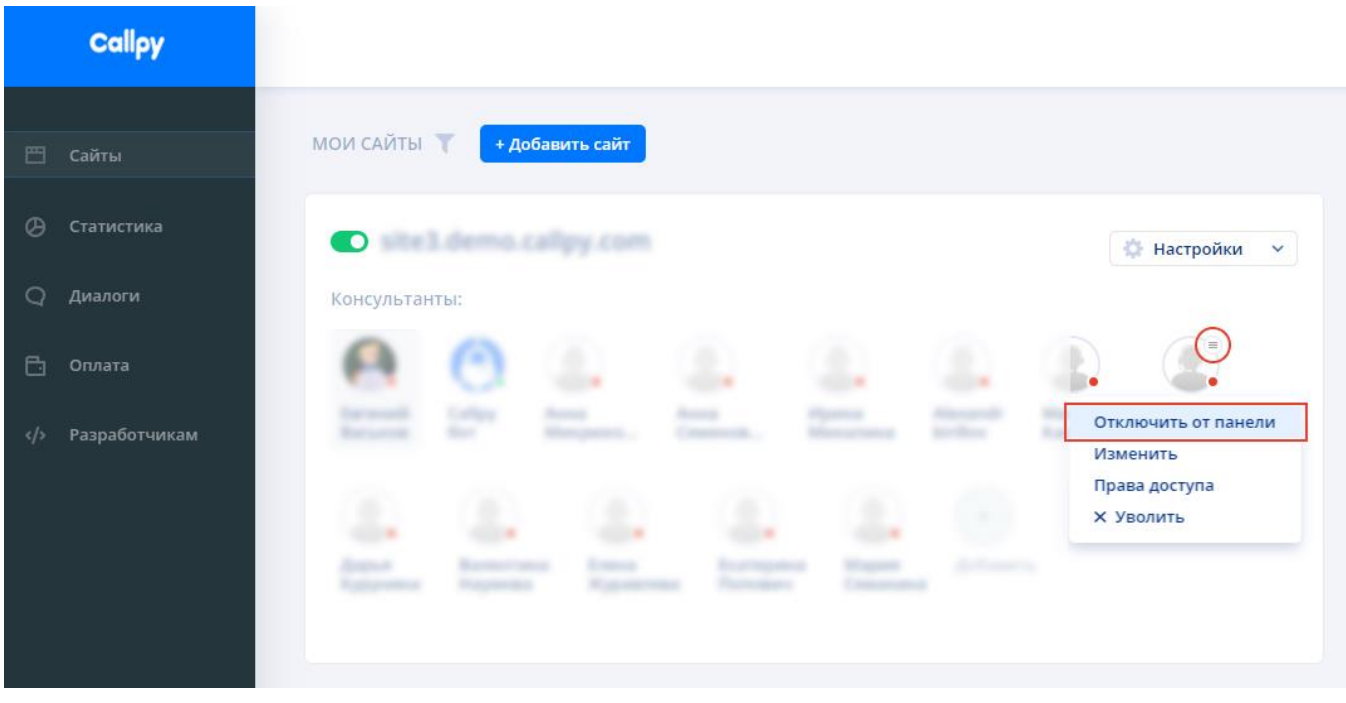

#### **- создание и группировка отделов**

<span id="page-5-0"></span>Отделы — это группы сотрудников, которые отвечают за разные направления в компании. Например, "Отдел продаж", "Техническая поддержка", "Консультация клиентов" и так далее. Отделы в системе нужны для маршрутизации клиентов. При выборе корректного отдела, клиент получит более квалифицированную и быструю поддержку.

Для создания отдела необходимо:

- 1. Перейти на вкладку "Сайты", нажать на кнопку "Настройки". В открывшимся меню выбрать "Отделы";
- 2. Нажать на кнопку "Создать отдел". В форме заполнить название отдела, добавить консультантов, выбрать пред-чат форму,выбрать настройки и нажать на кнопку "Сохранить":

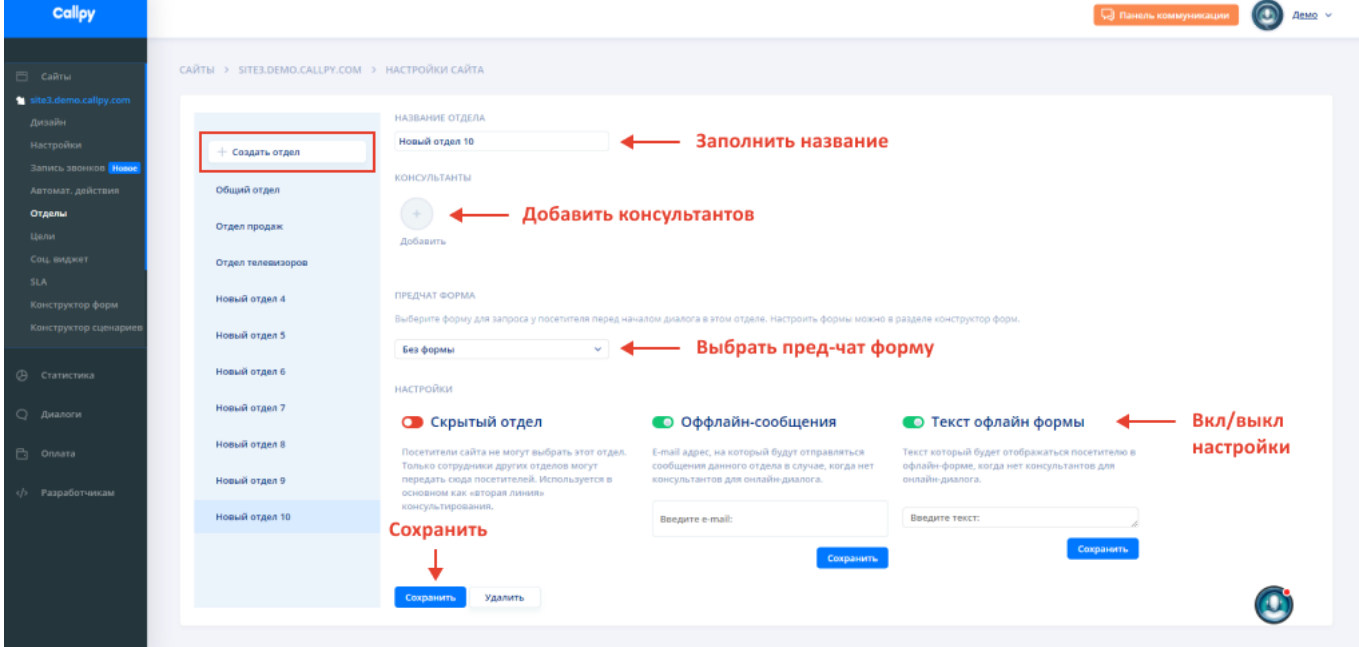

# **1.3. Панель менеджера**

### **- краткая информация о посетителях**

<span id="page-6-0"></span>В панели менеджера есть информационный блок о посетители. В этом блоке содержится данные о посетителе и данные о посещенных страницах. Исходя из этой информации, вы уже можете сделать предположение о потребностях и вопросах посетителя.

Для того, чтобы просмотреть информацию о посетителе, необходимо выбрать диалог и открыть правую панель:

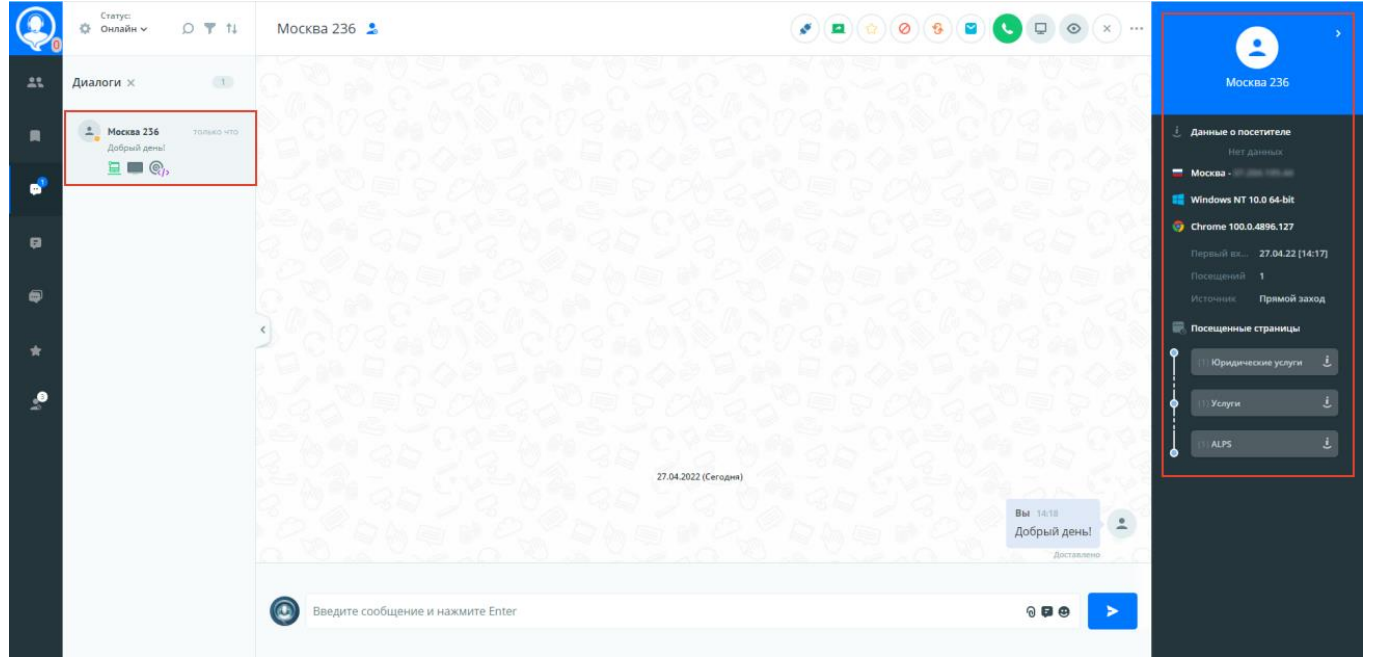

### **- браузерные уведомления**

<span id="page-6-1"></span>Браузерные уведомления — это уведомления менеджера о важных событиях в системе Callpy. Чтобы настроить браузерные уведомления необходимо:

**1.** Нажать на иконку "Настройки" в верхнем левом углу. В появившемся меню нажать на пункт "Настройки":

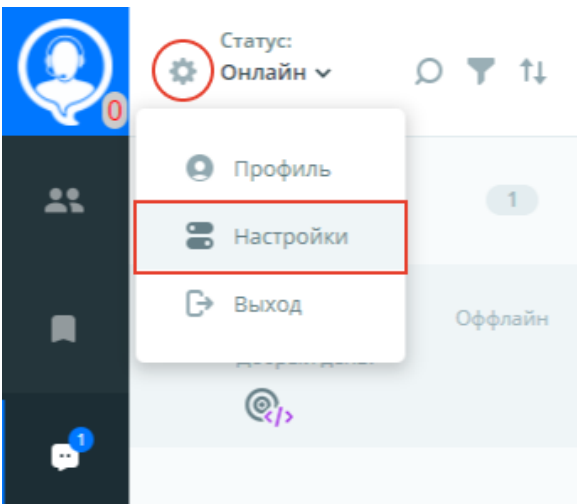

**2.** Выбрать вкладку "Браузерные уведомления". Включайте/выключайте переключатели для настройки уведомлений:

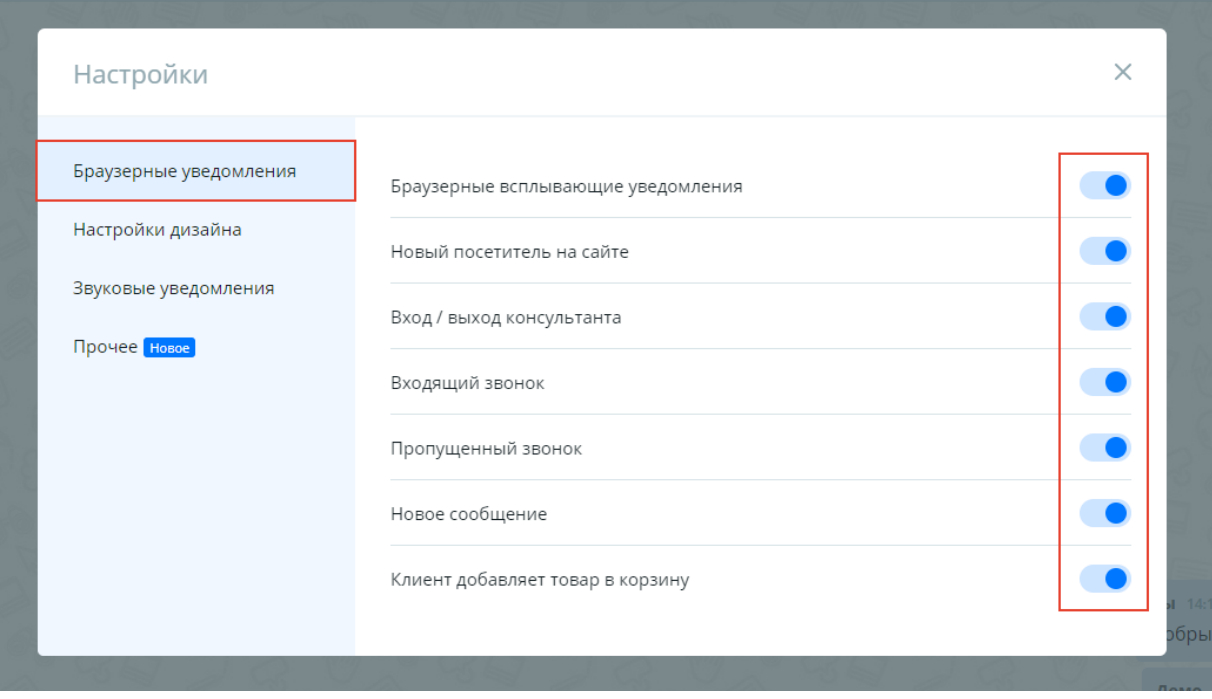

### **- фото операторов**

<span id="page-7-0"></span>Чтобы установить или изменить аватар оператора необходимо:

**1.** Нажать на иконку "Настройки" в верхнем левом углу. В появившемся меню нажать на пункт "Профиль":

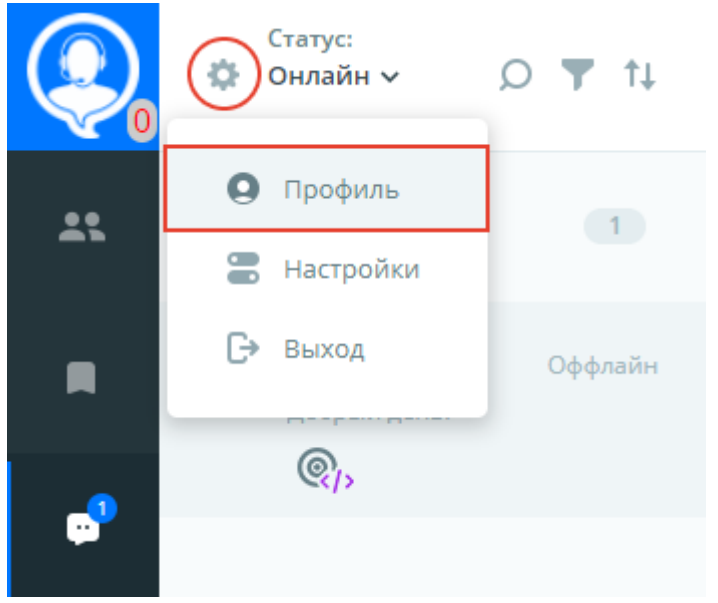

**2.** На странице профиля нажать на кнопку "Загрузить" под аватаром оператора. Фотография должна быть в формате jpg, png, bmp,gif. Размер фотографии не должен превышать 5 Мб:

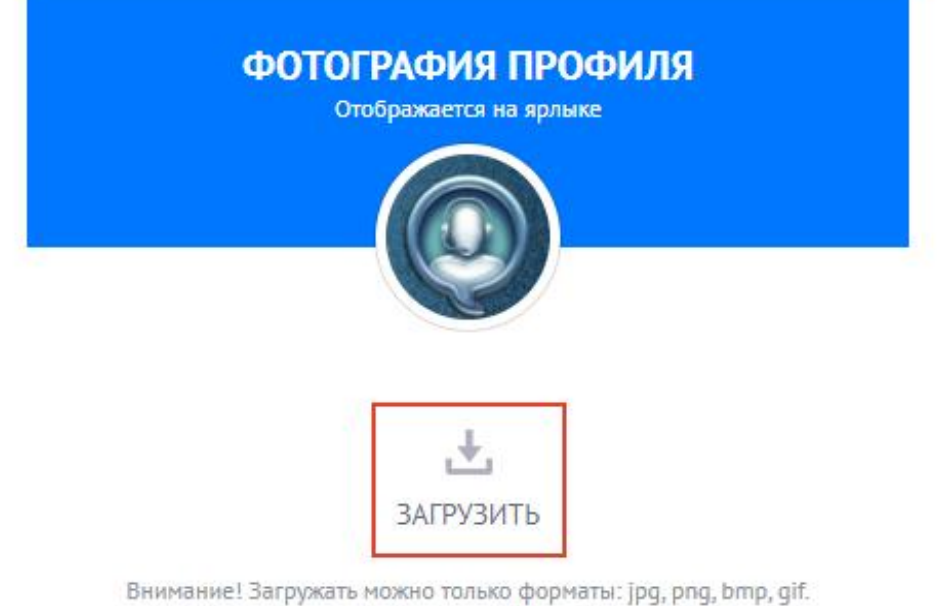

Не более 5 Мб. Минимальный размер: 125х125рх

#### **3.** В открывшемся окне выберите фотографию и нажмите "Открыть": • Открытие  $\times$ **Д** Поиск: Рабочий стол  $\leftarrow$  $\rightarrow$   $\sim$   $\uparrow$ **EM** > Этот компьютер > Рабочий стол >  $\sim$   $\sigma$ Упорядочить ▼ **Новая папка**  $\overline{a}$   $\overline{a}$   $\overline{a}$   $\overline{a}$   $\overline{a}$ **TAIN**

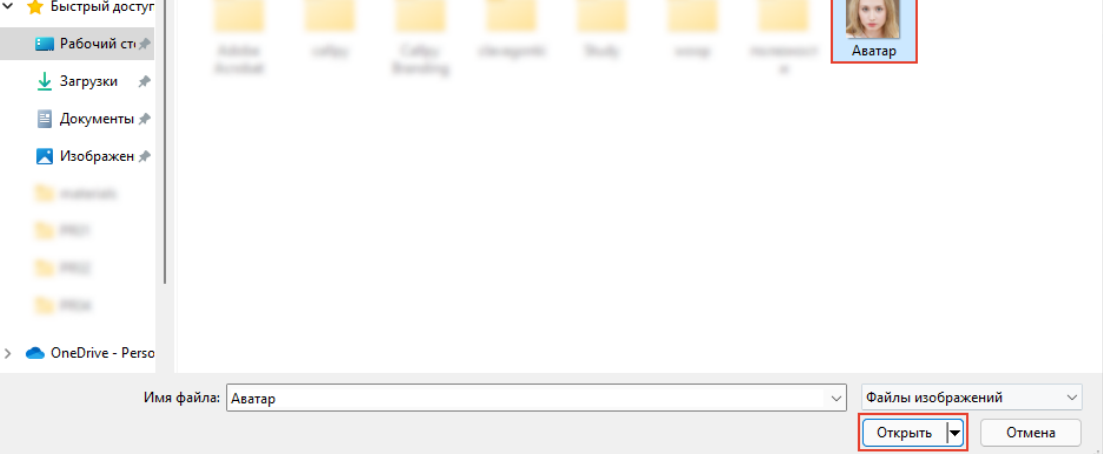

**4.** В окне предпросмотра фотографии нажмите "Сохранить". Чтобы удалить фотографию, нажмите на иконку "Корзина" или на кнопку "Загрузить другую картинку":

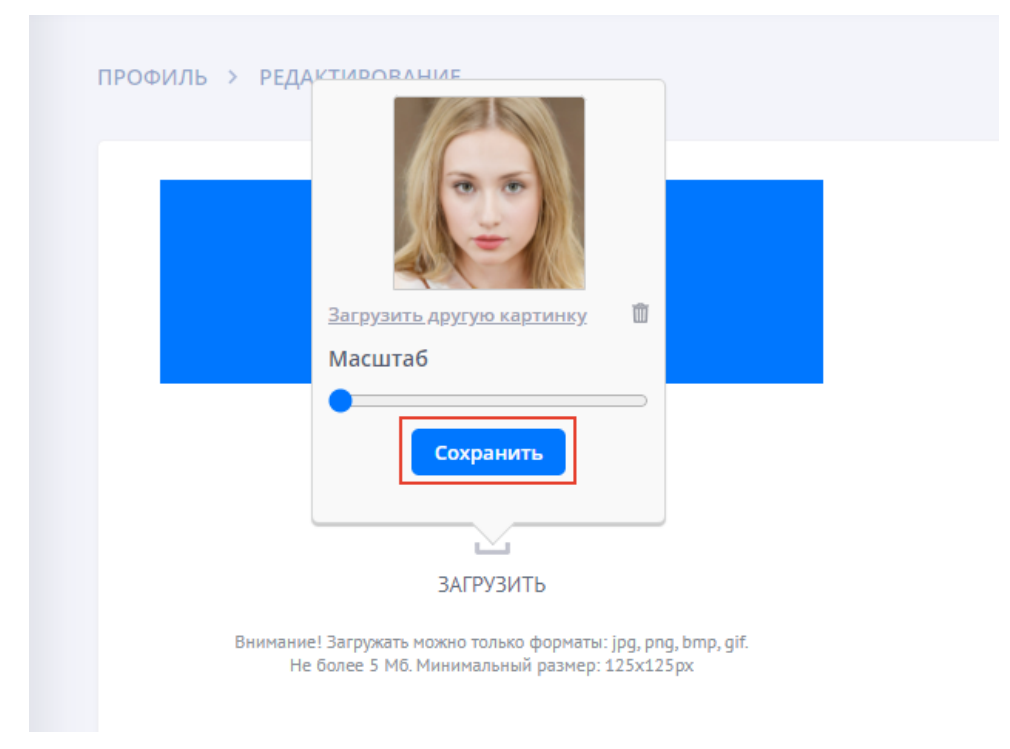

### **- оффлайн-форма**

<span id="page-9-0"></span>Множество посетителей приходят на сайт в нерабочее время, например, ночью или в выходные дни. Callpy отправит вопросы посетителей на e-mail, пока консультанты отсутствуют.

Это позволит получать в 2,5 раза больше заявок, чем от обычной формы обратной связи для сайта. Для настройки оффлайн-формы необходимо:

**1.** Перейти на вкладку «Сайты», нажать на кнопку «Настройки» и выбрать «Общие»:

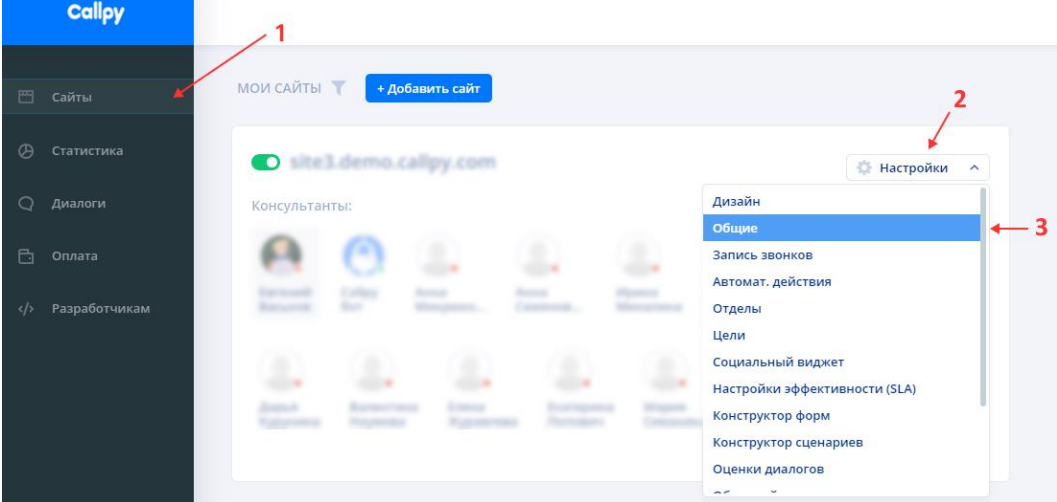

**2.** На открывшейся странице выберите пункт "Уведомления". Переключатели должен быть включены. Введите один или несколько e-mail через запятую. На указанные e-mail адреса будут приходить уведомления о сообщениях, которые клиенты отправили в нерабочее время:

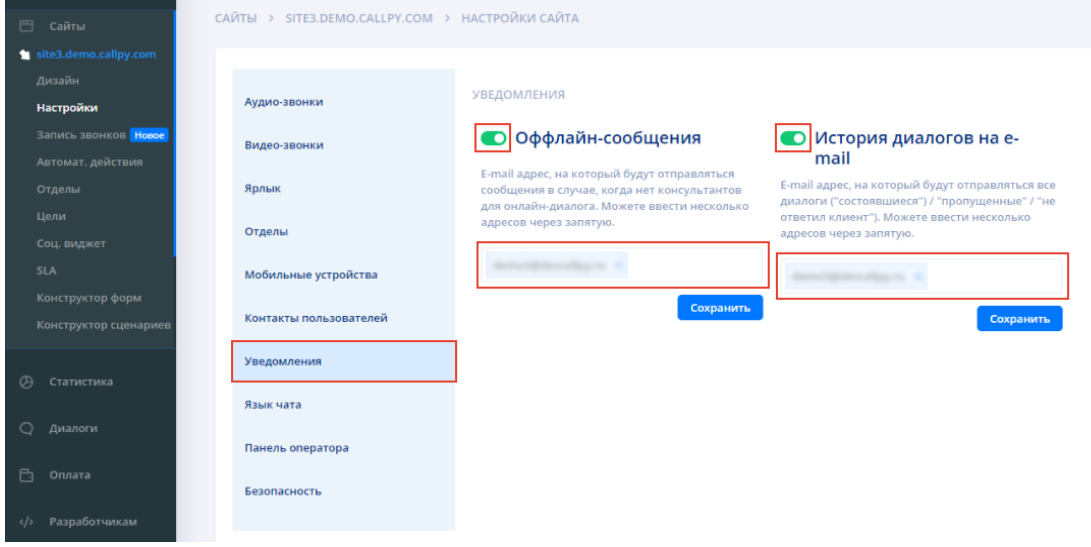

### **- проверка орфографии**

<span id="page-10-0"></span>В панель менеджера встроена автоматическая проверка орфографии. Если в сообщение допущена ошибка, система подчеркнет слово с ошибкой красной линией:

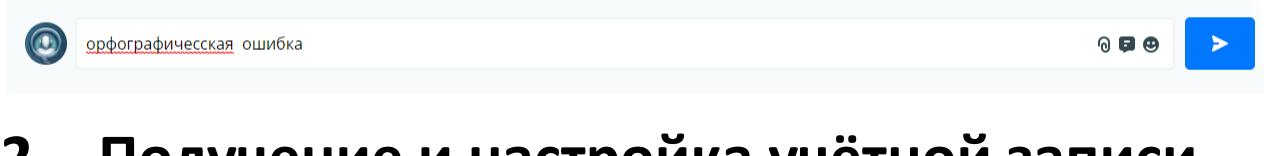

# **2. Получение и настройка учётной записи 2.1. Установка виджета на сайт**

Виджет Callpy устанавливается на сайт за 2 минуты. Чтобы установить виджет на сайт необходимо:

**1.** Зайти на страницу "Сайт" и нажать на кнопку "Добавить сайт":

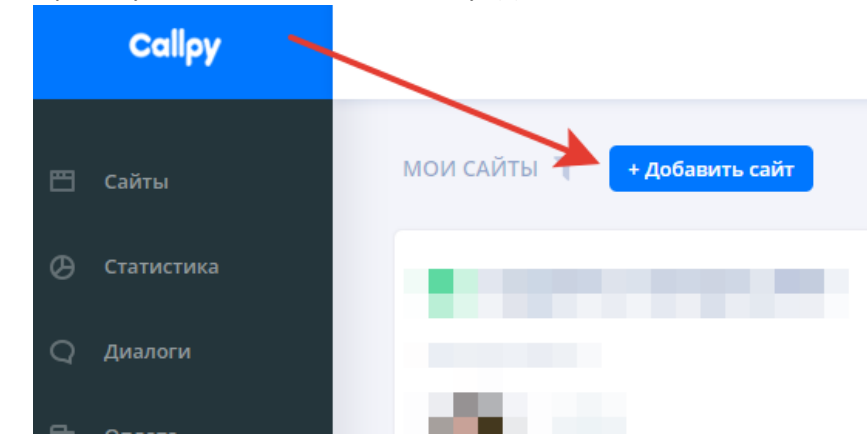

**2.** На открывшейся странице скопируйте код: Есть два варианта установки кода.

— ПОСЛЕ ОТКРЫВАЮЩЕГО ТЕГА <BODY> — такой вариант обеспечивает наиболее быструю работу чата. Если Ваш сайт позволяет вставить код в начале страницы, выбирайте этот вариант

— В ЛЮБОЕ МЕСТО НА СТРАНИЦЕ — такой код легче вставить на страницу и, в большинстве случаев, разницу в скорости работы чата Вы не заметите.

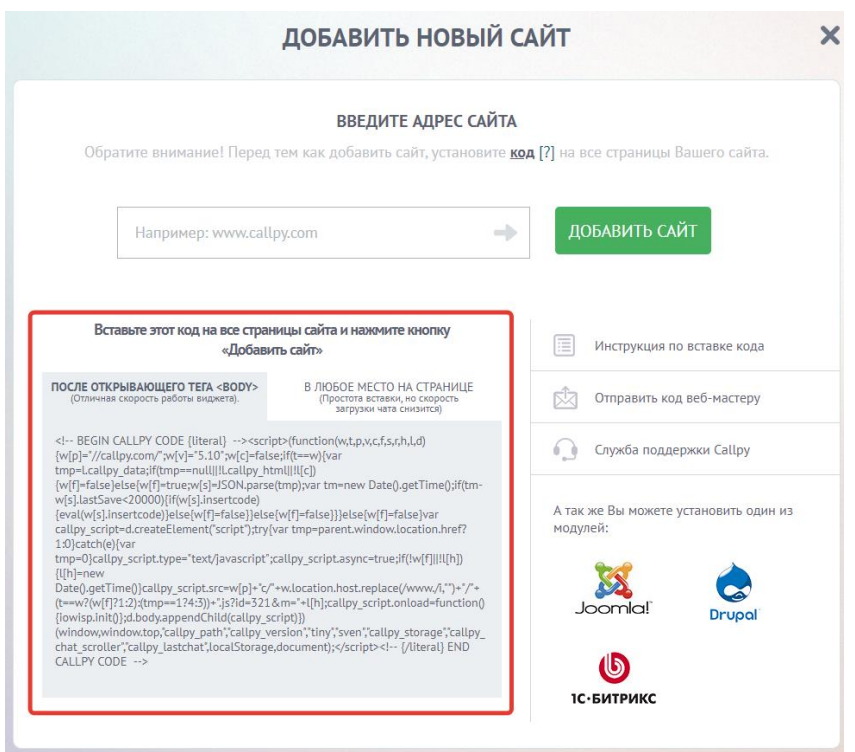

**3.** После того, как код вставлен впишите адрес своего сайта и нажмите кнопку "Добавить сайт":

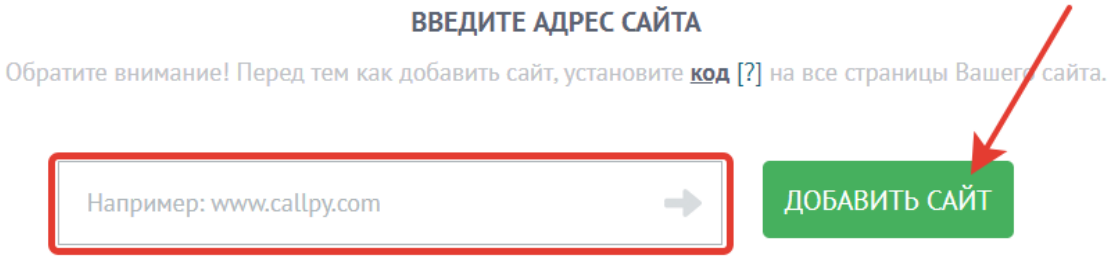

**4.** Если все сделано верно, то сайт появится в списке сайтов и можно приступать к его настройке:

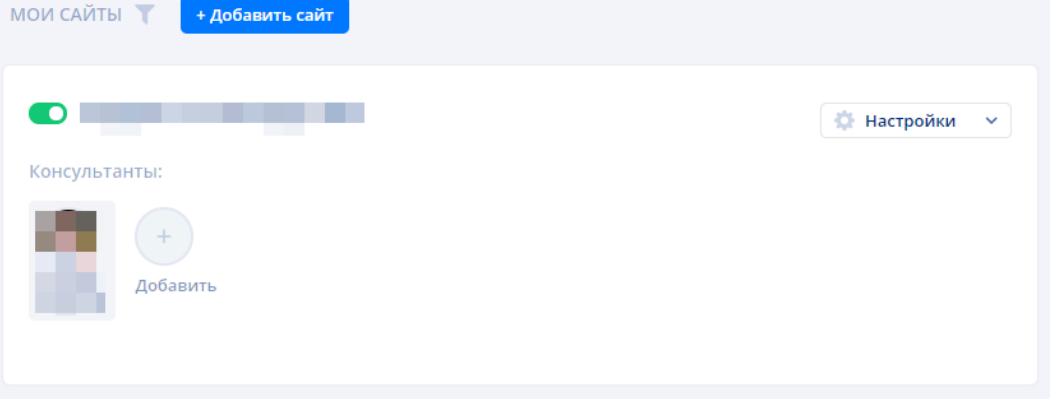

## **2.2. Контроль и пополнение баланса**

Все данные о платежах хранятся в разделе оплата. В карточке оплаты указан срок действия лицензии. Чтобы оплатить лицензию необходимо нажать на кнопку "Купить лицензию":

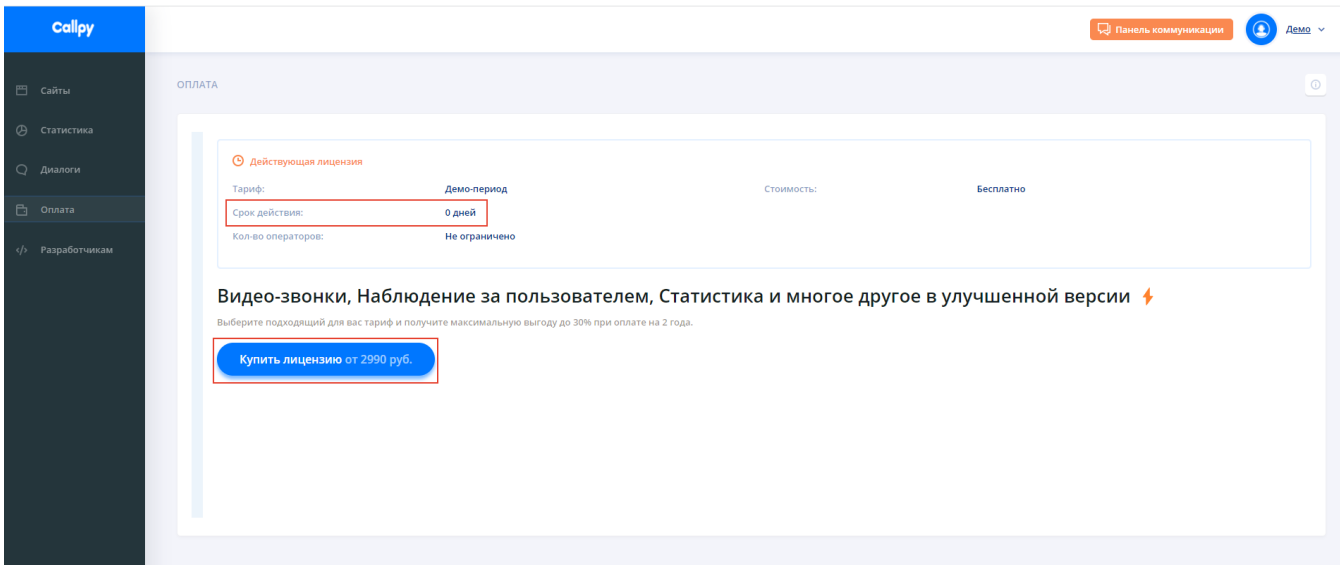

В открывшемся окне выполните следующие действия:

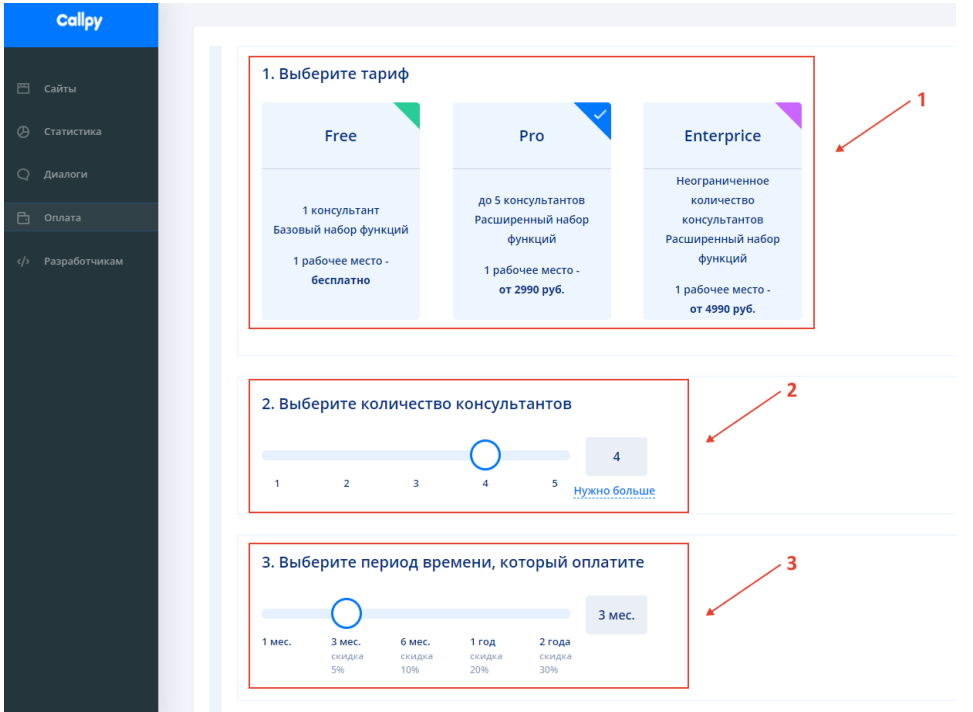

- **1.** Выберите тариф (1). Тарифы отличаются количеством подключаемых консультантов. В режиме "Free" некоторые функции ограничены. [Подробнее](https://callpy.com/prices) [о](https://callpy.com/prices) [тарифах](https://callpy.com/prices);
- **2.** Выберите количество консультантов (2). В режиме "PRO" доступно подключение до 5 консультантов. Если консультантов больше, подключается тариф "Enterprise";
- **3.** Выберите период, которые вы оплачиваете. Чем больше период, тем больше скидка. Максимальная скидка 30% предоставляется при оплате лицензии на 2 года;

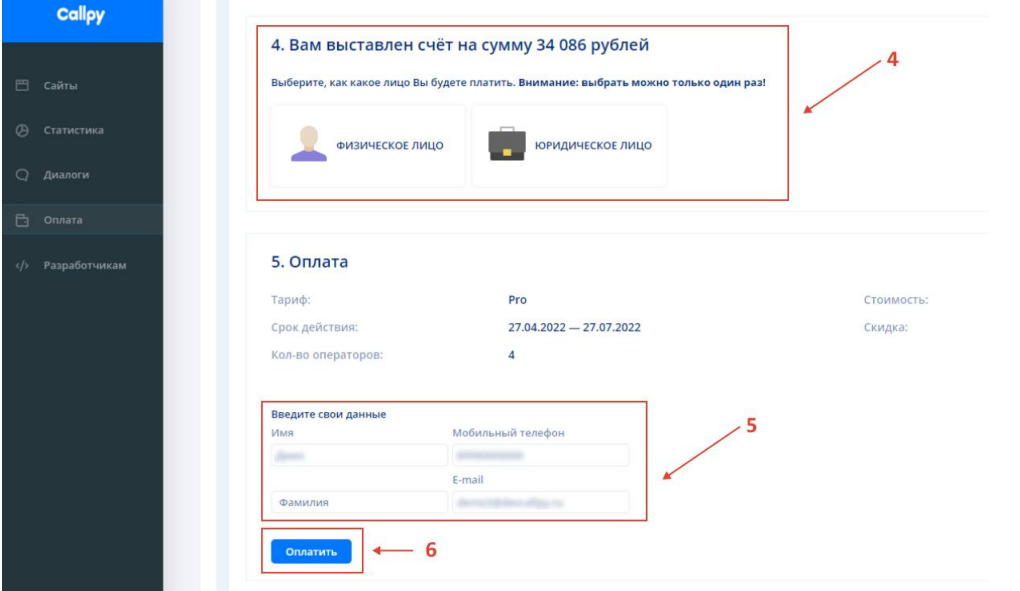

- **4.** Выберите вариант оплаты как юридическое лицо или как физическое лицо. Внимание! Выбрать вариант оплаты можно **только один раз.**
- **5.** Заполните контактные данные.
- **6.** Нажмите на кнопку "Оплатить".

Если оплата производится от физического лица, оплатите лицензию онлайн:

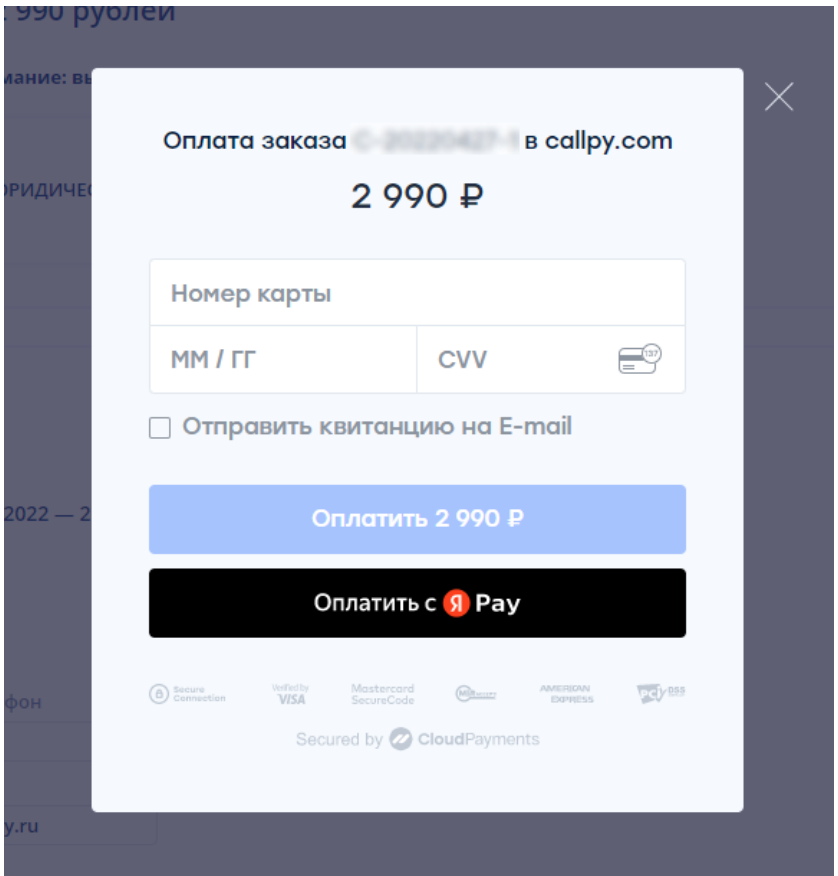

Если оплата производится от юридического лица, вам будет выставлен счет на оплату.

# **3. Функции**

## **3.1. Коммуникации (текстовый чат, аудио-видео связь)**

Для работы с посетителями на сайте необходимо перейти в панель коммуникации:

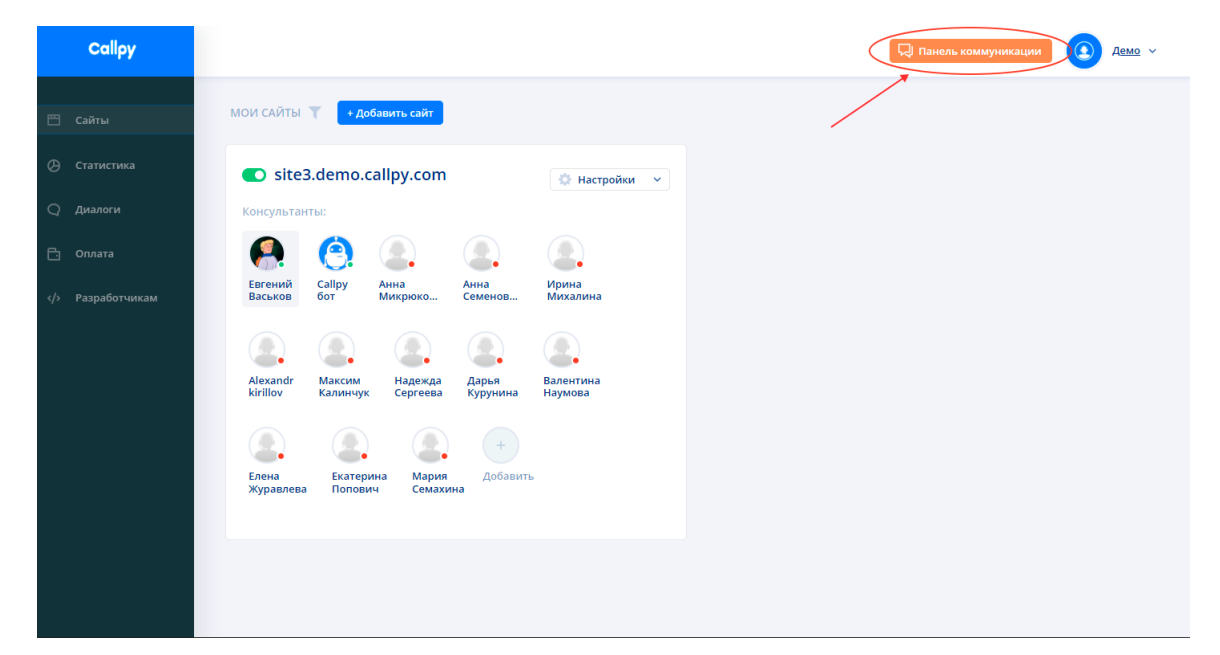

В боковом меню слева можно найти следующие кнопки и вкладки:

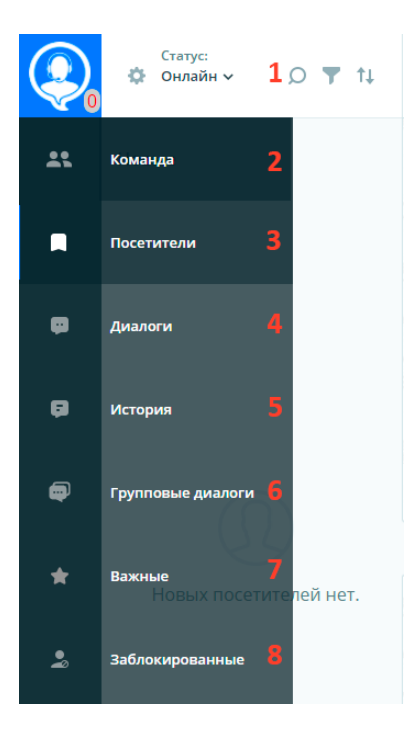

**1.** Установка статуса консультанта.

**2.** Команда: список всех добавленных сайтов и подключенных к ним консультантов.

**3.** Посетители: список всех посетителей, которые в данный момент находятся на сайте.

**4.** Диалоги: список всех активных диалогов с посетителями.

**5.** История: список всех закрытых диалогов с посетителями.

**6.** Групповые диалоги: список всех групповых диалогов с участием посетителей и консультантов.

**7.** Важные: список диалогов которые были помечены консультантом как важные.

**8.** Заблокированные: список диалогов которые были были заблокированы как нежелательные или спам.

#### **- посетители**

<span id="page-14-0"></span>Открыв раздел "Посетители" можно увидеть следующую информацию:

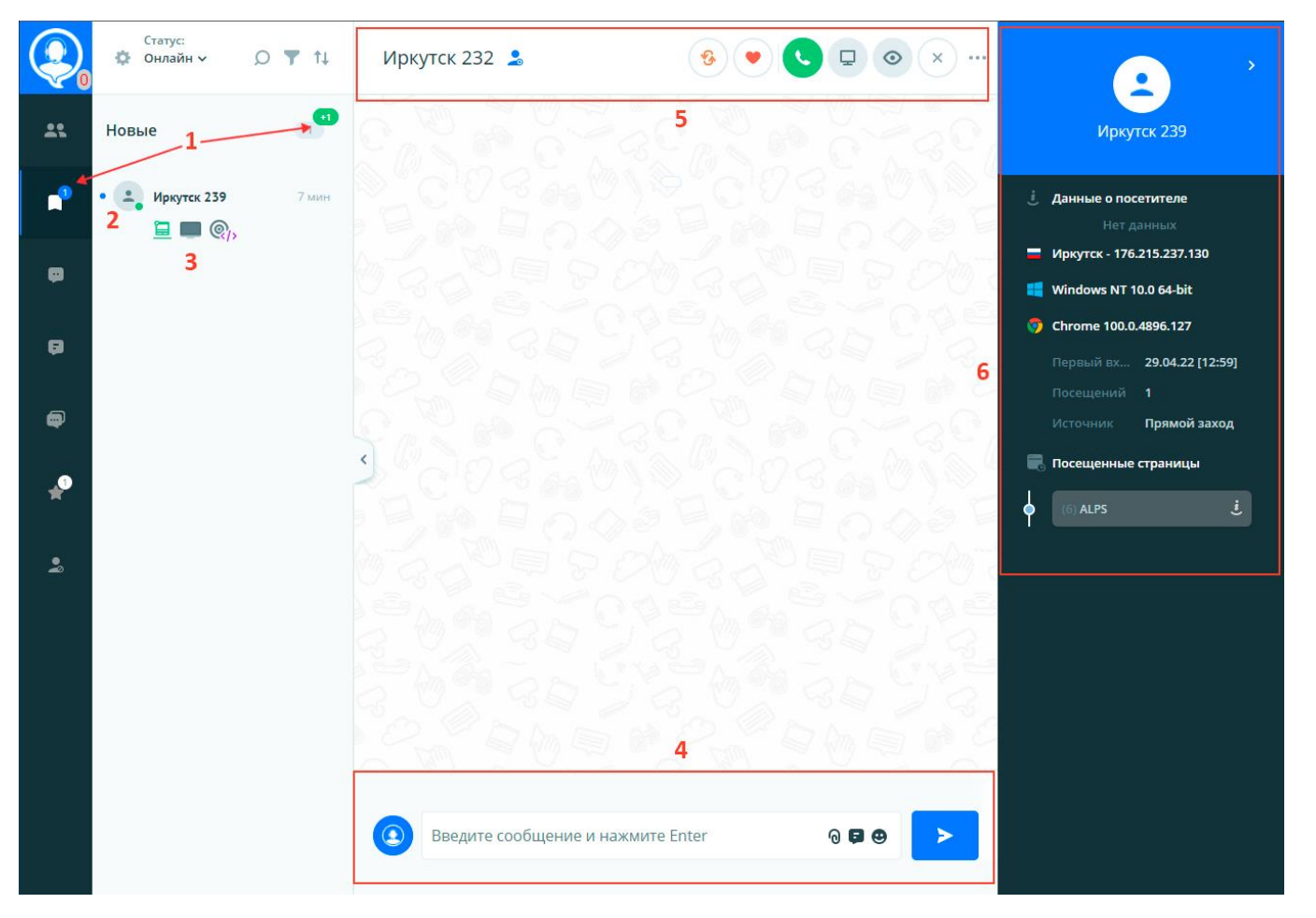

- **1.** Счетчики новых посетителей показывают количество посетителей с которыми еще никто из консультантов не начал работу. Также предусмотрены звуковые уведомления сигнализирующие о появлении новых посетителей на сайте.
- **2.** Имя посетителя определяемое автоматически по IP-адресу. На иконке посетителя отображается его статус активности на сайте в режиме реального времени:
	- - в данный момент у посетителя открыт сайт и он находится на нём.
	- - в данный момент у посетителя открыт сайт, но либо браузер свернут, либо он работает на другой вкладке.
	- - посетитель закрыл сайт.
- **3.** Иконки под именем посетителя отображают дополнительную информацию о посетителе:

Открыт **Ш**или закрыт **онлайн чат посетителя в данный момент.** 

С какого устройства зашел посетитель, с ПК или с телефона .

А также список достигнутых целевых действий  $\overline{\mathbb{Q}}_k$ . Подробнее в раздел[е "Цели"](file:///H:/АРХИВЫ/Документы%20с%20С/Home/Downloads/Руководство%20для%20пользователя%20Callpy.docx.rtf)

- **4.** Панель чата.
- **5.** Панель управления чатом и быстрыми действиями.
- **6.** Панель информации о посетителе в которой отображается автоматически собранная информация, информация заполненная посетителем через "Формы" (подробнее в разделе ["Формы"\)](file:///H:/АРХИВЫ/Документы%20с%20С/Home/Downloads/Руководство%20для%20пользователя%20Callpy.docx.rtf), из личного кабинета, либо загруженная из внешней базы данных, например из CRM (Подробнее в разделе ["Интеграции"](#page-46-0)).

<span id="page-16-0"></span>При работе в панели коммуникации у консультантов есть возможность в любой момент начать переписку с любым посетителем не дожидаясь пока он напишет первым.

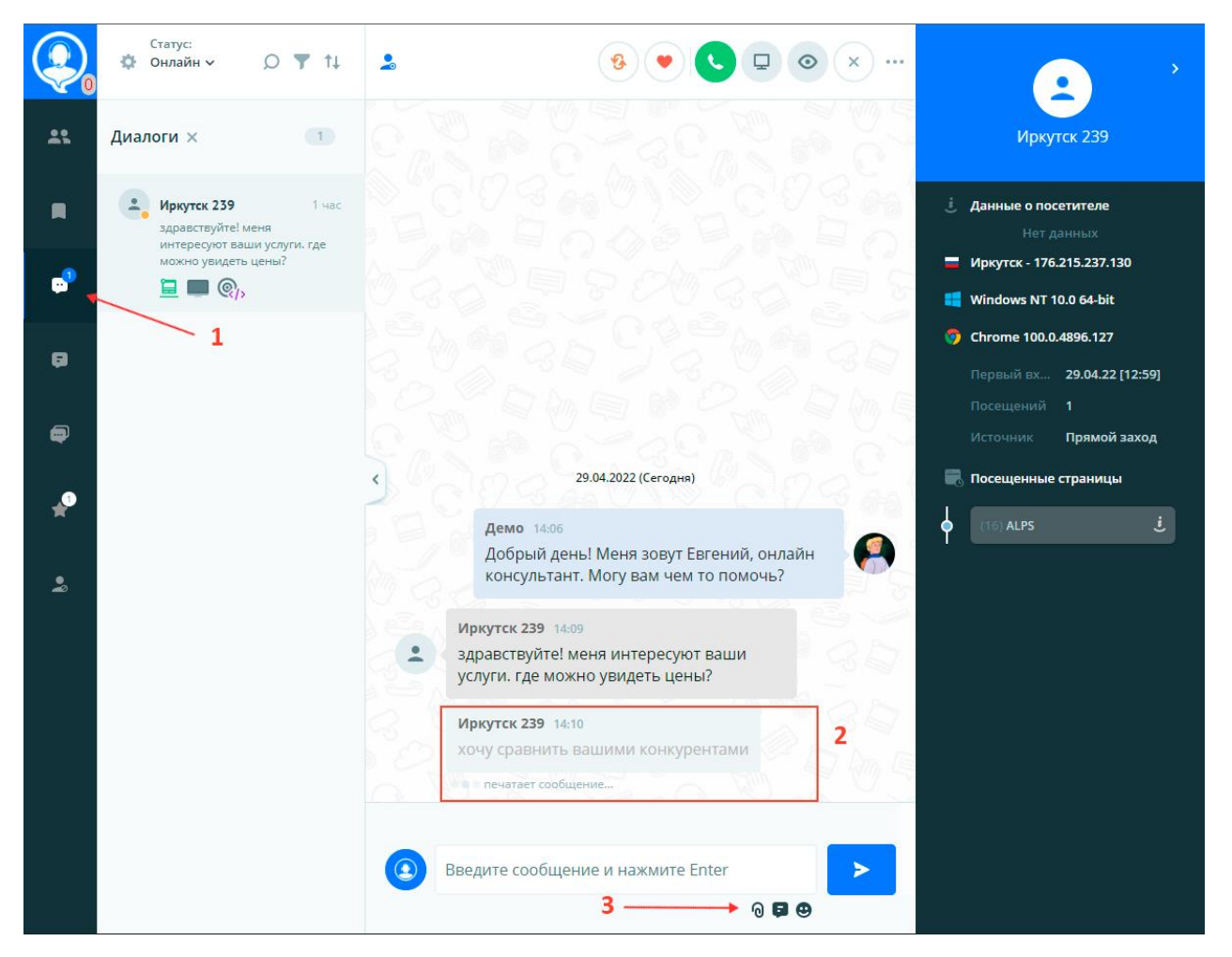

- **1.** После того как консультант начинает чат с посетителем он перемещается в раздел "Диалоги".
- **2.** Консультант видит набираемый посетителем текст, чтобы заранее начать писать ответ.
- **3.** Панель ввода чата поддерживает мультимедийные вставки, позволяя быстро вставлять

изображения. Также доступна выставка в сообщение любых файлов  $\bigcirc$ , быстрые ответы  $\bigcirc$  и эмодзи $\bigoplus$ .

#### **- история переписки**

<span id="page-16-1"></span>Вся история переписки хранится на сервере Callpy. Перейдите на вкладку "История", чтобы просмотреть историю диалогов:

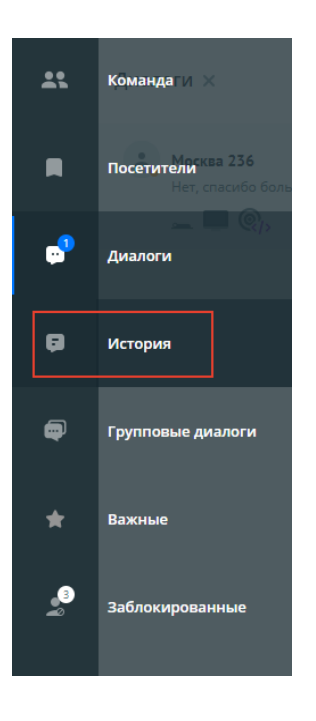

### **- быстрые ответы**

<span id="page-17-0"></span>Для максимально быстрого обслуживания посетителей на сайте при работе в чате используются быстрые ответы:

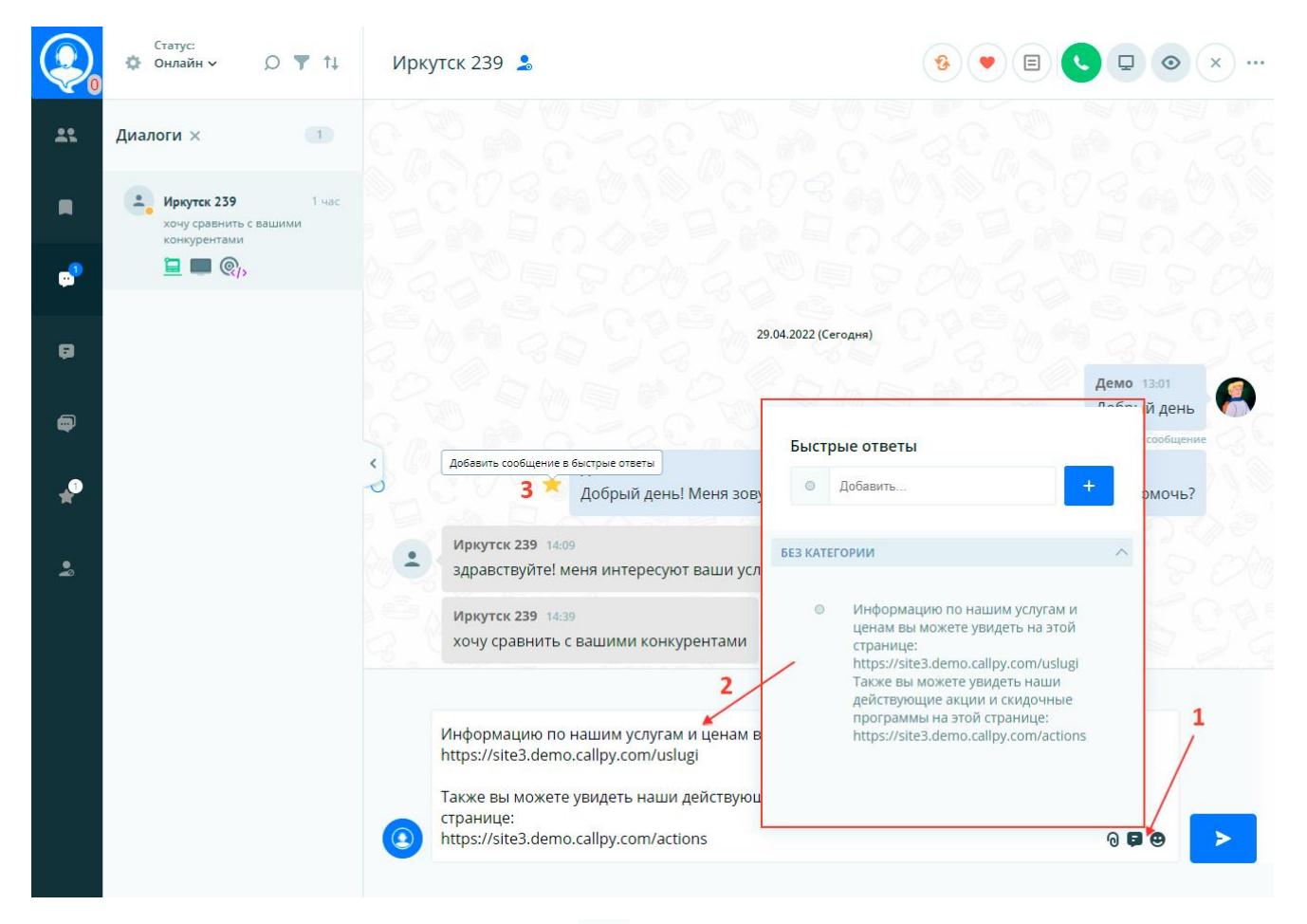

- **1.** Нажав на кнопку быстрых ответов открывается окошко выбора/создания быстрого ответа.
- **2.** Выбрав нужный вариант ответа он автоматически вставляется в поле ввода чата, при необходимости его можно дополнить и сразу отправить.

**3.** Также можно добавить любое уже отправленное сообщение в список быстрых ответов нажав

на звездочку

#### **- передача файлов и скриншотов**

<span id="page-18-0"></span>В панели коммуникации предусмотрена возможность отправки файлов и скриншотов клиенту.

Допустимые форматы файлов для отправки в чат: jpg, jpeg, png, gif, psd, pdf, txt, doc, docx, bmp, zip, rar, wav, xslx, xls, webm.

Для того, чтобы отправить файл клиенту нажмите на иконку "Скрепка" внизу экрана в панели коммуникации.

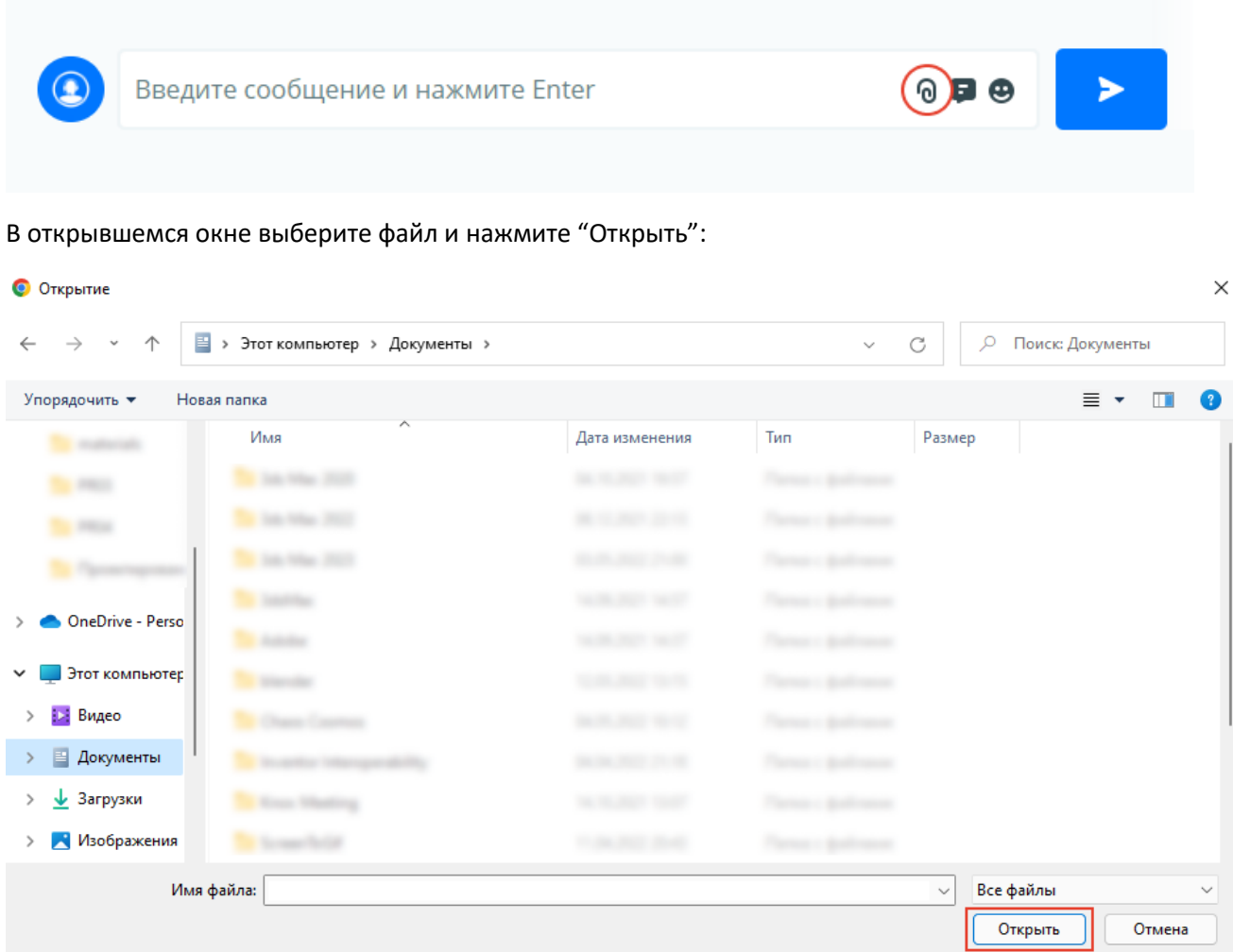

Выбранный файл отправится клиенту и появится в чате.

Чтобы отправить скриншот экрана клиенту, сделайте скриншот, нажав на клавишу "Prt Sc". Поставьте курсор в поле ввода сообщения и нажмите сочетание клавиш "Ctrl V".

#### **- панель управления чатом и быстрые кнопки**

<span id="page-18-1"></span>Для всех операций с посетителями и диалогами используется ряд кнопок:

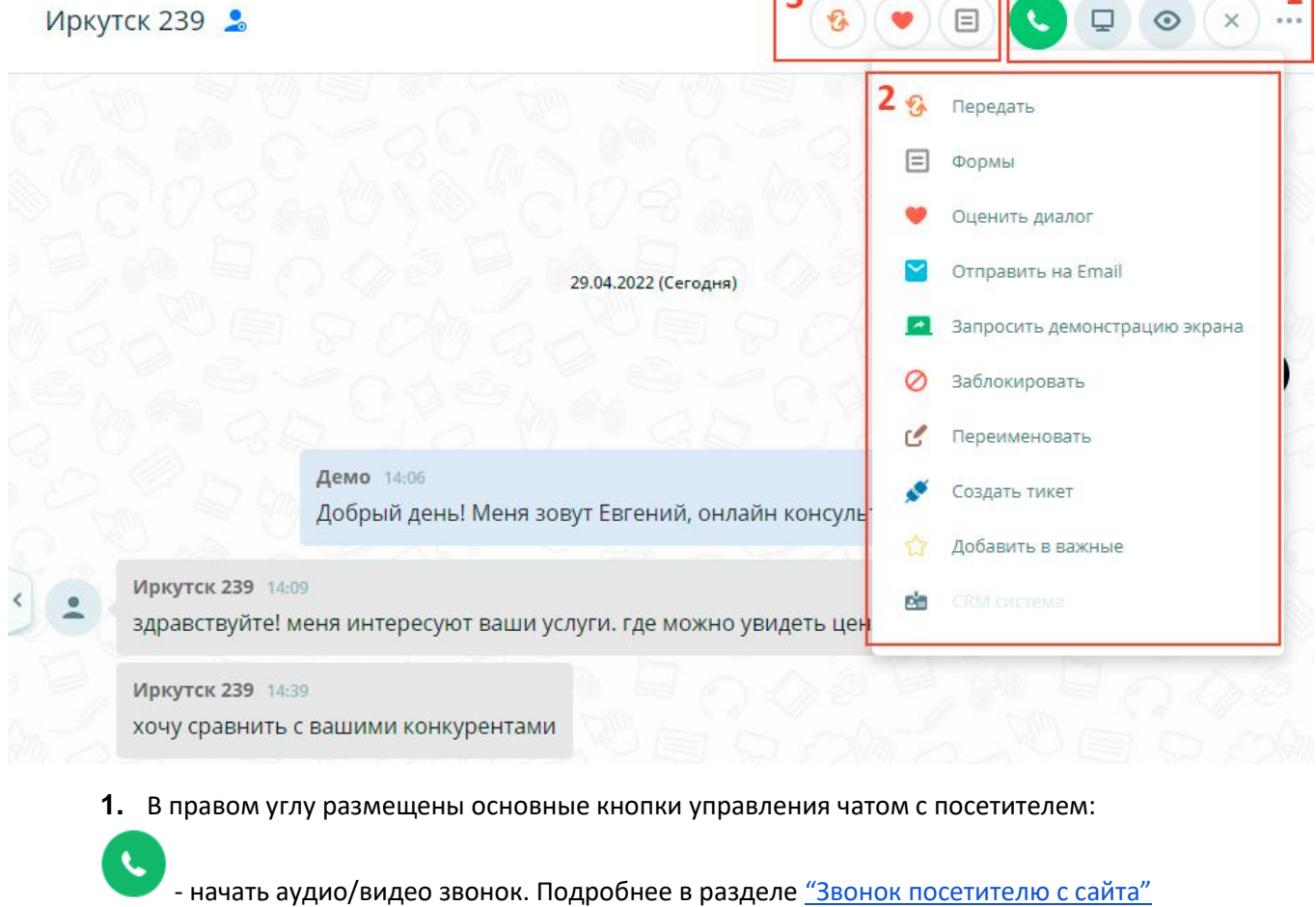

- начать демонстрацию экрана для посетителя. Подробнее в разделе <u>"Демонстрация [экрана"](#page-28-0)</u>

- включить режим наблюдения за посетителем. Подробнее в разделе ["Наблюдение](#page-25-0) [и](#page-25-0) [кобраузинг"](#page-25-0)

- закрыть диалог, пометив его как законченный, и переместив во вкладку "История"

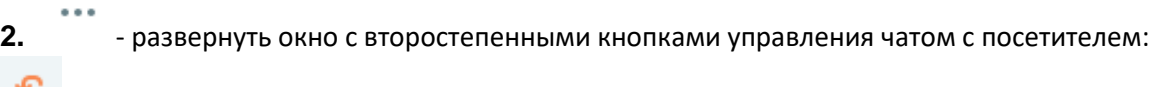

- Перевести диалог на другой отдел или конкретного консультанта который сейчас онлайн.<br>- Перевести диалог на другой отдел или конкретного консультанта который сейчас онлайн.

⊟ - открыть список доступных форм для отправки в чат клиенту. Подробнее в разделе ["Конструктор](file:///H:/АРХИВЫ/Документы%20с%20С/Home/Downloads/Руководство%20для%20пользователя%20Callpy.docx.rtf) [форм](file:///H:/АРХИВЫ/Документы%20с%20С/Home/Downloads/Руководство%20для%20пользователя%20Callpy.docx.rtf) [и](file:///H:/АРХИВЫ/Документы%20с%20С/Home/Downloads/Руководство%20для%20пользователя%20Callpy.docx.rtf) [сценариев"](file:///H:/АРХИВЫ/Документы%20с%20С/Home/Downloads/Руководство%20для%20пользователя%20Callpy.docx.rtf)

- отправить посетителю в чат запрос на оценку качества обслуживания для определения рейтинга удовлетворенности посетителей. Подробнее в разделе ["Вывод](#page-51-0) [статистики](#page-51-0) [\(KPI](#page-51-0)[\)"](#page-51-0)

- отправить историю переписки в чате на указанный email.

- запросить у посетителя демонстрацию его экрана.

 $\Box$ 

 $\times$ 

- заблокировать посетителя, пометив его как нежелательный, и переместив во вкладку "Заблокированные".

 $\mathcal{C}$  - переименовать посетителя.

- создать тикет. Подробнее в разделе ["Интеграции"](#page-46-0)

- добавить в список важных диалогов и переместить во вкладку "Важные".

**В-** - СRM-система. Подробнее в разделе ["Интеграции"](#page-46-0)

**3.** В левой части панели управления располагаются быстрые кнопки. Любую наиболее используемую второстепенную кнопку можно перетащить из окна и закрепить как быструю кнопку.

#### **- звонок посетителю с сайта**

<span id="page-20-0"></span>Посетитель сайта может не только общаться с консультантом через чат, но и бесплатно позвонить ему прямо с сайта в один клик.

Чтобы позвонить посетителю необходимо зайти в "Панель коммуникации" и нажать на кнопку звонка.

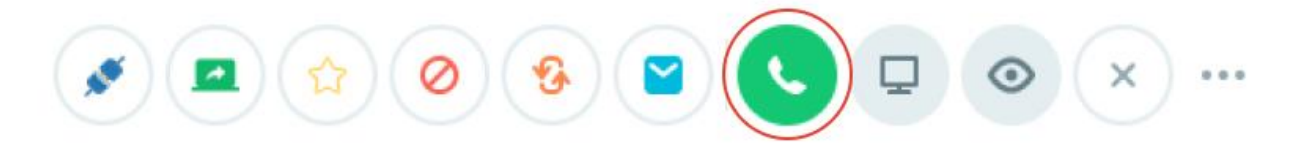

В открывшемся окне можно принять звонок с текущего устройства или перенаправить звонок на мобильное устройство. Чтобы позвонить с текущего устройства, необходимо нажать на кнопку "Позвонить с текущего устройства". Чтобы перенаправить звонок на мобильное устройство, необходимо отсканировать QR-код камерой мобильного устройства:

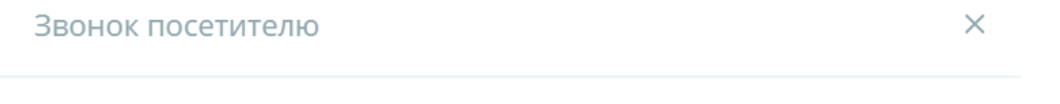

Для перевода звонка на мобильное устройство, пожалуйста, отсканируйте QR-код и откройте ссылку в браузере

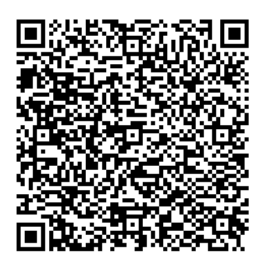

Позвонить с текущего устройств

Для осуществления звонка через сервис Callpy, разрешите доступ к микрофону. В левом верхнем углу появится браузерное уведомление. Нажмите "Разрешить":

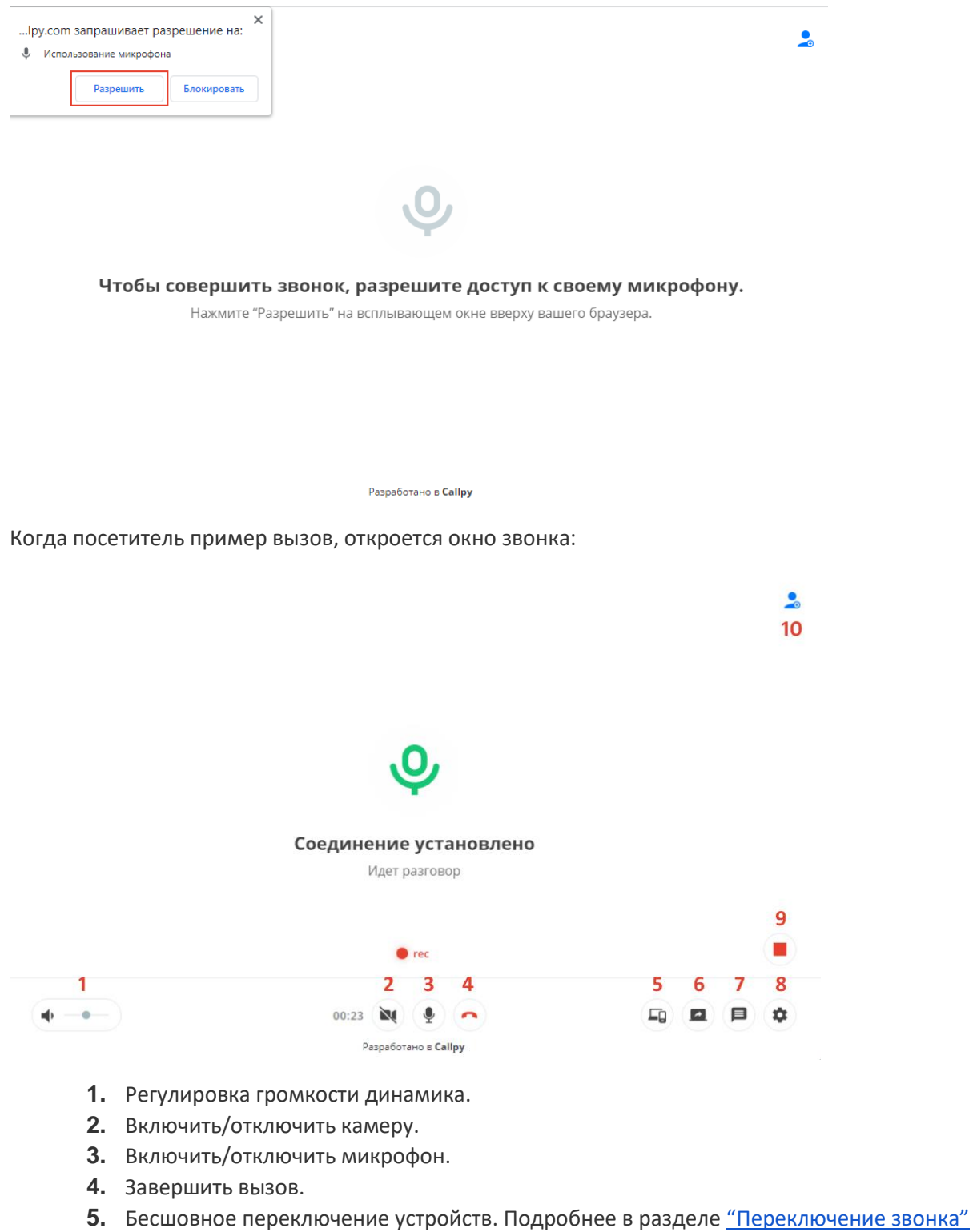

- **6.** Демонстрация своего экрана. Подробнее в разделе ["Демонстрация](#page-28-0) [экрана"](#page-28-0)
- **7.** Чат с участниками звонка.
- **8.** Настройки микрофона и камеры.
- **9.** Запись звонка.
- **10.** Приглашение в звонок других участников.

<span id="page-21-0"></span>Чтобы завершить звонок нажмите

#### **- видеозвонки**

<span id="page-22-0"></span>В системе Callpy предусмотрена возможность видео-звонков. Чтобы начать звонок, позвоните клиенту. Подробнее в разделе ["Звонок](#page-20-0) [посетителю](#page-20-0) [с](#page-20-0) [сайта"](#page-20-0).

 $\bullet$ 

В окне звонка нажмите на кнопку "Включить видео":

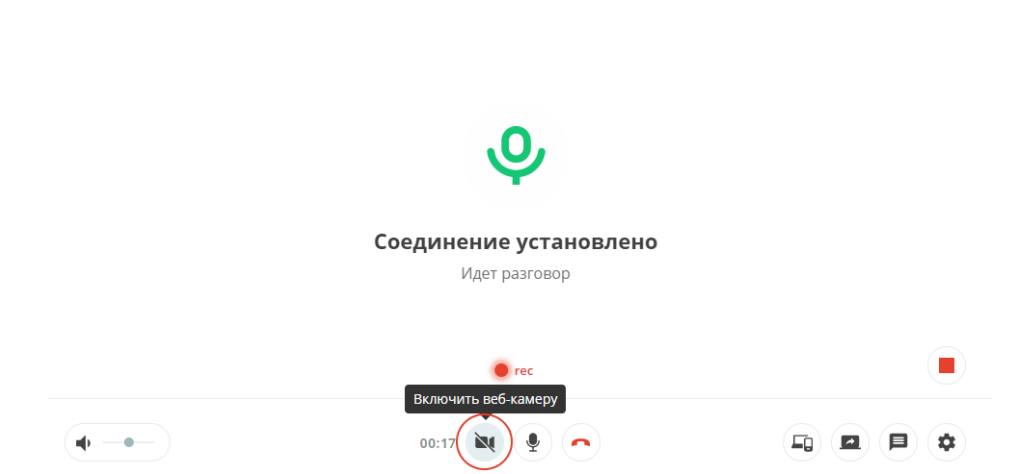

Для осуществления видеозвонка через сервис Callpy, разрешите доступ к камере. В левом верхнем углу появится браузерное уведомление. Нажмите "Разрешить":

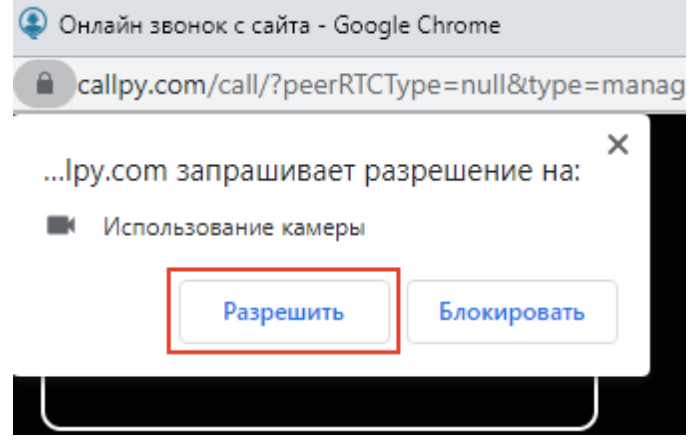

#### **- приём аудио-видео звонков**

<span id="page-22-1"></span>Клиенты могут самостоятельно совершить звонок менеджеру с вашего сайта. Во время дозвона менеджер получит звуковое уведомление и всплывающее окно. Чтобы начать разговор, нажмите кнопку "Принять" в всплывающем окне:

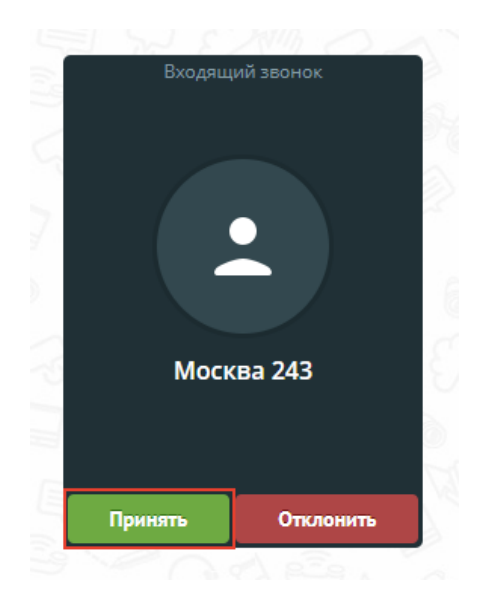

Для отмены входящего звонка нажмите кнопку "Отклонить".

В открывшемся окне выберите "Принять вызов с текущего устройства". Для того, что перевести звонок на другое устройство, отсканируйте QR-код камерой телефона.

#### <span id="page-23-0"></span>**- сценарии автонаправления входящих звонков**

#### **- обратный звонок**

<span id="page-23-1"></span>Функция обратного звонка позволяет не терять клиентов, которые обратились в чат в нерабочее время.

Чтобы настроить обратный звонок необходимо:

- **1.** Перейти на страницу "Сайты".
- **2.** Нажать на кнопку "Настройки".
- **3.** Выбрать пункт "Обратный звонок".

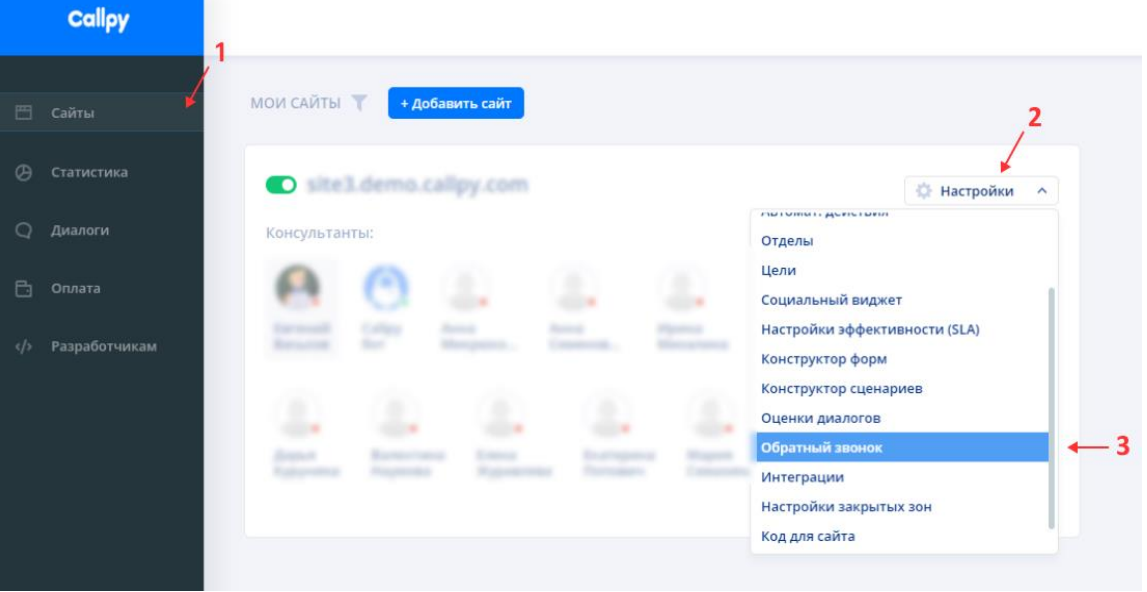

На странице настроек обратного звонка включите переключатель "Отправка смс-уведомлений". Если посетитель закажет обратный звонок на указанные номера телефонов придет SMSуведомление с номером клиента на который потребуется перезвонить.

Если необходимо указать период времени отправки сообщений включите переключатель "Время отправки SMS" и укажите период времени в который вы хотите получать SMS-уведомления. Нажмите кнопку "сохранить".

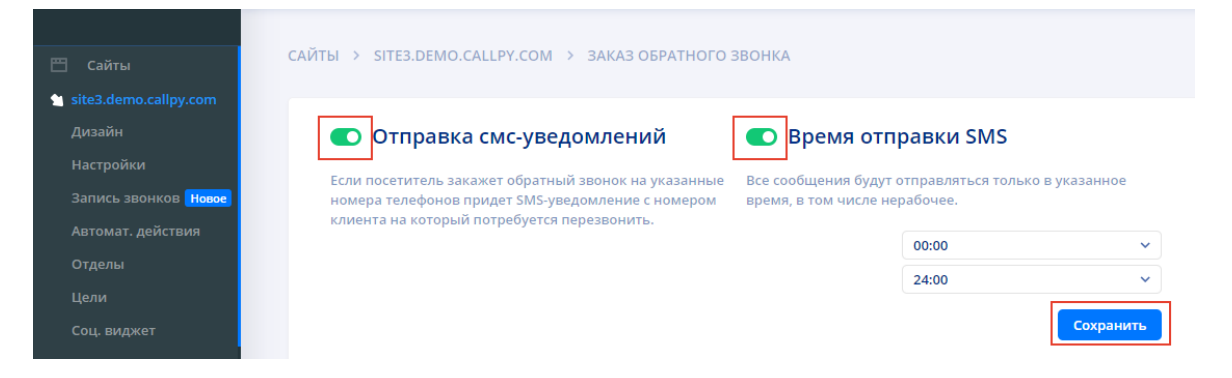

Далее необходимо указать номер телефона по умолчанию на который будут приходить SMSуведомления. Введите номер телефона в поле и нажмите подтвердить. На указанный номер придет код подтверждения. Введите код и нажмите "Отправить".

Вы можете указать номера телефонов каждого сотрудника. В таком случае, SMS-уведомления будут приходить сотруднику, который общается с клиентом. Введите номер сотрудника под его именем и нажмите кнопку "Сохранить". На указанный номер придет код подтверждения. Введите код и нажмите "Отправить".

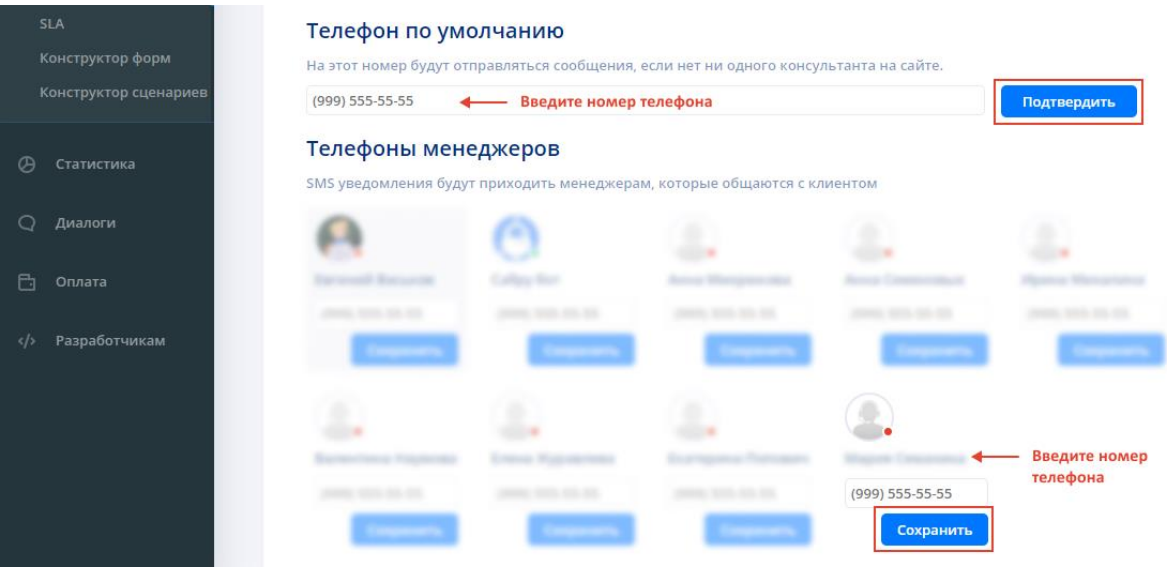

### **- бесшовное переключение устройств и камер**

<span id="page-24-0"></span>В системе Callpy есть возможность бесшовного переключение звонка с одного устройства на другое без

прерывания звонка. Чтобы переключить звонок, нажмите на кнопку

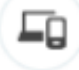

В появившемся окне отсканируйте QR-код с помощью камеры или специальной программы для сканирования QR-кодов:

Для перевода звонка на мобильное устройство, пожалуйста, отсканируйте QR-код и откройте ссылку в браузере

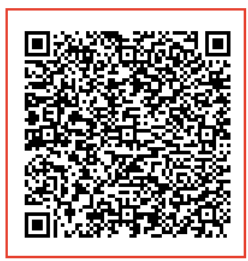

При переходе по ссылке звонок откроется на мобильном устройстве:

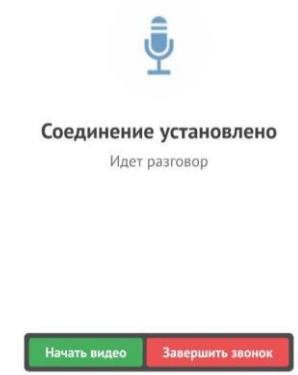

Разработано в Callpy

Чтобы вернуть звонок нажмите "Вернуть" на устройстве с которого был начат звонок:

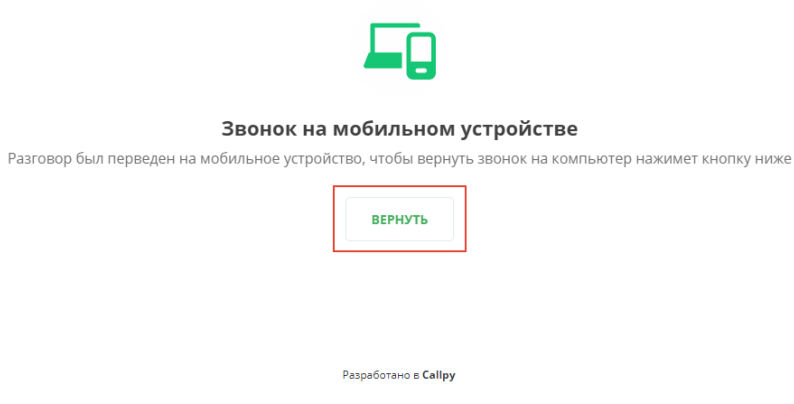

# **3.2. Наблюдение и кобраузинг**

<span id="page-25-0"></span>Консультант имеет возможность перейти в режим наблюдения за посетителем в режиме реального времени. Для этого нужно на панели управления чатом включить режим наблюдения:

**ВАЖНО!** При необходимости можно включить/выключить запрос разрешения на наблюдение у посетителя:

▽

۰

 $\bullet$ 

⊙

 $\times$ 

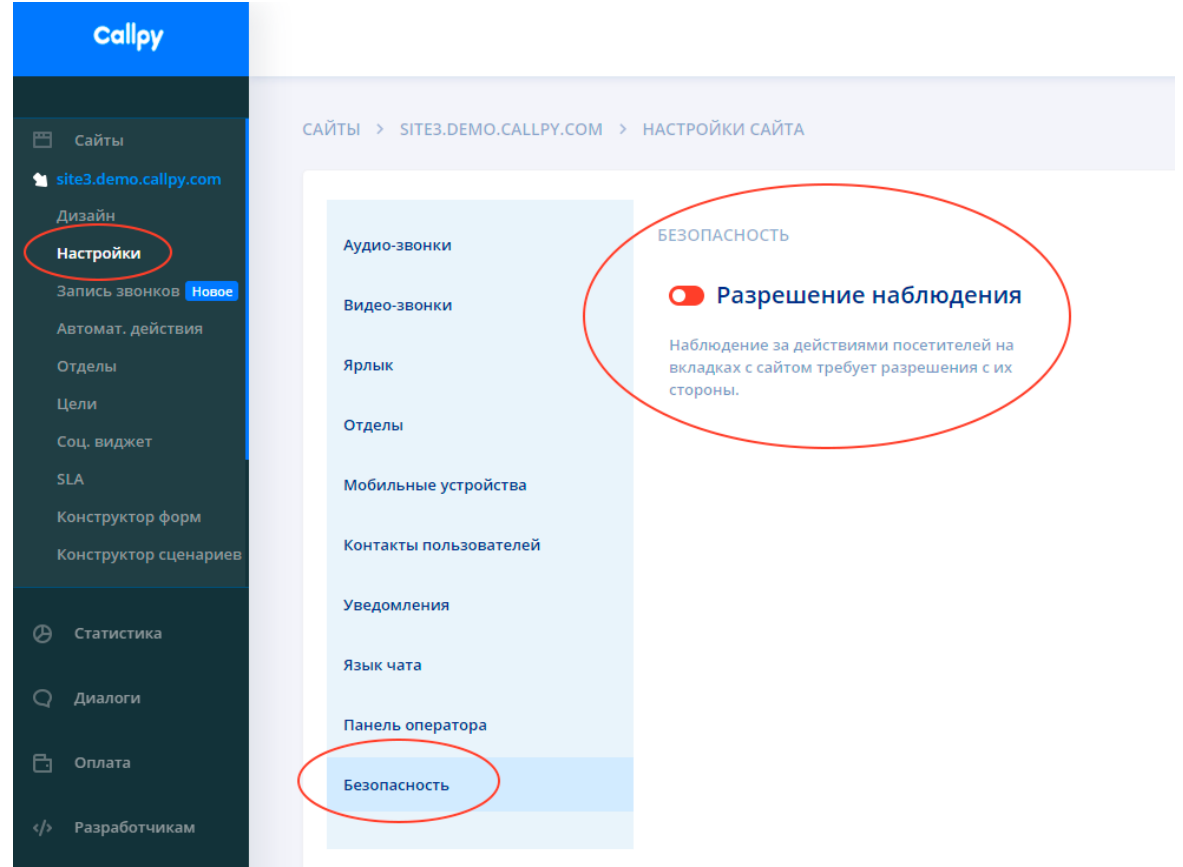

В режиме наблюдения панель коммуникации примет следующую форму:

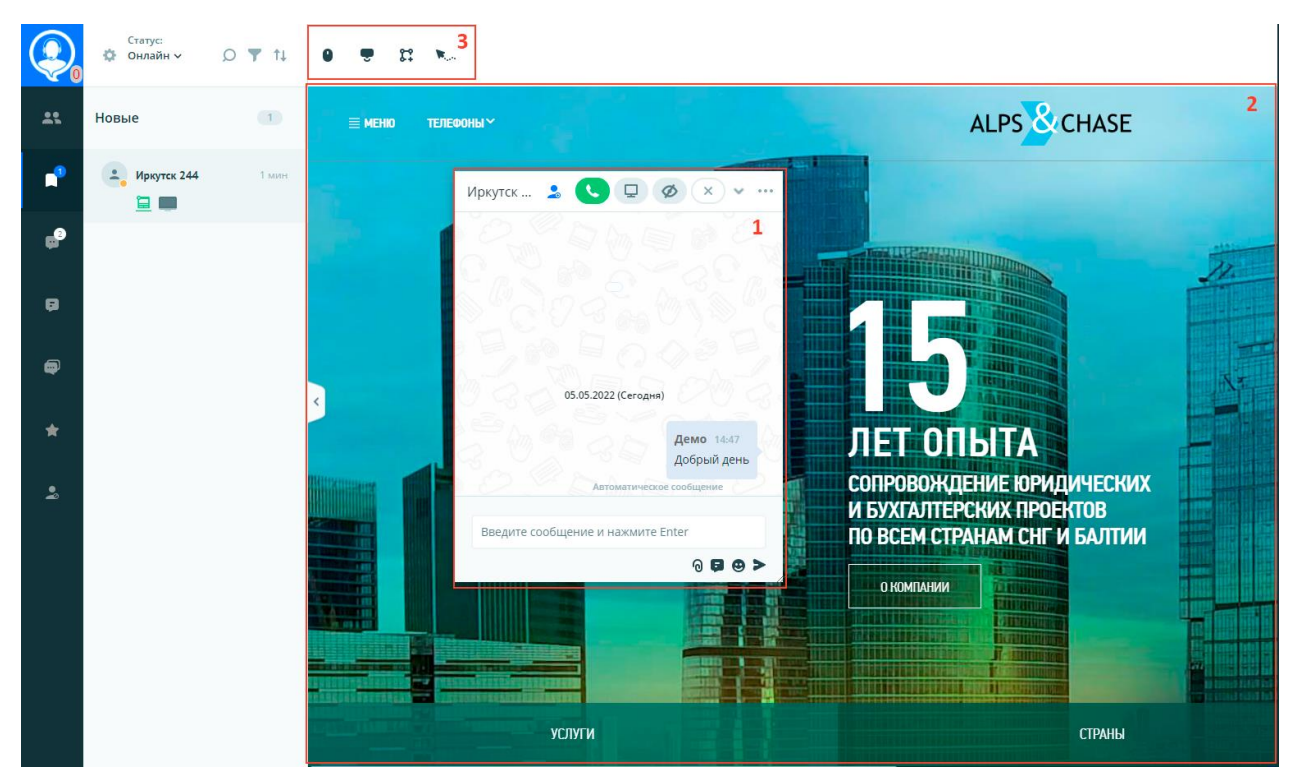

**1.** Чат вместе со всем содержимым и панелью управления превращается в отдельное окно в котором можно продолжить общение с посетителем. При необходимости окно можно перетащить мышкой в любое место на панели коммуникации, а потянув за нижний правый угол изменить размер.

Также все окно можно свернуть в нижний правый угол нажав на кнопку "Свернуть чат":

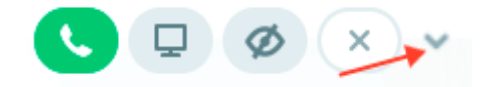

- **2.** В основном окне появляется сайт и консультант в режиме онлайн видит какие страницы в данный момент просматривает посетитель с учетом скролла страницы.
- **3.** В верхнем левом углу появляется панель управления наблюдением со следующими функциями:
	- **Отображение движений мышки** позволяет видеть текущее расположение курсора, историю его движения по странице, а так же клики:

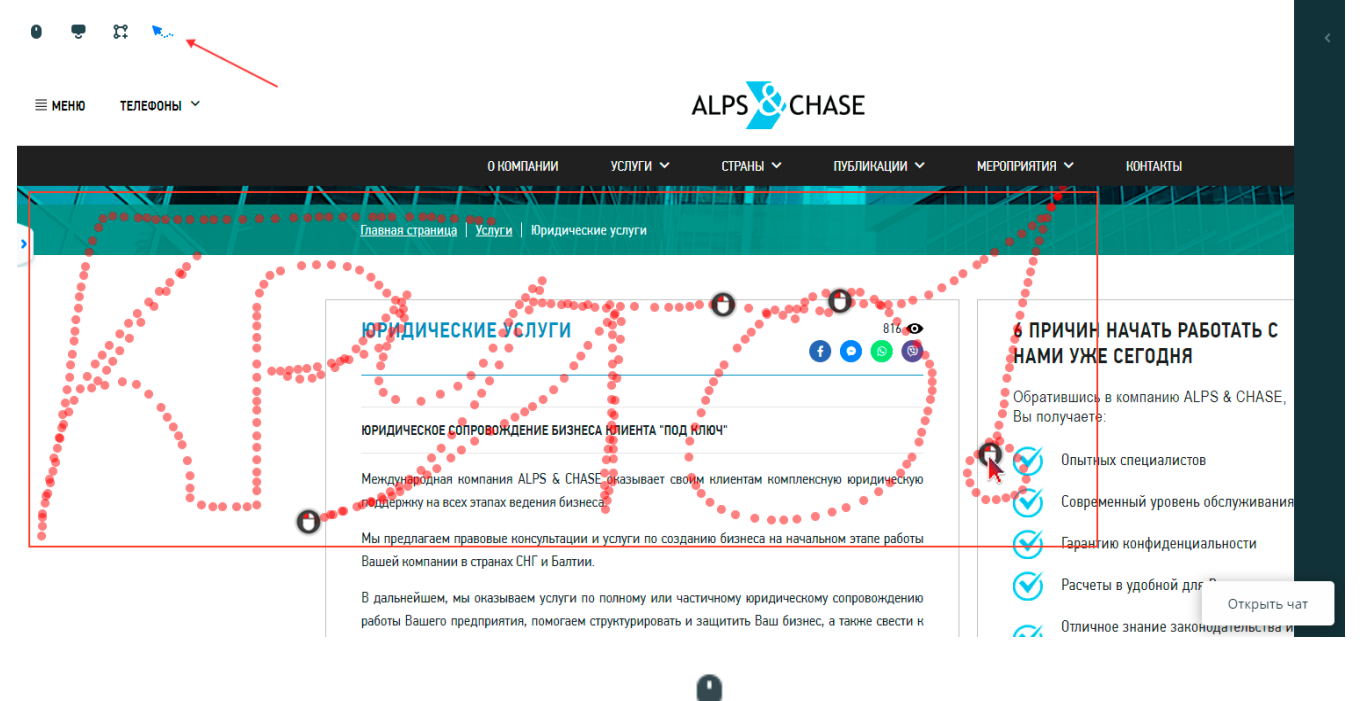

- **Удаленное управление (Кобраузинг)** позволяет запросить у посетителя разрешение на удаленное управление сайтом. Таким образом консультант может не только видеть сайт посетителя через режим наблюдения, но и совершать переходы по ссылкам, деталь скролл страницы и все это отобразиться на сайте у посетителя.
- **Поставить подсказку / Выделить область** позволяет выделить на сайте необходимую информацию для посетителя:

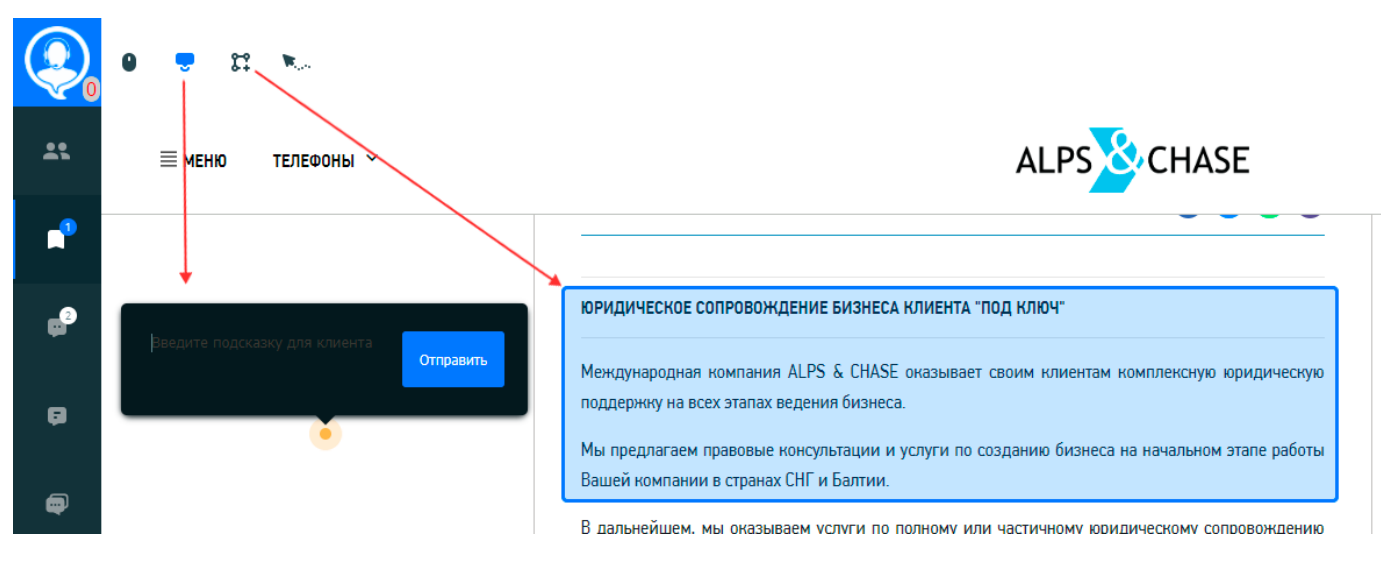

## <span id="page-28-0"></span>**3.3. Демонстрация экрана**

# **3.4. Настройка дизайна виджета**

Вы можете настроить дизайн виджета для своего сайта. Чтобы перейти к странице настроек виджета необходимо:

- **1.** Перейти на страницу "Сайты".
- **2.** Нажать на кнопку "Настройки".
- **3.** Выбрать пункт "Дизайн".

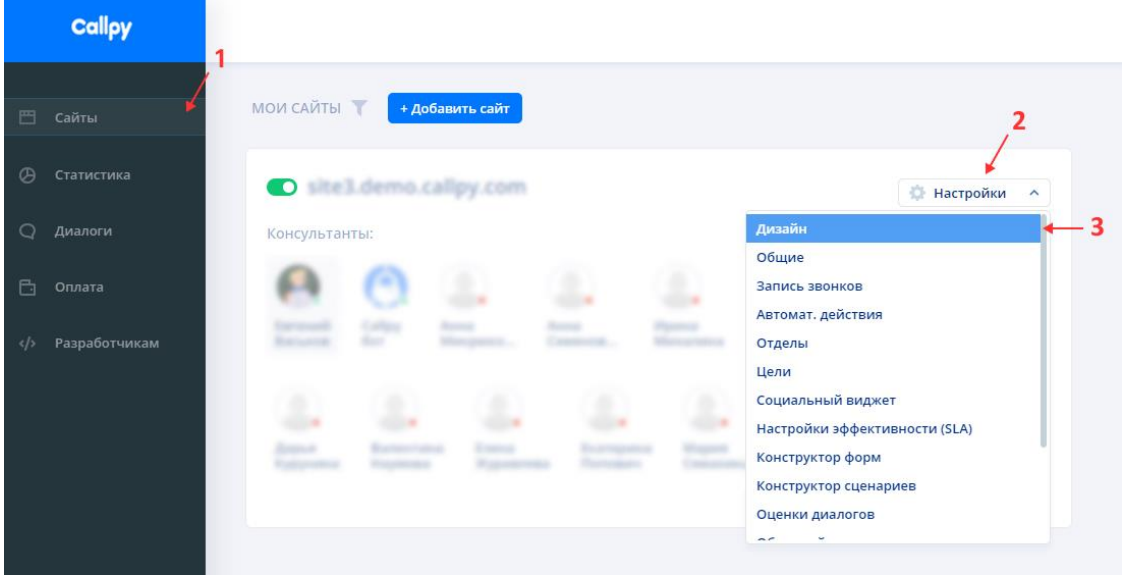

На странице настроек дизайна находится панель настроек виджета и предпросмотр чата. Все изменения настроек применяются к чату в реальном времени.

#### **Вы можете настраивать дизайн виджета поверх своего сайта.**

Для того, чтобы настроить дизайн виджета поверх вашего сайта:

- **1.** перейдите на вкладку "Предпросмотр".
- **2.** введите адрес вашего сайта.
- **3.** нажмите кнопку "Применить".

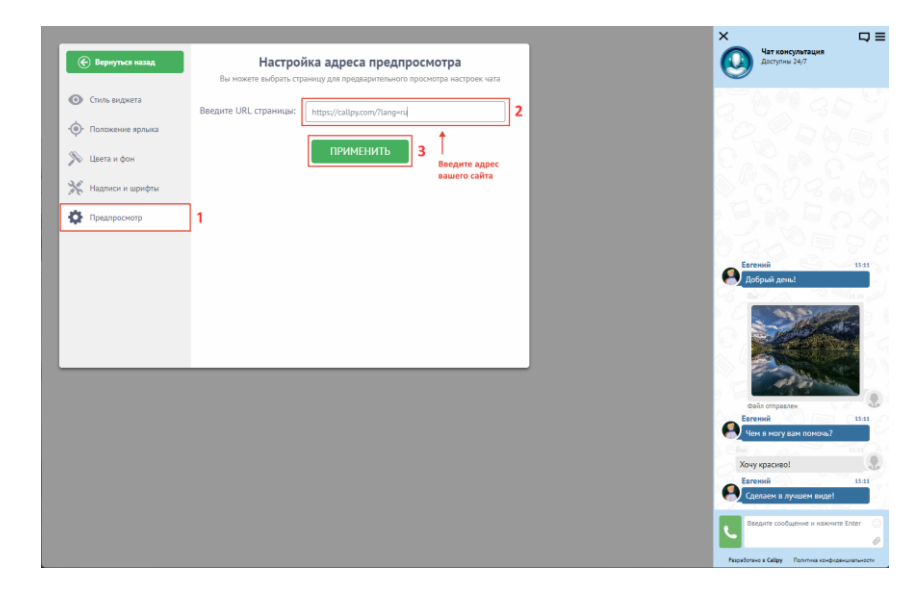

Если ссылка на сайт корректная, на фоне панели настроек появится ваш сайт:

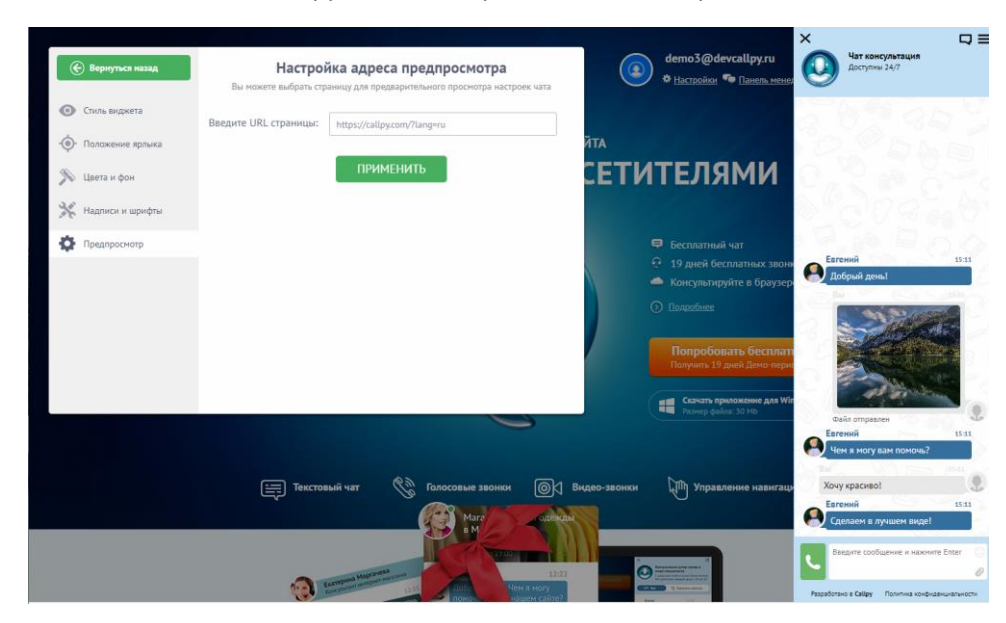

#### <span id="page-29-0"></span>**Стиль виджета**

Чтобы выбрать стиль чата, перейдите на вкладку "Стиль виджета".

В системе Callpy предусмотрены 3 стиля чатов — "Стандартный", "Брендированный", "Боковой". Нажмите кнопку "Выбрать", чтобы применить один из стилей:

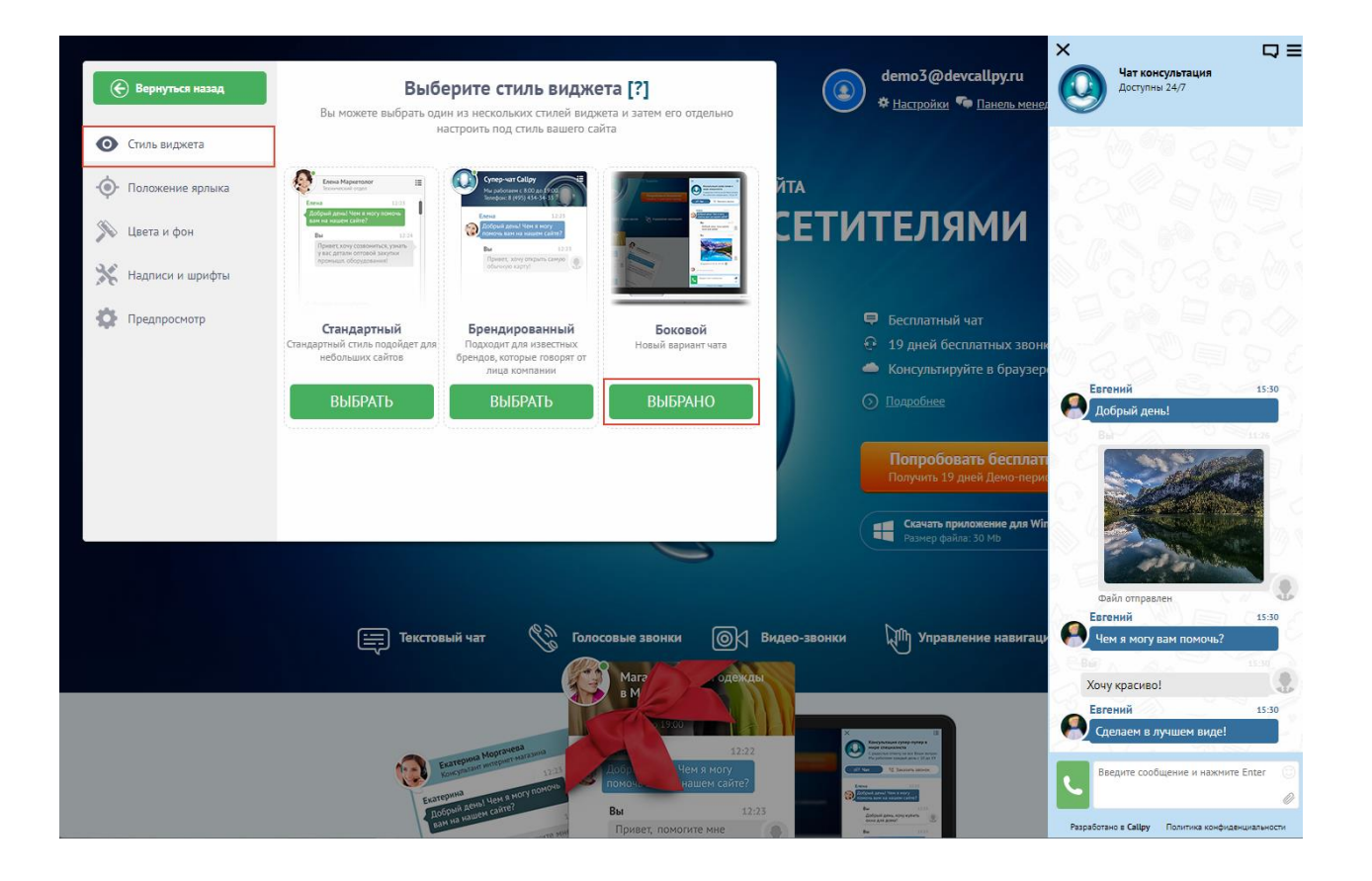

#### <span id="page-30-0"></span>**Положение ярлыка**

Вы можете поместить ярлык в любое место на сайте.

Перейдите на вкладку "Положение ярлыка" и нажмите кнопку "Начать перемещение":

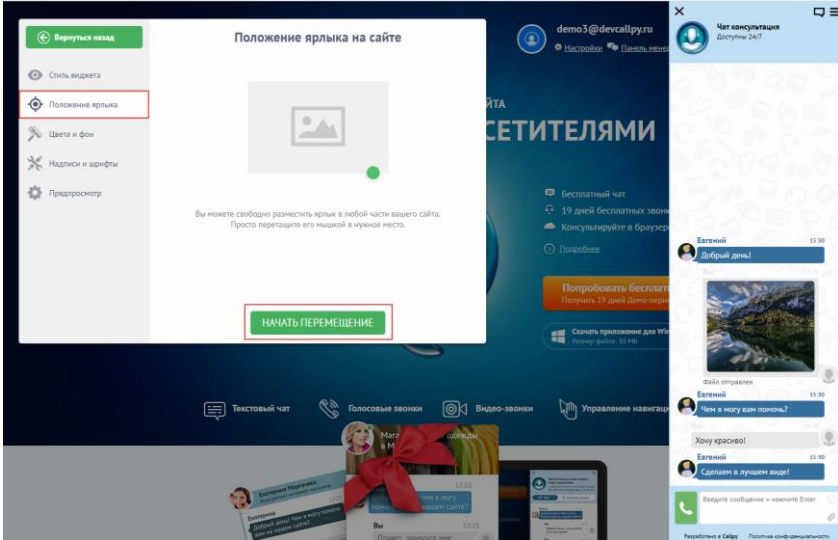

В открывшемся окне наведите курсор мышки на ярлык, зажмите левую клавишу мыши и начните перетаскивать ярлык. Когда результат устроит вас, нажмите "Завершить перемещение".=:

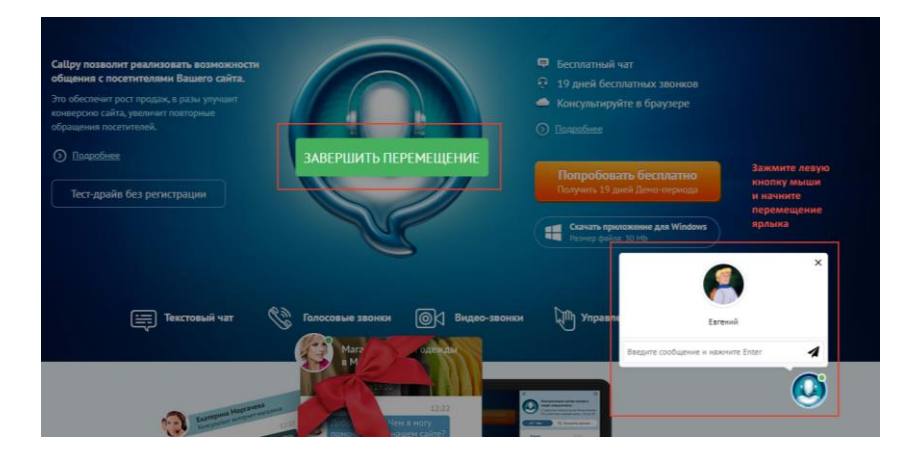

#### <span id="page-31-0"></span>**Цвета и фон**

Во вкладке "Цвета и фон" можно поменять цвета чата и логотип.

Настраиваются цвета: оболочки чата, ярлыка, входящих сообщений, исходящих сообщений.

Чтобы изменить цвет элемента чата. Нажмите на поле ввода. Вы можете ввести HEX-код цвета или выбрать цвет самостоятельно на открывшейся палитре:

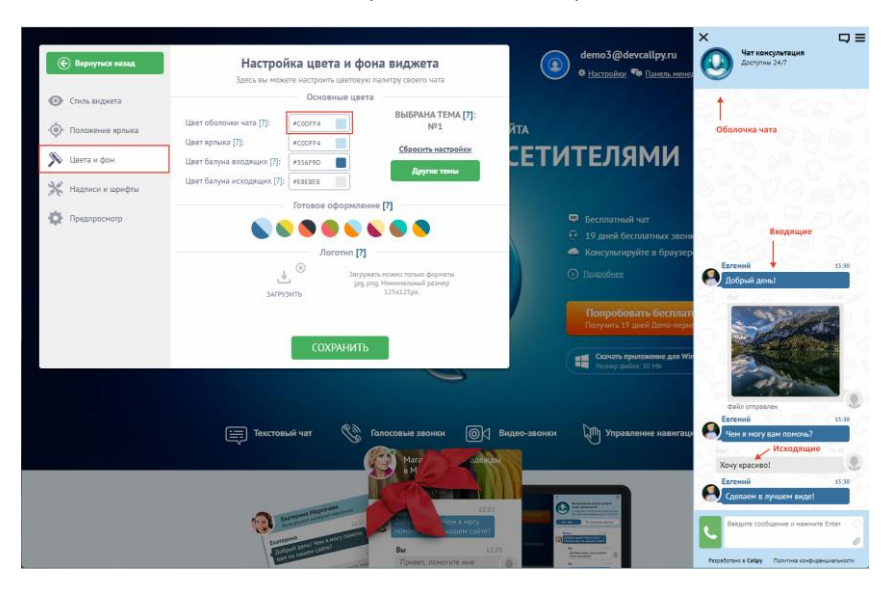

Вы можете использовать любой из шаблонов "Готовое оформление".

#### <span id="page-31-1"></span>**Загрузка логотипа**

Чтобы загрузить логотип перейдите на вкладку "Цвета и фон" и нажмите кнопку "Загрузить". **Важно!** Загружать можно только форматы jpg, png. Минимальный размер 125x125px.

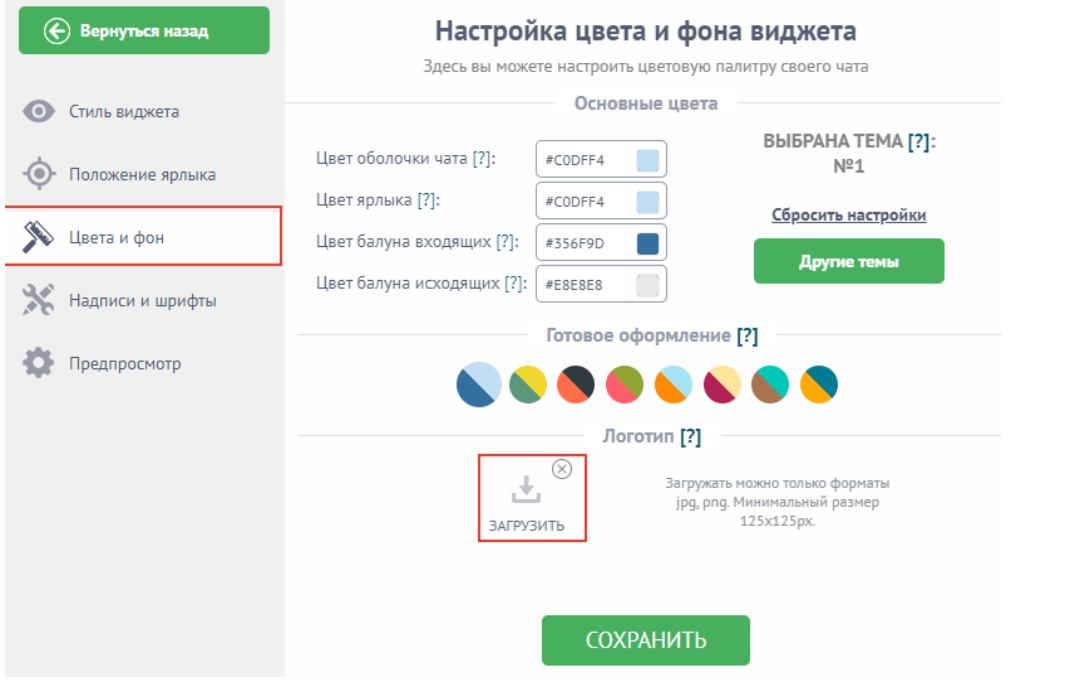

В открывшемся окне выберите файл логотипа и нажмите "Открыть":

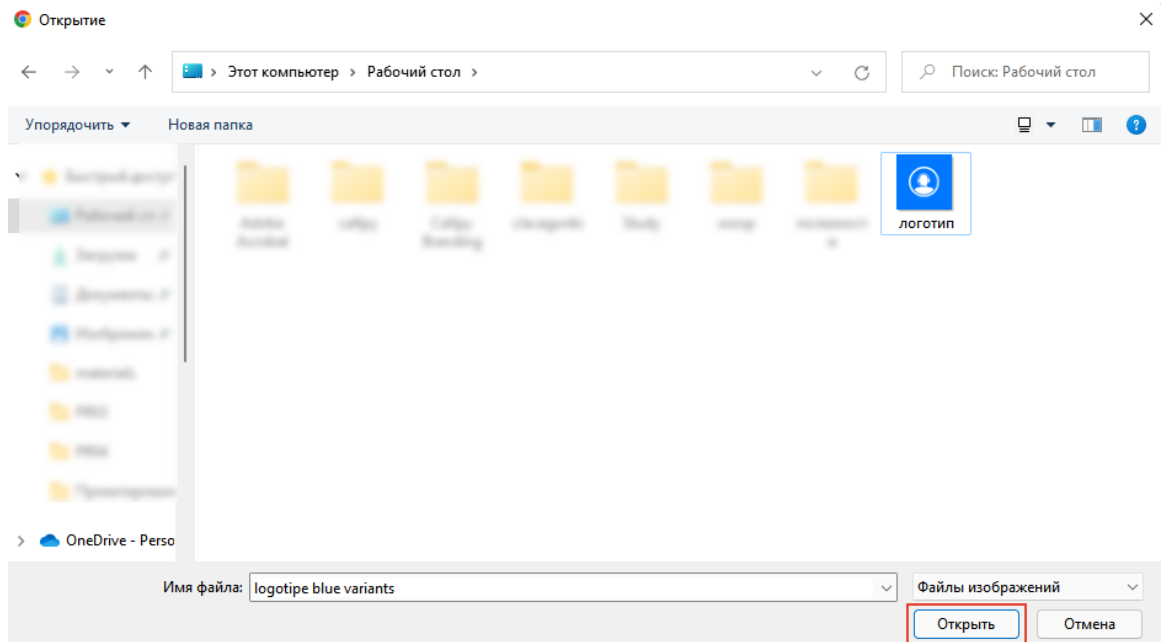

Загруженный логотип появится в окне предпросмотра. Отрегулируйте масштаб логотипа и нажмите кнопку "Загрузить". Если вы загрузили не тот файл, нажмите "Загрузить другую картинку". Чтобы удалить картинку нажмите на иконку "Корзина".

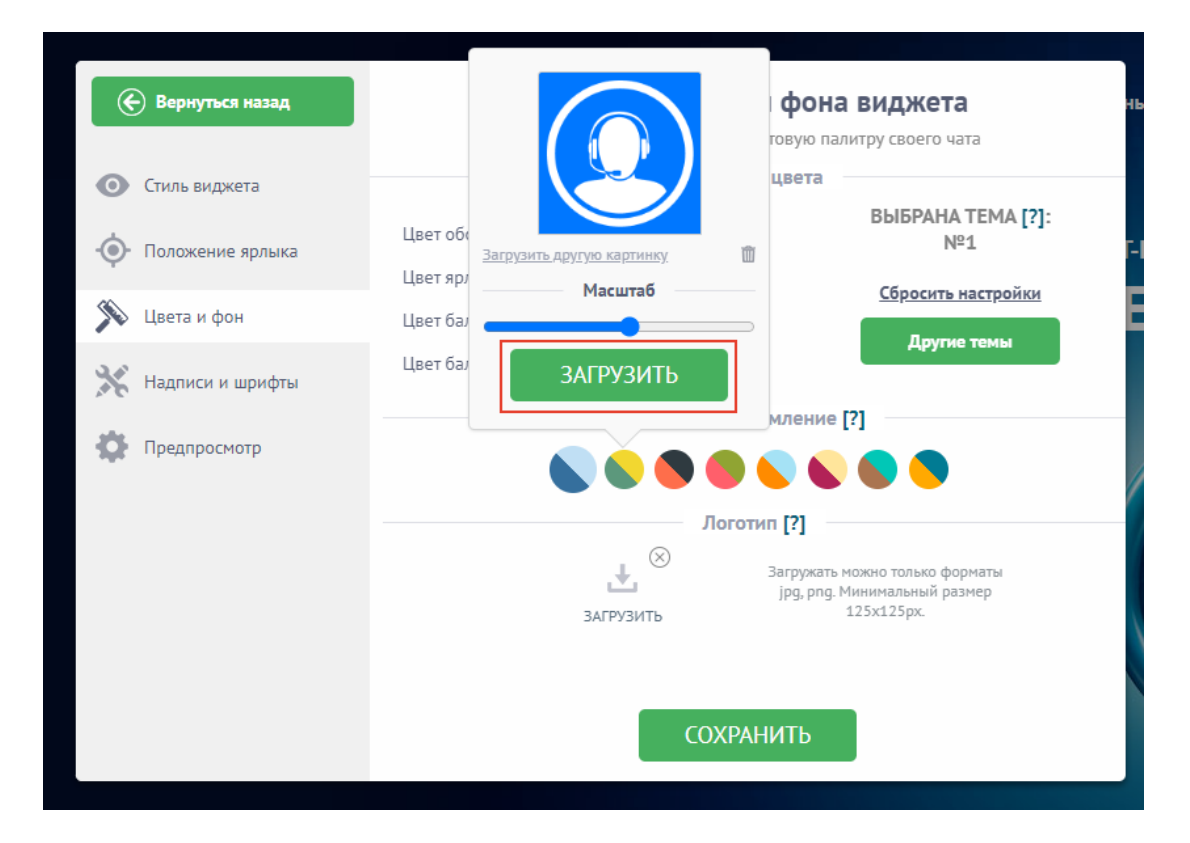

#### <span id="page-33-0"></span>**Надписи и шрифты**

Чтобы изменить надписи и шрифты, перейдите во вкладку "Надписи и шрифты".

Выберите вкладку "Шрифты", настройте цвета шрифтов и нажмите кнопку "Сохранить":

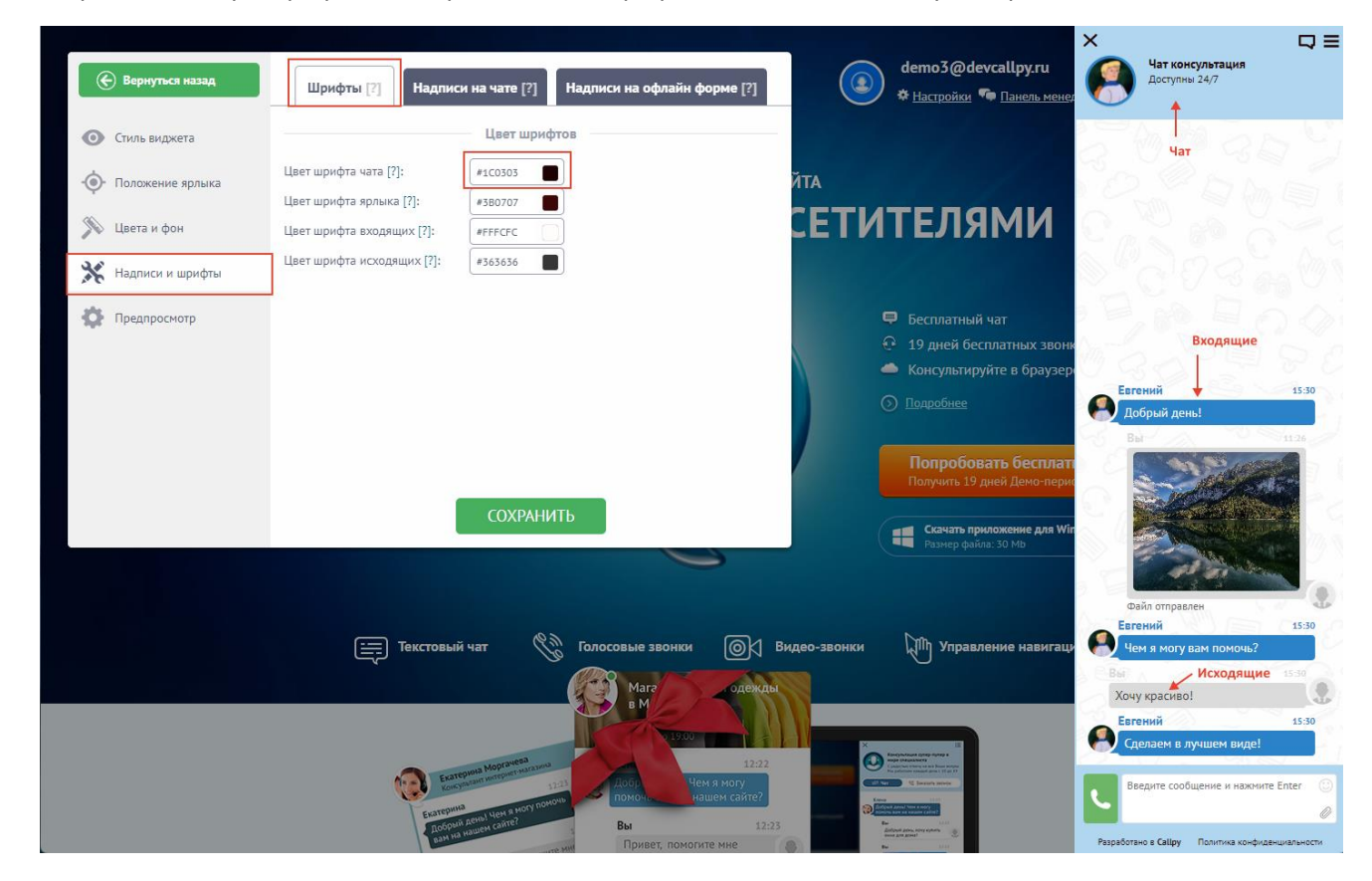

Чтобы заполнить надписи на чате перейдите на вкладку "Надписи на чате", заполните поля и нажмите кнопку "Сохранить":

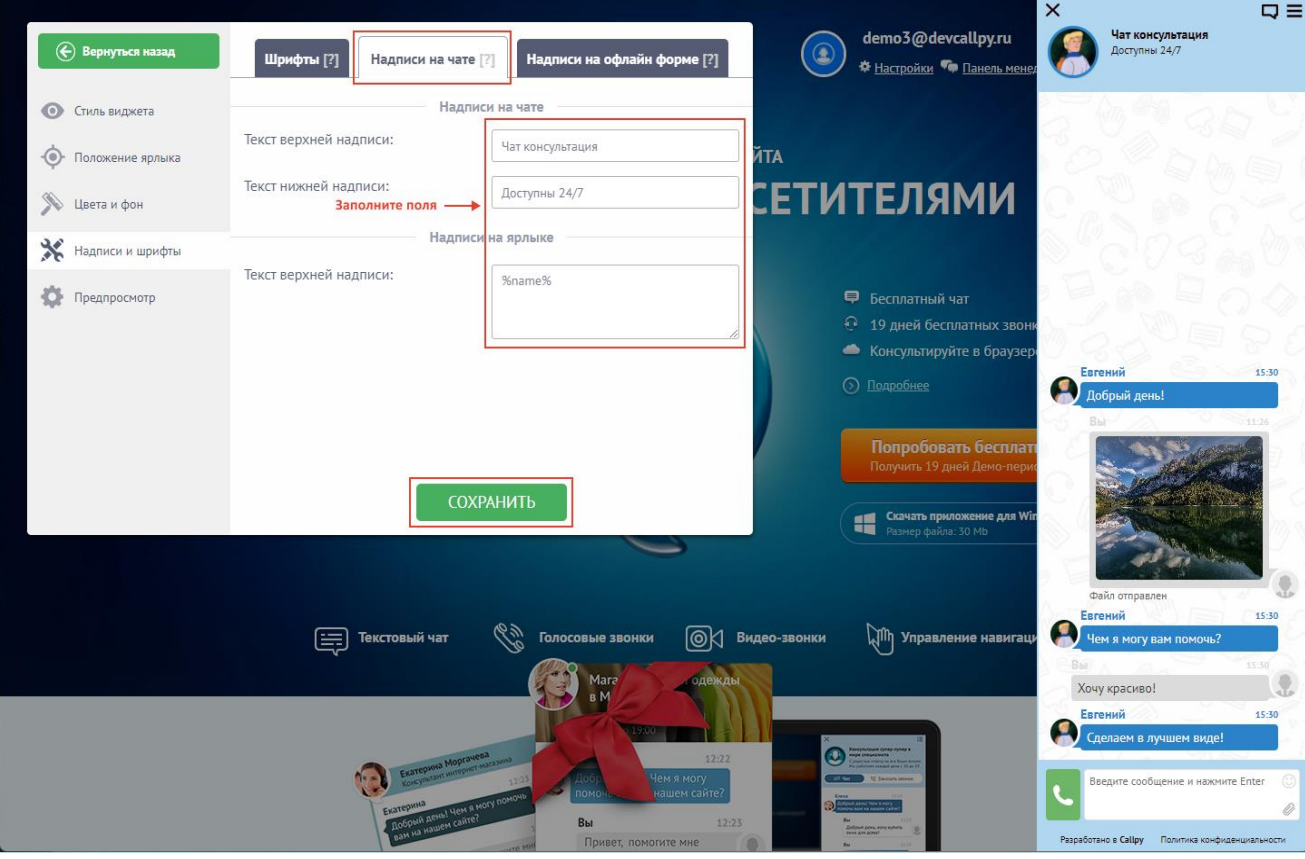

Для редактирования надписей на офлайн форме, перейдите на вкладку "Надписи на офлайн форме", заполните поля и нажмите кнопку "Сохранить".

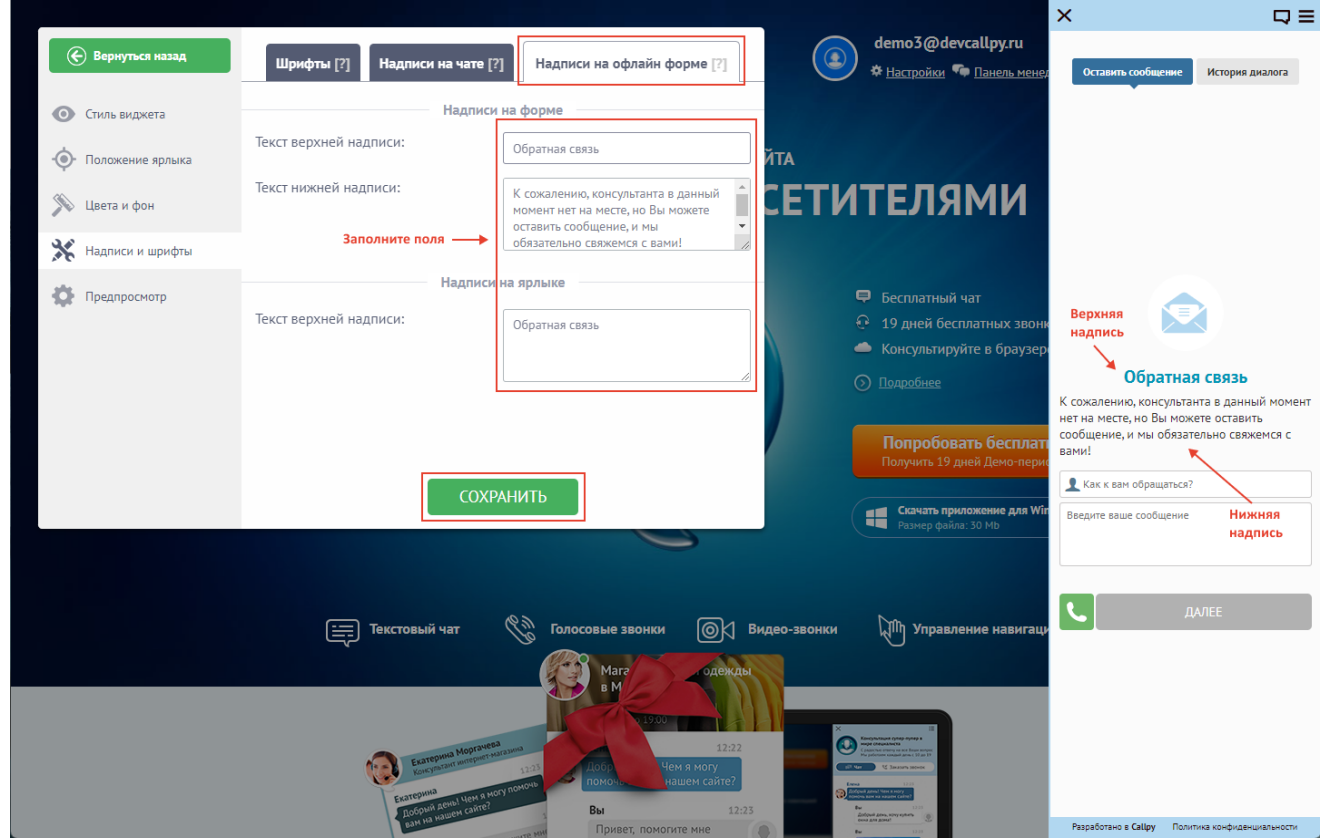

## **3.5. Автоприветствие и удержание**

<span id="page-35-0"></span>Для настройки простых автоматических сообщений предусмотрен удобный конструктор "Автомат. действия" в настройках сайта:

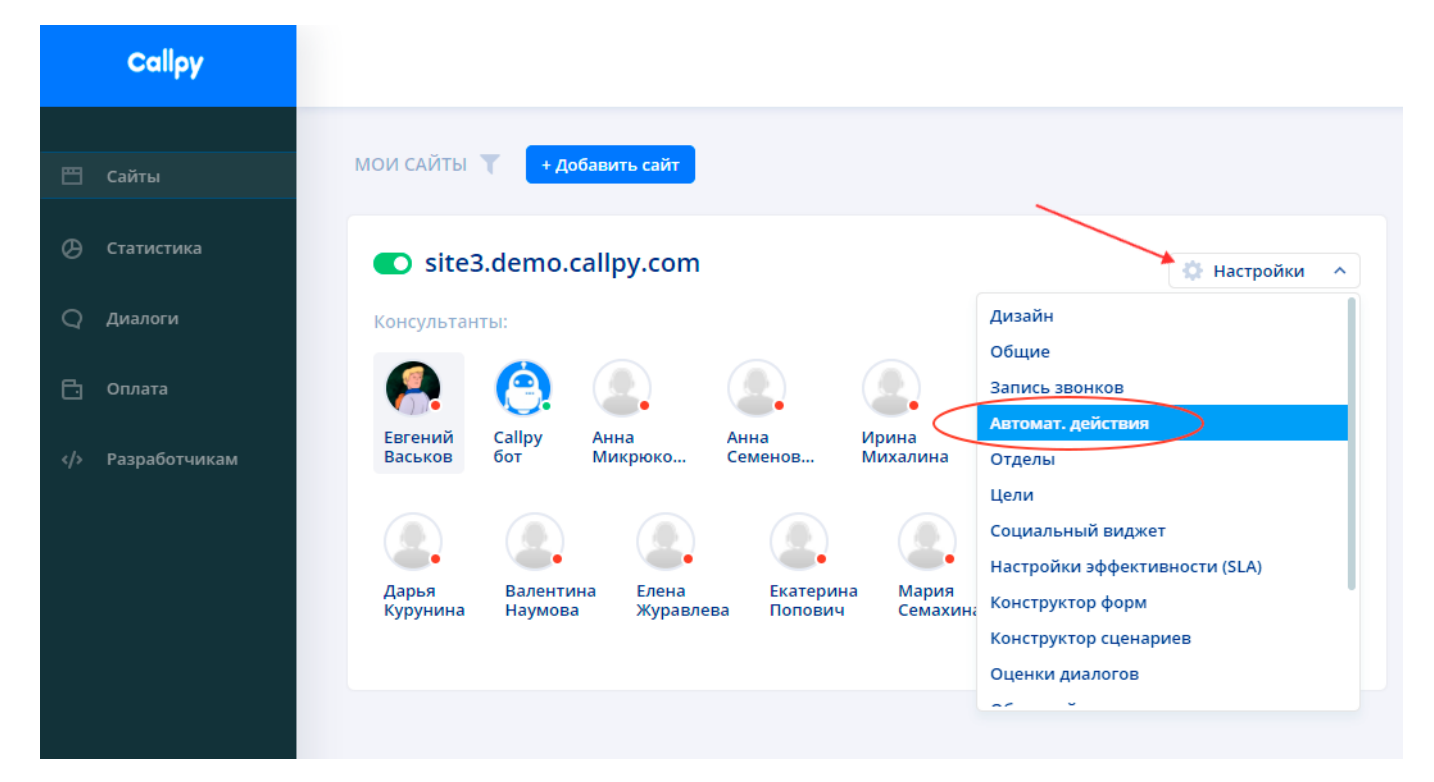

Для создания более сложных автоматических сценариев используются конструкторы форм и сценариев. Подробнее в разделе ["Конструктор](#page-37-1) [форм](#page-37-1) [и](#page-37-1) [сценариев"](#page-37-1).

#### **- автоматические приветствия**

Простые приветствия служат для привлечения внимания посетителей к чату и вовлечения его в диалог с консультантом в автоматическом режиме. На странице доступны следующие настройки автоматических приветствий:

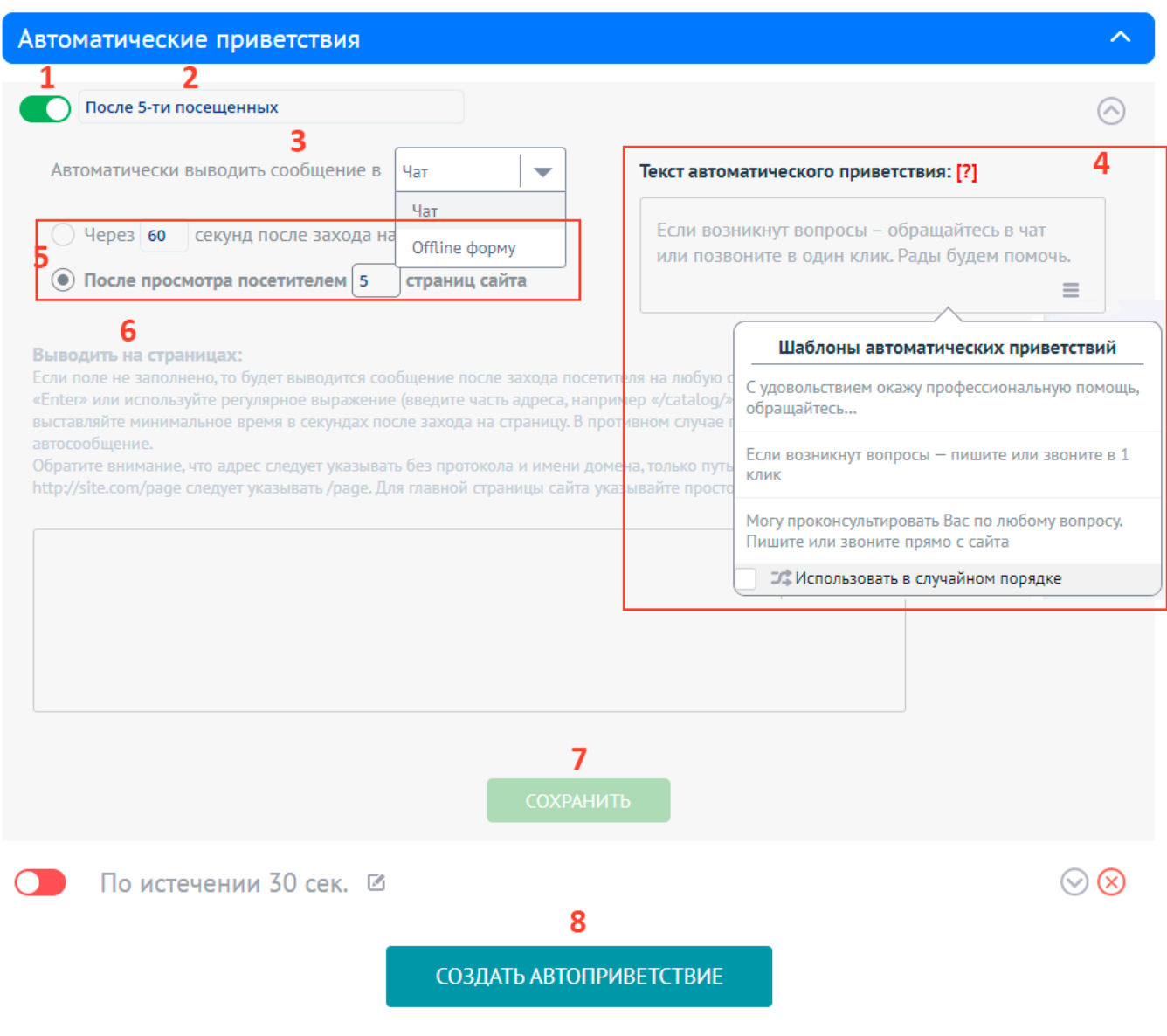

- **1.** Вкл/выкл автоприветствие.
- **2.** Название автоприветсвия.
- **3.** Выбор куда посетитель должен получить сообщение в Чат или Онлайн форму. Это механика отправки сообщения через автоматические действия в случае, если на сайте нет менеджера. Работает только с flat-типом чата.
- **4.** Текст автоприветствия можно написать произвольно, выбрать из шаблонов нажав на  $\equiv$  , или использовать тексты всех шаблонов в случайном порядке.
- **5.** Выбор из двух условий отправки автоприветсвия: по времени нахождения на сайте/странице, либо по глубине просмотра сайта.
- **6.** Список страниц на которых должно выводиться автоприветствие.
- **7.** Сохранить изменения автоприветсвия.
- **8.** Создать новое автоприветствие.

### **- удерживающие сообщения**

<span id="page-36-0"></span>В случае когда консультанты могут не всегда отвечать быстро, чтобы посетитель не устал ждать и не покинул сайт можно использовать удерживающие сообщения:

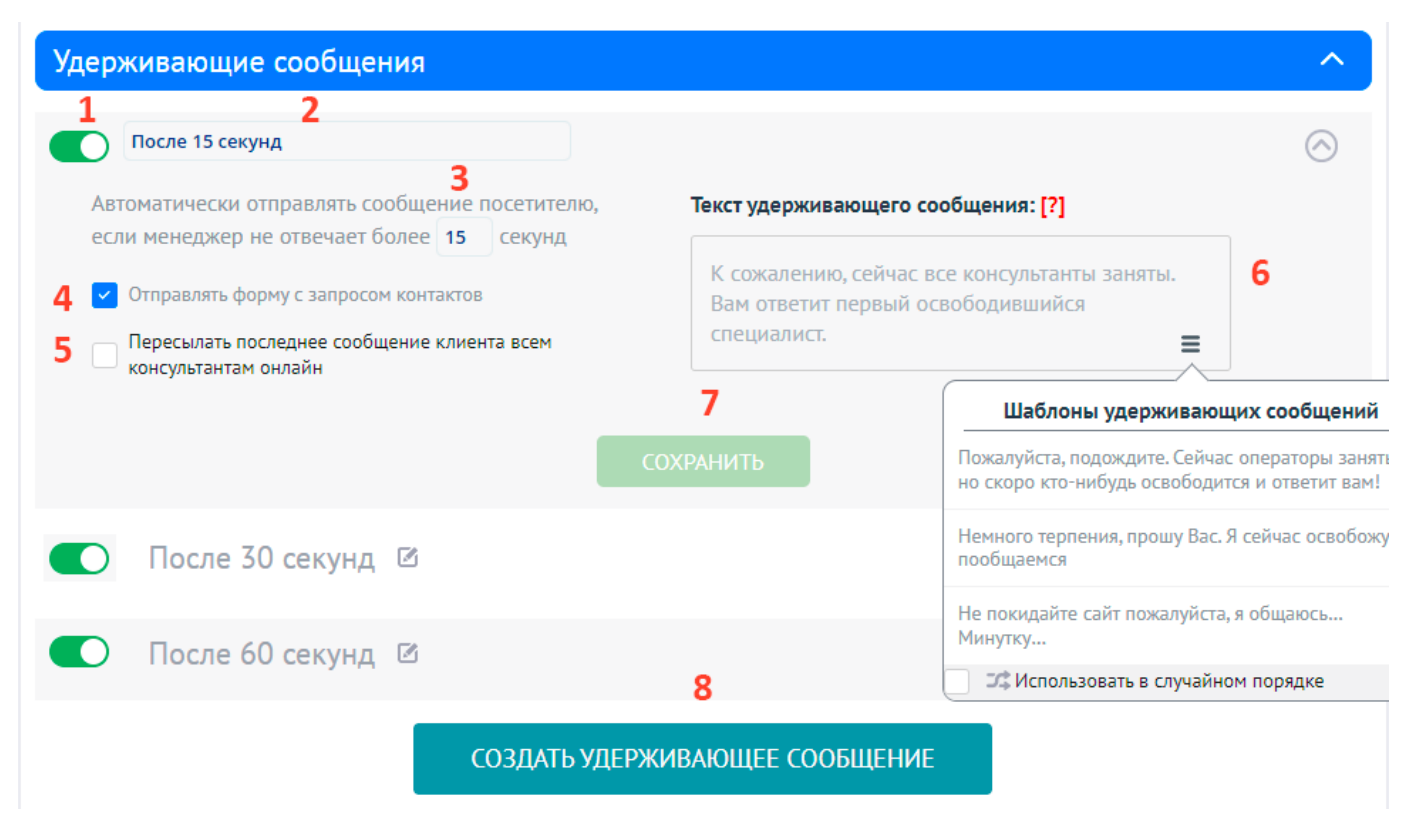

- **1.** Вкл/выкл автоприветствие.
- **2.** Название автоприветсвия.
- **3.** Установка времени, через которое срабатывает удерживающее сообщение.
- **4.** Вкл/выкл отправки формы с запросом контактных данных. Подробнее в разделе ["Конструктор](#page-37-1) [форм](#page-37-1) [и](#page-37-1) [сценариев"](#page-37-1)
- **5.** Вкл/выкл отправку последнего сообщения всем консультантам, чтобы они могли подхватить диалог с посетителем.
- **6.** Текст автоприветствия можно написать произвольно, выбрать из шаблонов нажав на  $\equiv$ , или использовать тексты всех шаблонов в случайном порядке.
- **7.** Сохранить изменения автоприветсвия.
- **8.** Создать новое автоприветствие.

## **3.6. Конструктор форм и сценариев**

<span id="page-37-1"></span>Конструкторы форм и сценариев помогают автоматизировать работу чата, тем самым снизить нагрузку на сотрудников и улучшить качество обслуживания клиентов. Формы полей и кнопок можно отправить в чат самостоятельно, либо задействовать в конструкторе сценариев.

#### **- конструктор формы полей**

<span id="page-37-0"></span>Форма полей помогает собрать контактную информацию о посетителе. Например, имя, телефон, email, адрес, номер договора, номер заказа и так далее. Вся информация, заполненная клиентом хранится в блоке ["Краткая](file:///H:/АРХИВЫ/Документы%20с%20С/Home/Downloads/Руководство%20для%20пользователя%20Callpy.docx.rtf) [информация](file:///H:/АРХИВЫ/Документы%20с%20С/Home/Downloads/Руководство%20для%20пользователя%20Callpy.docx.rtf) [о](file:///H:/АРХИВЫ/Документы%20с%20С/Home/Downloads/Руководство%20для%20пользователя%20Callpy.docx.rtf) [посетителе".](file:///H:/АРХИВЫ/Документы%20с%20С/Home/Downloads/Руководство%20для%20пользователя%20Callpy.docx.rtf)

Чтобы создать форму полей необходимо:

- 1. Перейти на страницу "Сайты";
- 2. Нажать на кнопку "Настройки";
- 3. Выбрать пункт "Конструктор форм".

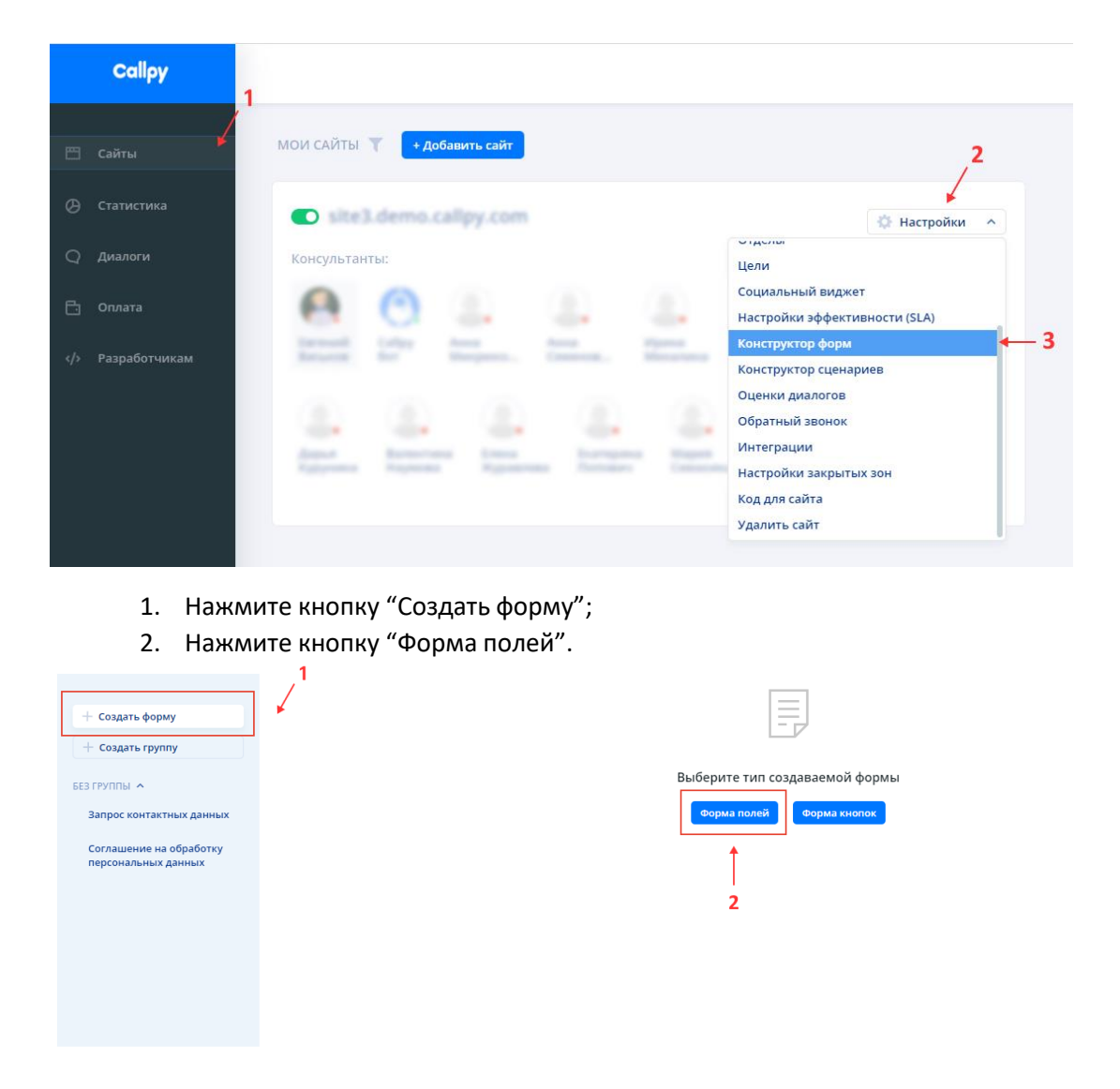

В левой панели находится список всех форм полей и кнопок. Формы можно распределять по группам для удобства сортировки и поиска. Чтобы создать новую группу. Нажмите на кнопку "Создать группу", введите название группы и нажмите кнопку "Создать".

#### <span id="page-38-0"></span>**Настройка формы полей**

- **1.** Выберите группу из списка;
- **2.** Введите название формы;
- **3.** Введите сообщение перед формой. Это сообщение автоматически отправится перед формой;
- **4.** Введите сообщение после формы. Это сообщение автоматически отправится после формы;
- **5.** Выберите опции формы. При включении опции "Форма блокирует чат", клиент не сможет отправить сообщение, пока форма не будет заполнена.
- **6.** Включите/отключите запрос согласия на обработку ПД (Персональные данные)

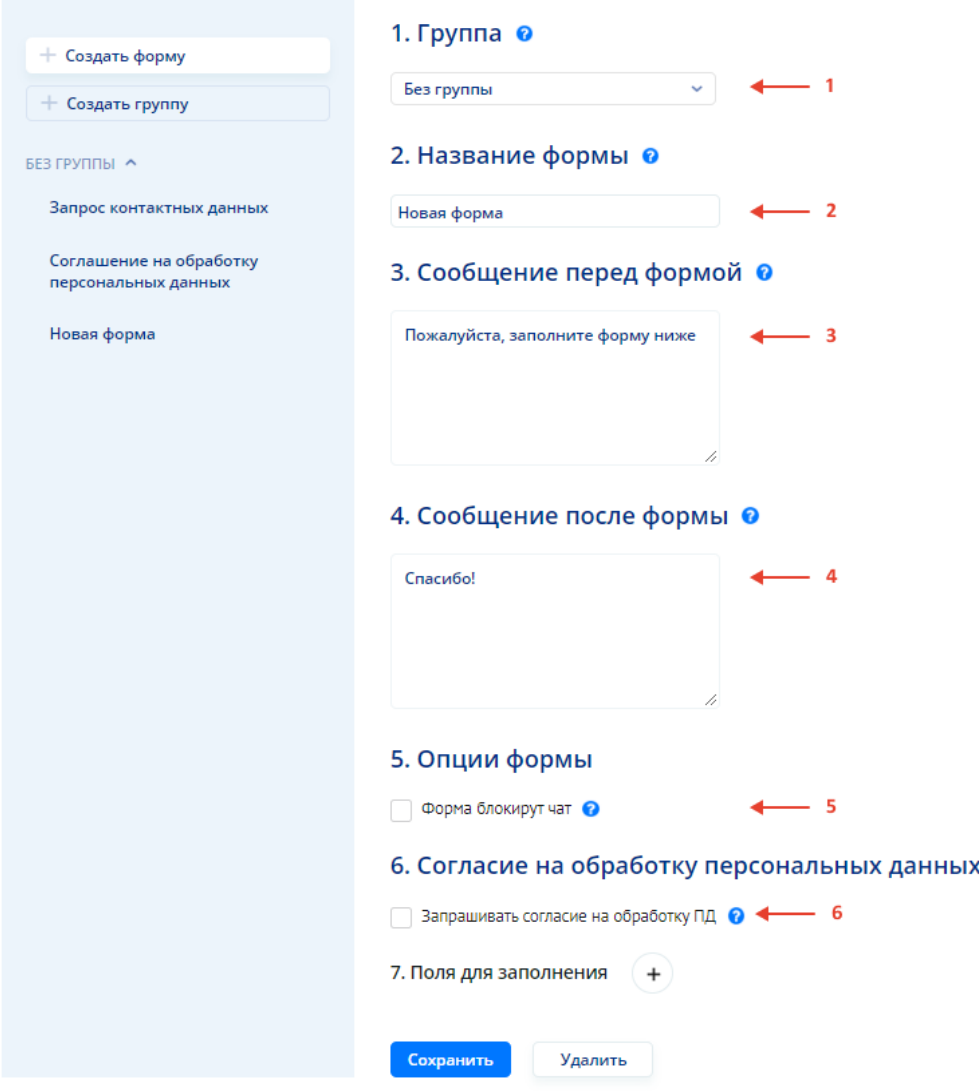

#### <span id="page-39-0"></span>**Поля для заполнения**

Чтобы добавить поле для заполнения, нажмите кнопку "+".

Введите название поля. Если поле обязательное для заполнения нажмите на чекбокс. Для удаления поля для заполнения нажмите кнопку "х".

Нажмите кнопку "Сохранить" для сохранения формы полей. Чтобы удалить форму, нажмите "Удалить".

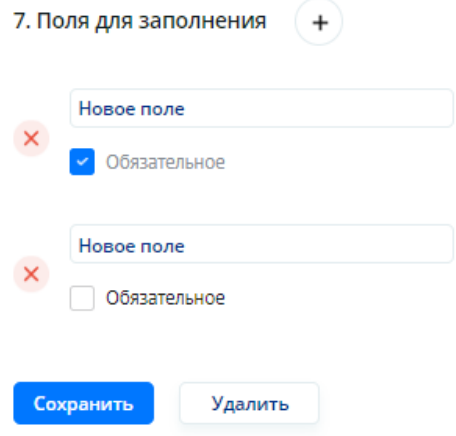

#### **- конструктор формы кнопок**

<span id="page-40-0"></span>Форма кнопок используется для уточнения вопроса/отдела клиента. А также автоматизации и маршрутизации клиента по сайту или отделам.

Чтобы создать форму кнопок необходимо:

- 1. Перейти на страницу "Сайты";
- 2. Нажать на кнопку "Настройки";
- 3. Выбрать пункт "Конструктор форм".

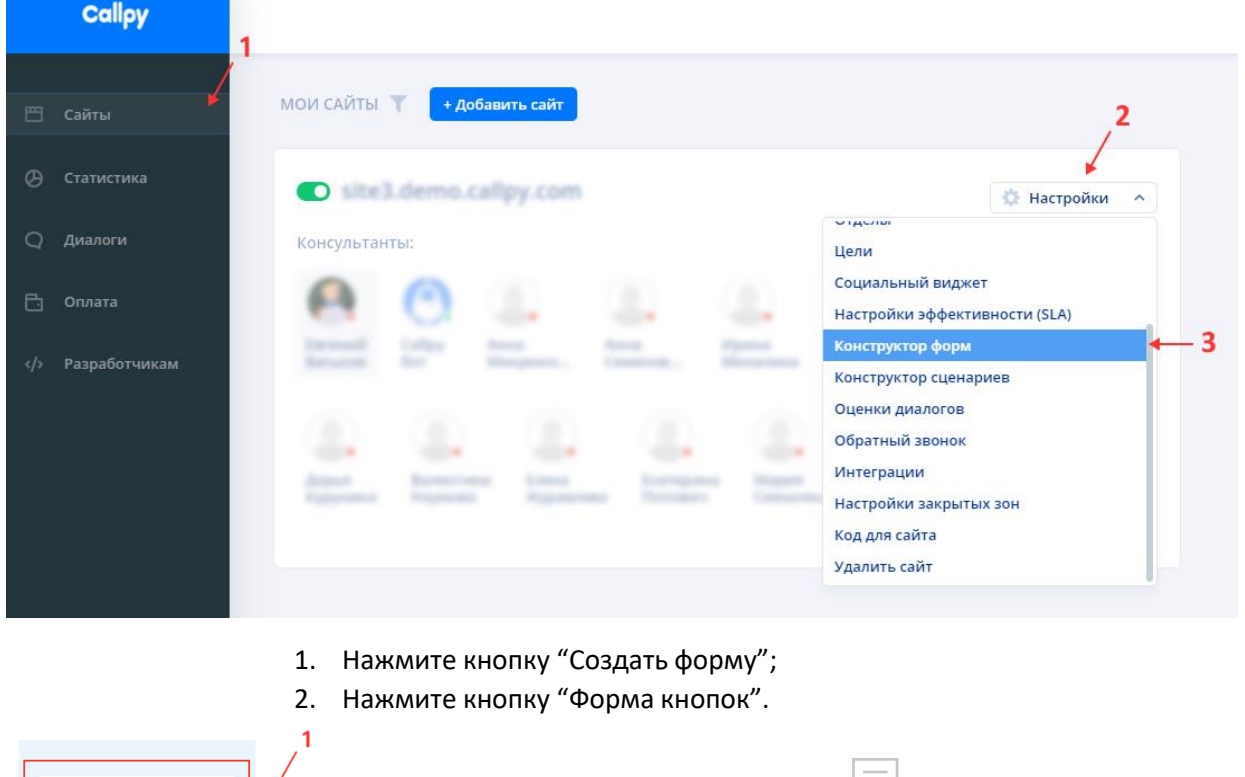

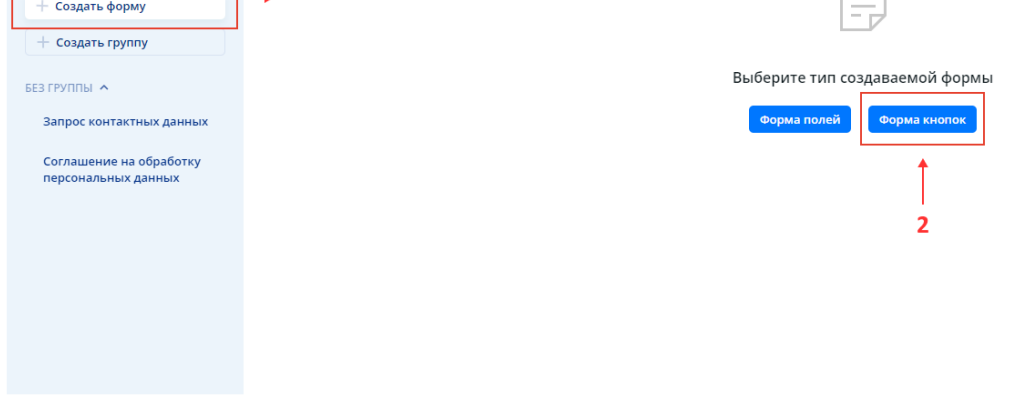

#### <span id="page-40-1"></span>**Настройка формы кнопок**

- 1. Выберите группу из списка;
- 2. Введите название формы;
- 3. Введите сообщение перед формой. Это сообщение автоматически отправится перед формой;
- 4. Введите сообщение после формы. Это сообщение автоматически отправится после формы;
- 5. Выберите опции формы. При включении опции "Форма блокирует чат", клиент не сможет отправить сообщение, пока форма не будет заполнена;
- 6. Включите/отключите запрос согласия на обработку ПД (Персональные данные).

<span id="page-41-0"></span>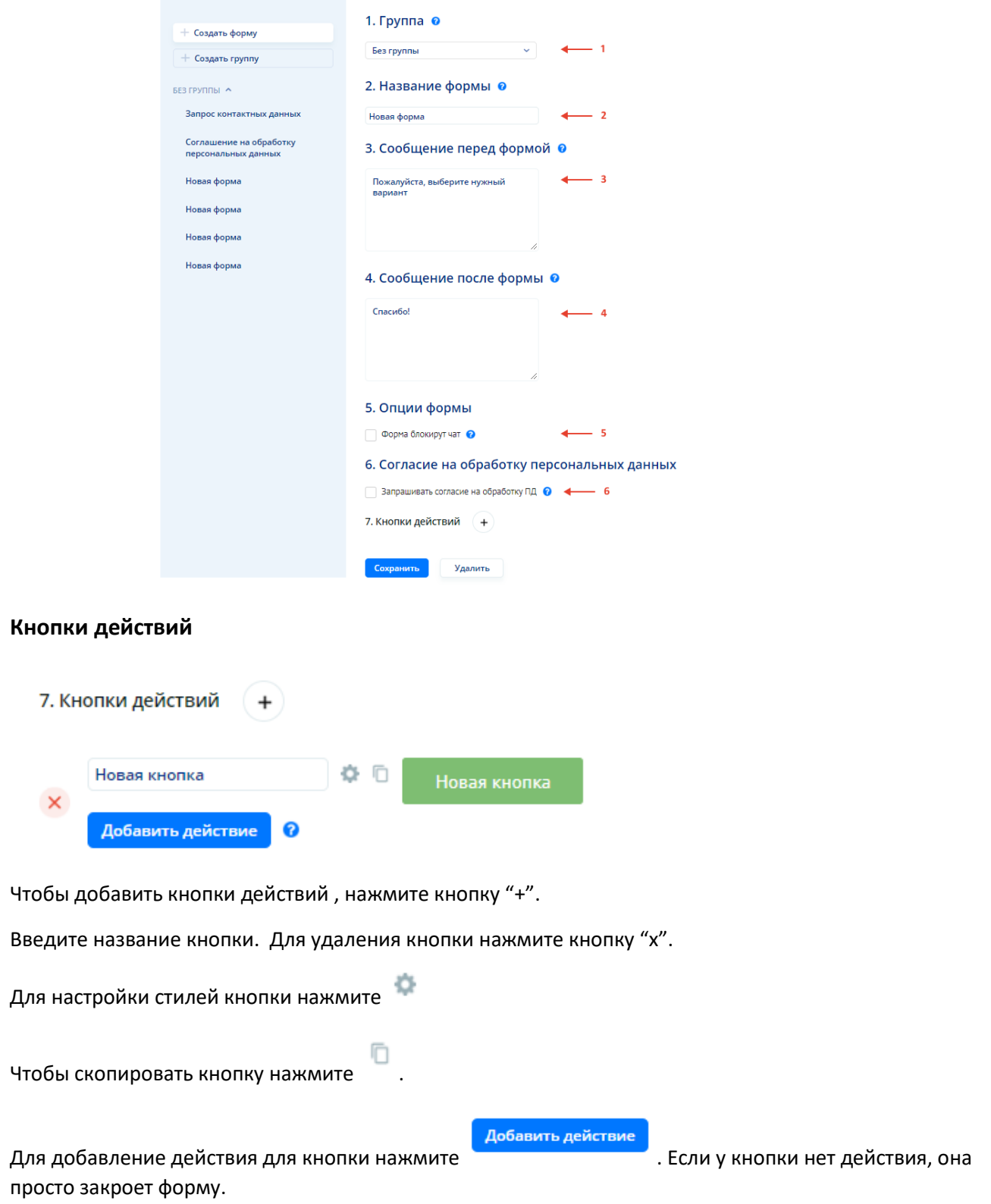

#### <span id="page-41-1"></span>**Настройки стилей кнопки**

По клику на иконку появится панель настройки стилей кнопки. Рядом с панелью расположено окно предпросмотра кнопки. Все изменения происходят в режиме реального времени. В разделе "Шрифт" можно изменить текст на кнопке.

В разделе "Цвета" настраиваются цвета кнопки, текста на кнопки и обводка кнопки. Чтобы сделать кнопку только с обводкой, основной цвет кнопки должен быть белый ( #FFFFFF).

В разделе "Цвета при наведении" настаиваются цвета кнопки при состоянии, когда курсор наведен на кнопку.

В разделе "Размеры" настаиваются размеры шрифта кнопки, закругления краев (чем больше значение,тем

больше края закруглены), толщина обводки (чем больше значение, тем толще обводка кнопки) и внутренние отступы (сверху, справа, снизу, слева). Все размеры указываются в пикселях (px).

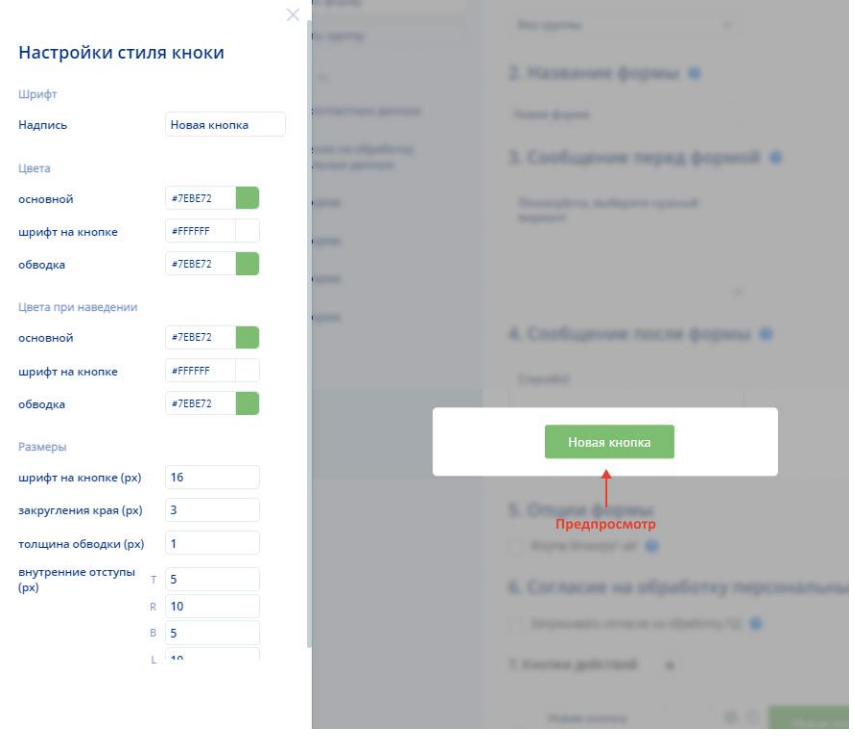

По завершению настройки стиля кнопок нажмите . Все изменения сохраняются автоматически.

#### <span id="page-42-0"></span>**Действия кнопки**

Добавить действие

Чтобы добавить действие для кнопки нажмите В открывшемся окне добавите действия, нажав на кнопку "+".

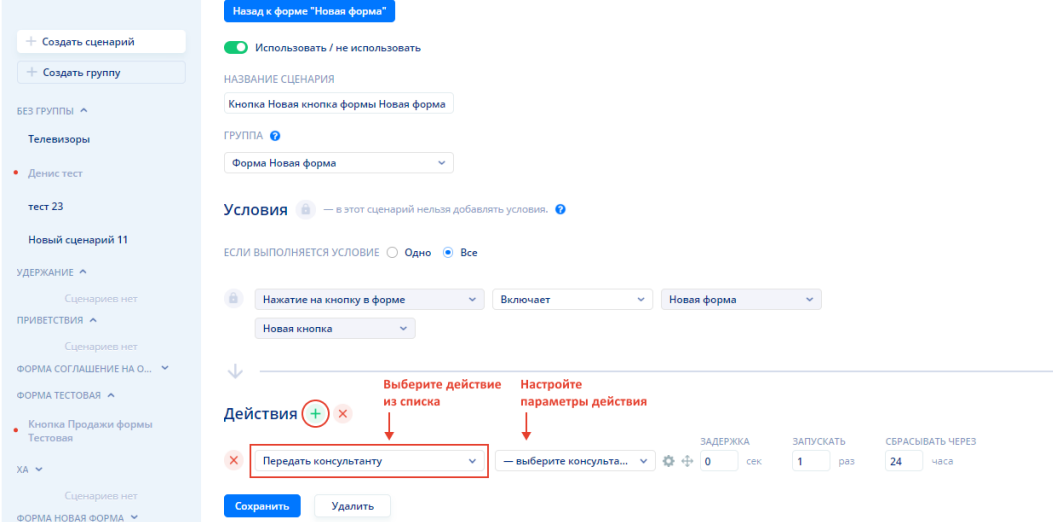

Выберите действие из списка и настройте параметры действия. Действий может быть одно или несколько.

Чтобы изменить порядок выполнения действий, зажмите иконку  $\stackrel{\Phi}{\twoheadrightarrow}$  и перетащите в нужное место. Нажмите кнопку "Сохранить".

#### **- конструктор сценариев**

<span id="page-43-0"></span>Конструктор сценариев помогает автоматизировать работу чата, тем самым снизить нагрузку на сотрудников и улучшить качество обслуживания клиентов.

Чтобы создать конструктор сценариев необходимо:

- 1. Перейти на страницу "Сайты";
- 2. Нажать на кнопку "Настройки";
- 3. Выбрать пункт "Конструктор сценариев".

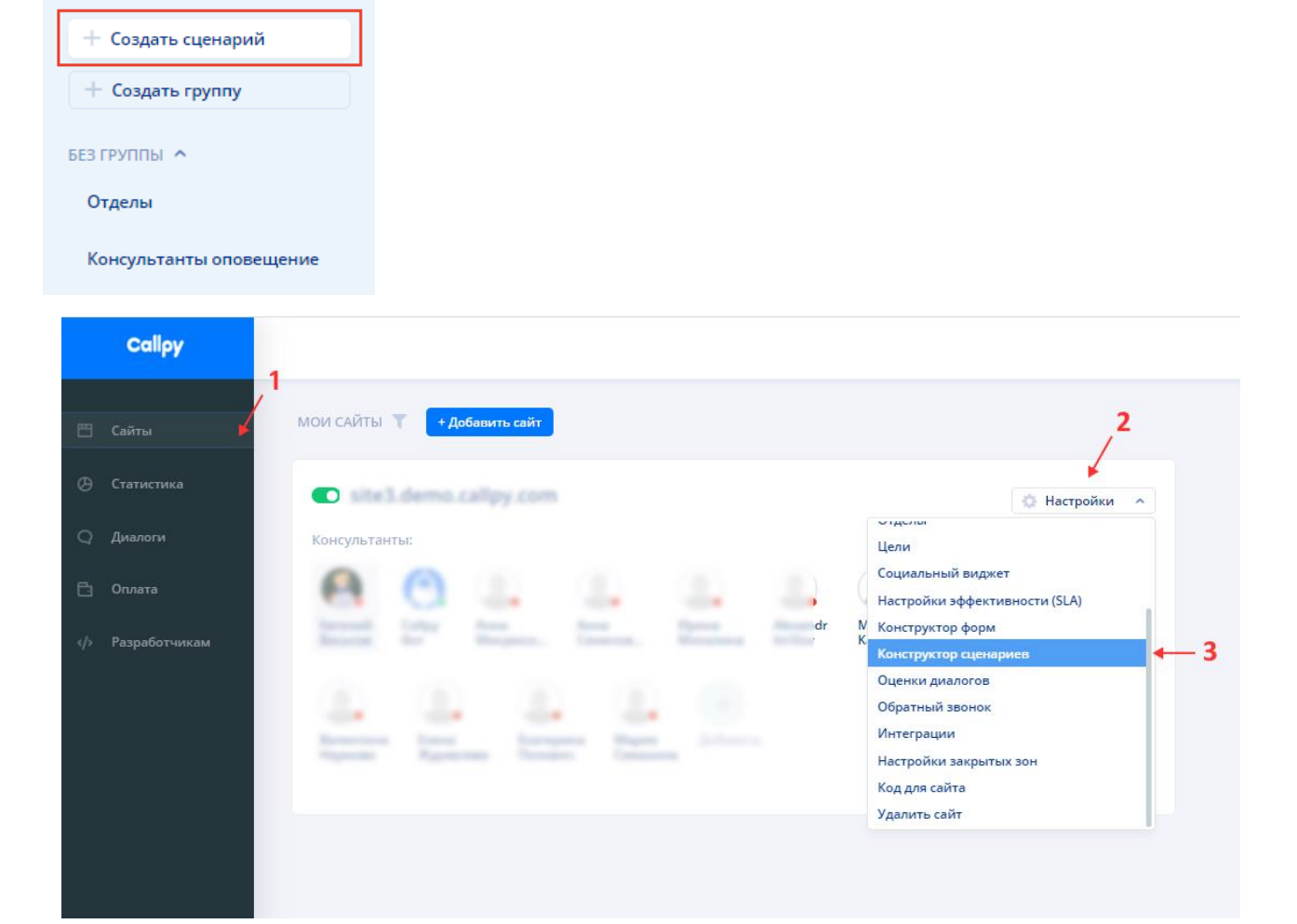

Чтобы создать новый сценарий, нажмите кнопку "Создать сценарий".

Чтобы создать группу для сценариев, нажмите кнопку "Создать группу".

Выберите любой сценарий из списка, чтобы редактировать настройки сценария.

Переключатель "Использовать/не использовать" отвечает за включение работы сценария в чате. Если переключатель выключен, сценарий не сработает в чате.

Введите название сценария и выберите группу для сценария.

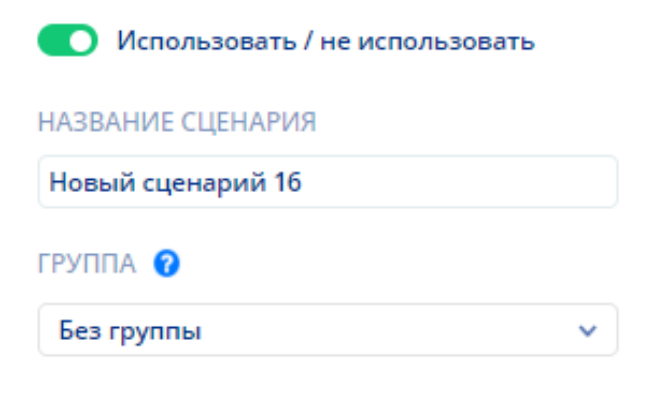

Добавьте условия для сценария, нажав на кнопку "+". Количество условий для сценария — неограниченно.

Отрегулируйте выполнение условий. Если выполняется одно условие, сценарий сработает при выполнении хотя бы одного условия из списка. Если выполняются все условия, сценарий сработает только при выполнении всех условий из списка.

Выберите параметры для каждого условия.

Для удаления условия нажмите "х".

**В сценарии всегда должно быть хотя бы одно условие.**

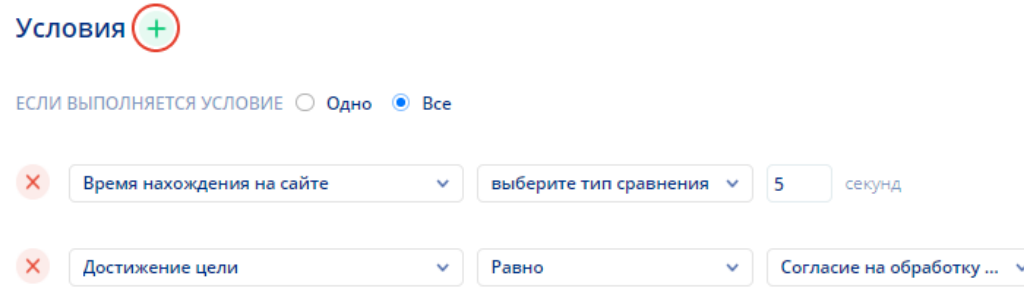

Добавьте действия сценария, нажав на кнопку "+". Количество действий для сценария — неограниченно. Выберите параметры для каждого действия. Действия выполняются последовательно сверху вниз. Чтобы

поменять их порядок нажмите иконку "Перемещение"  $\stackrel{\oplus}{\rightarrow}$ 

Для удаления действия нажмите "х".

**В сценарии всегда должно быть хотя бы одно действие.**

Нажмите кнопку "Сохранить".

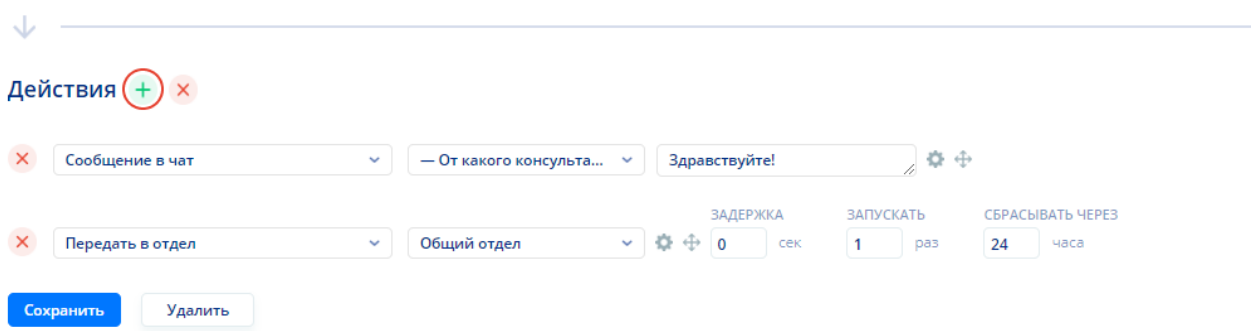

# **3.7. Цели**

Цели — это уведомление менеджера о важных событиях. Например, клиент положил товар в корзину, кликнул по элементу, заполнил форму и так далее. Индикаторы целей отображаются в карточке диалога в панели коммуникации.

Чтобы создать цель необходимо:

- 1. Перейти на страницу "Сайты";
- 2. Нажать на кнопку "Настройки";
- 3. Выбрать пункт "Цели".

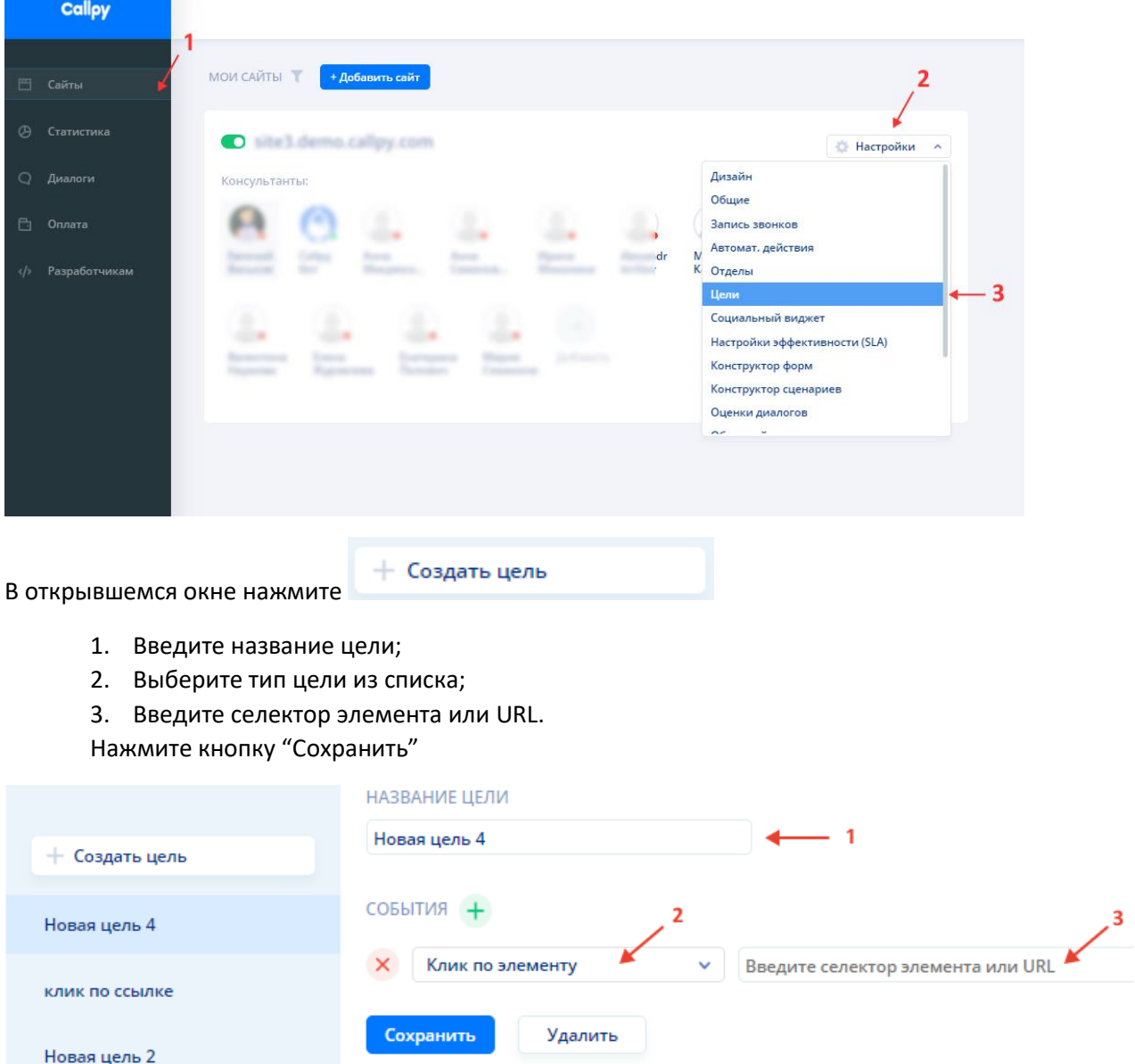

### **3.8. Интеграции**

<span id="page-46-0"></span>API Callpy имеет открытую архитектуру и позволяет реализовать любые сценарии и любую логику обмена со сторонними системами.

### **- Мессенджеры/соцсети**

При настройке интеграции с соцсетями и мессенджерами у консультантов появляется возможность получать и отвечать на сообщения из различных источников в едином интерфейсе Callpy. В данный момент возможна интеграция с **Telegram**, **Whatsapp**, **Viber**, **ВКонтакте**, **Одноклассники** и др. Кроме того, при

настройке интеграции появляется возможность создавать бота в соответствующей сети / мессенджере. Настройка зависит от конкретной сети или мессенджера, обычно это токен бота, либо OAuth авторизация, которые необходимо ввести в соответствующий раздел в панели Администратора:

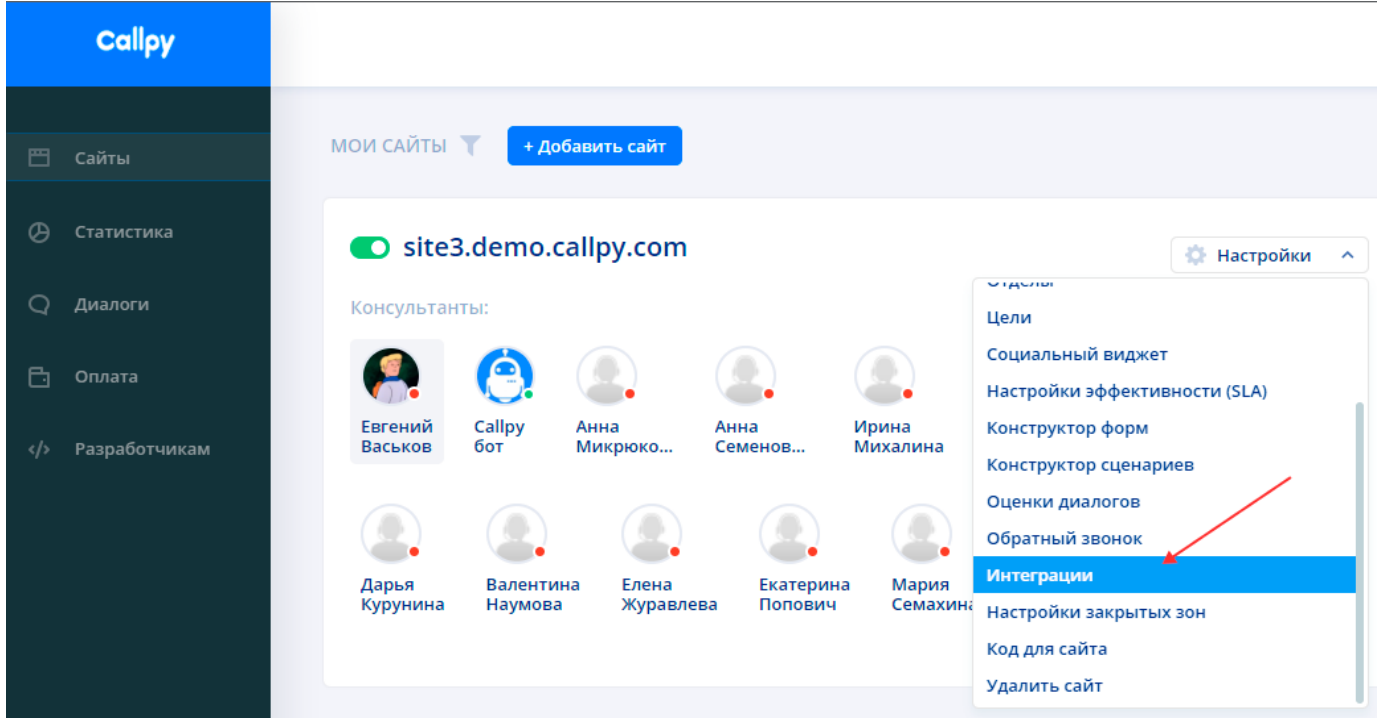

**- CRM**

# **CRM-система**

При настройке интеграции с Амо или Мегаплан в Панели Администратора, у консультантов в Панели Коммуникации появляется возможность использовать в интерфейсе Callpy некоторые механики CRMсистемы. Такая интеграция позволяет создавать и находить контакты в CRM и создавать задачи прямо из интерфейса Панели Коммуникации Callpy.

# **Создать тикет**

При настройке интеграции с тикетной системой в Панели Администратора, у консультантов в Панели Коммуникации появляется возможность в едином интерфейсе Callpy создать тикет в соответствующей системе. Это используется, когда вопрос клиента непосредственно в чате решить невозможно и необходимо его отложить. К тикету есть возможность прикрепить переписку с клиентом.

## **3.9. Хранение диалогов**

Все диалоги хранятся в системе Callpy. Чтобы просмотреть диалоги перейдите на страницу "Диалоги".

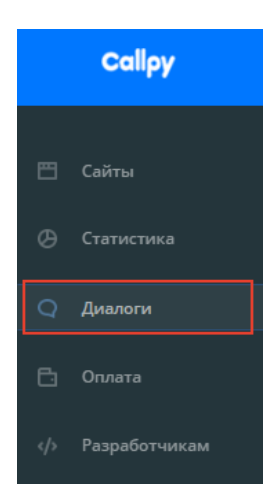

Диалоги можно отфильтровать по следующим параметрам:

- Период;
- Фраза;
- Сайт;
- Консультант;
- Тип диалога;
- Инициатор диалога;
- Оценка диалога;
- Канал.

Выберите параметры фильтра и нажмите "Сформировать".

Чтобы скачать CSV-файл с диалогами нажмите кнопку

Файл автоматически сохранится на ваше устройство.

Сформированный список всех диалогов выглядит так:

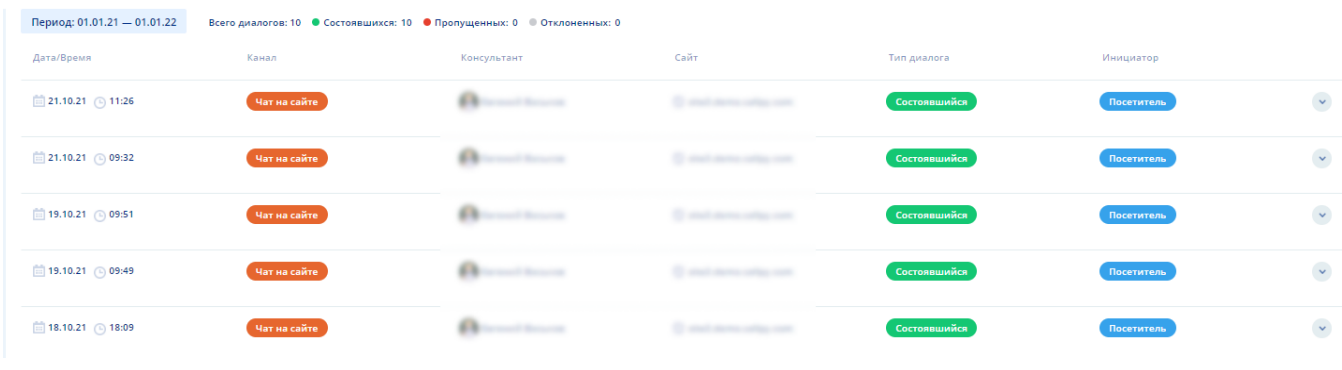

Выгрузить CSV

Δ

Чтобы развернуть диалог нажмите на кнопку

В окне диалога отображаются все сообщения пользователей (включая вложенные файлы), системные сообщения и оценка диалога (если есть).

Для включения/отключения системных сообщений нажмите на кнопку

# **4. Настройки эффективности (SLA)**

Управление, отвечающими за соблюдение стандартов обслуживания посетителей на сайте, находится в настройках сайта:

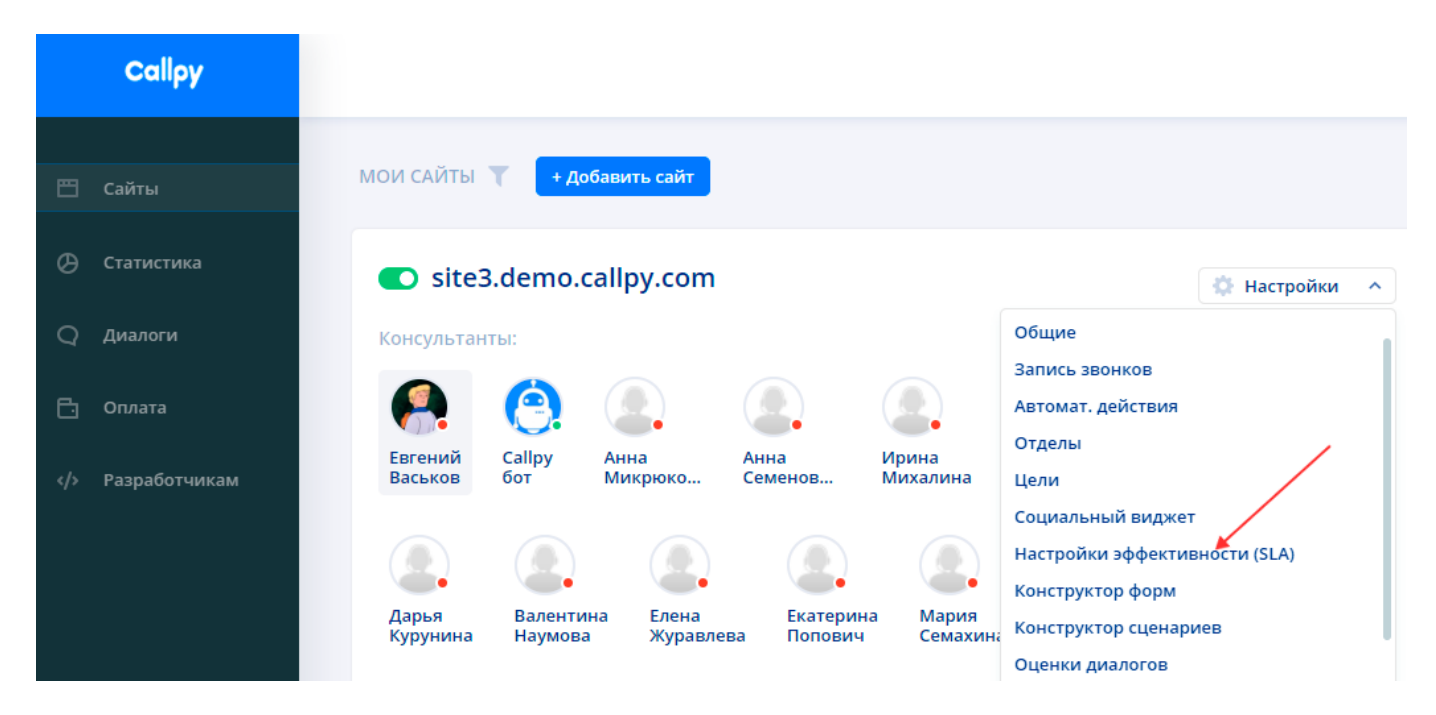

### - **эффективность консультантов**

Эти параметры определяют стандарты работы консультантов на сайте:

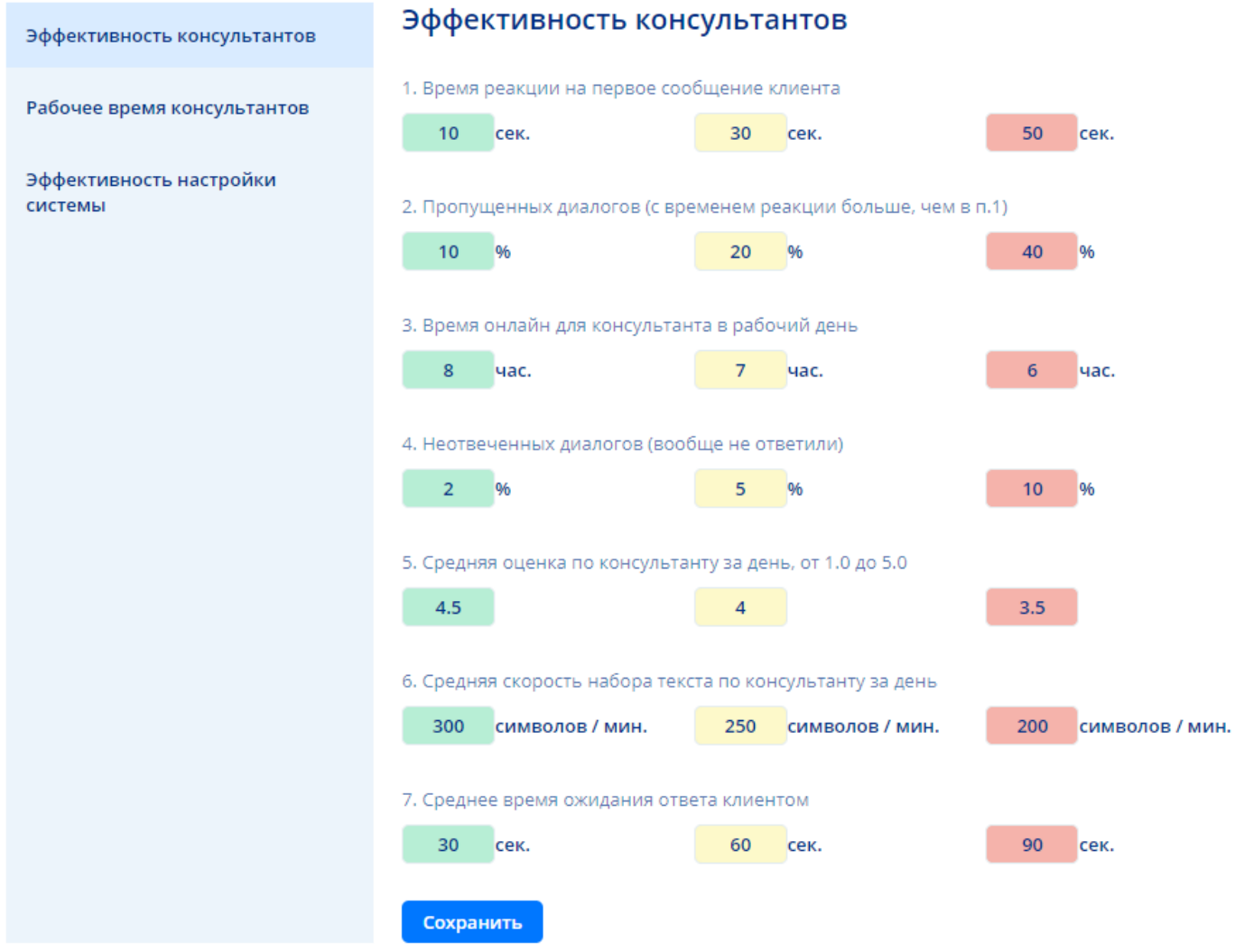

Эти данные применяются как в самом интерфейсе панели коммуникации (например параметр "Время реакции на первое сообщение клиента" определяет с какой скоростью меняется цветовая индикация

неотвеченных новых диалогов на сайте), так и для статистики (подробнее в разделе ["Вывод](#page-51-0) [статистики](#page-51-0) [\(KPI](#page-51-0)[\)"](#page-51-0)).

### - **рабочее время консультантов**

В этом разделе можно установить график работы консультантов на сайте, чтобы система определяла когда должны работать автоматические действия, а когда посетителей будут обрабатывать живые люди.

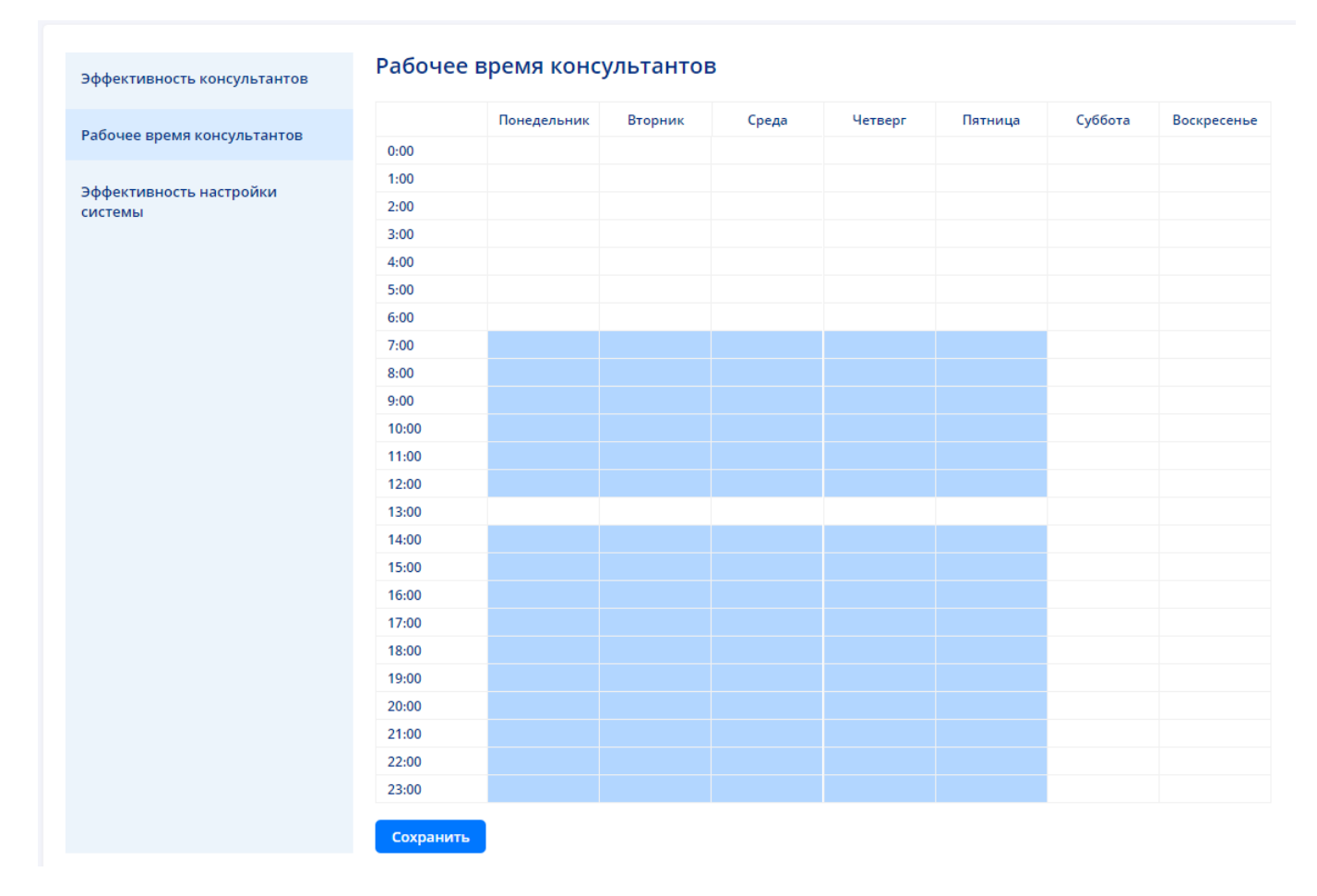

#### - **эффективность настройки системы**

Данные параметры помогают выявить в статистике (подробнее в разделе ["Вывод](#page-51-0) [статистики](#page-51-0) [\(KPI](#page-51-0)[\)"\)](#page-51-0) общую эффективность работы консультантов на сайте в зависимости от предыдущих настроек, сценариев и внутренних регламентов работы. Это позволяет проще находить критичные места и производить работы по их оптимизации и улучшению.

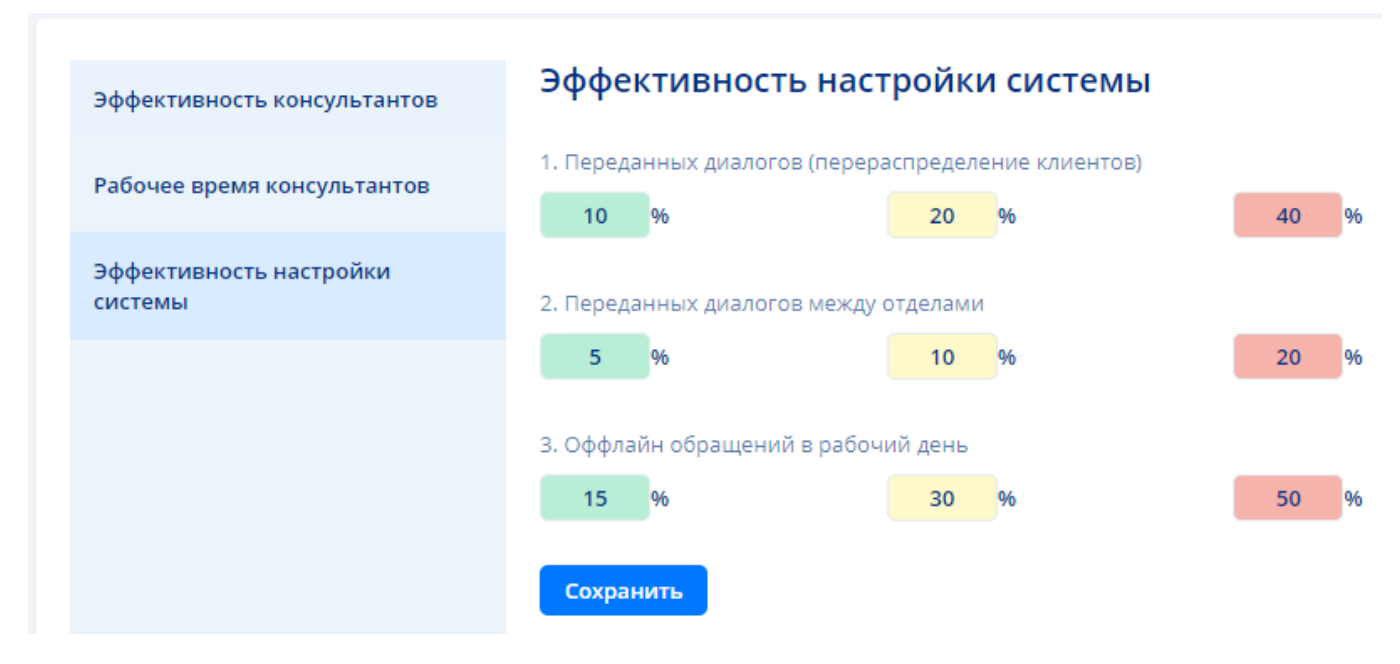

## **4.1. Вывод статистики (KPI)**

<span id="page-51-0"></span>Ключевые показатели позволяют быстро оценить качество обслуживания посетителей сайта. С помощью раздела статистики можно отслеживать качество работы онлайн консультантов и контролировать их

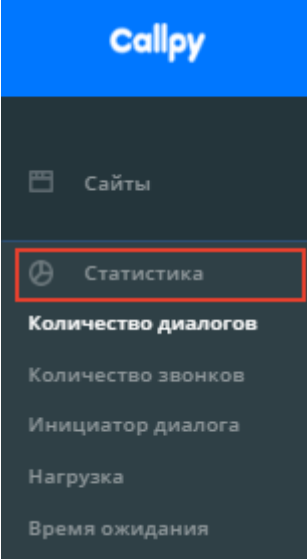

присутствие на рабочем месте.

На данный момент доступны следующие срезы аналитики:

- **1.** Статистика визитов;
- **2.** Статистика чатов;
- **3.** Количество диалогов;
- **4.** Количество звонков;
- **5.** Нагрузка;
- **6.** Время ожидания;
- **7.** Передачи чата;
- **8.** Цели;
- **9.** Co-browsing;
- **10.** Рейтинг;
- **11.** Автоприглашения;
	- **12.** Оффлайн-обращения;
	- **13.** Быстрые ответы;
	- **14.** Статусы.

Для просмотра статистики нажмите на пункт меню "Статистика" и выберите аналитический срез из списка.

#### Выберите период

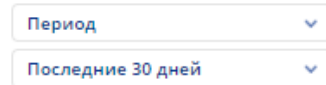

Выберите период за который необходимо отразить статистику

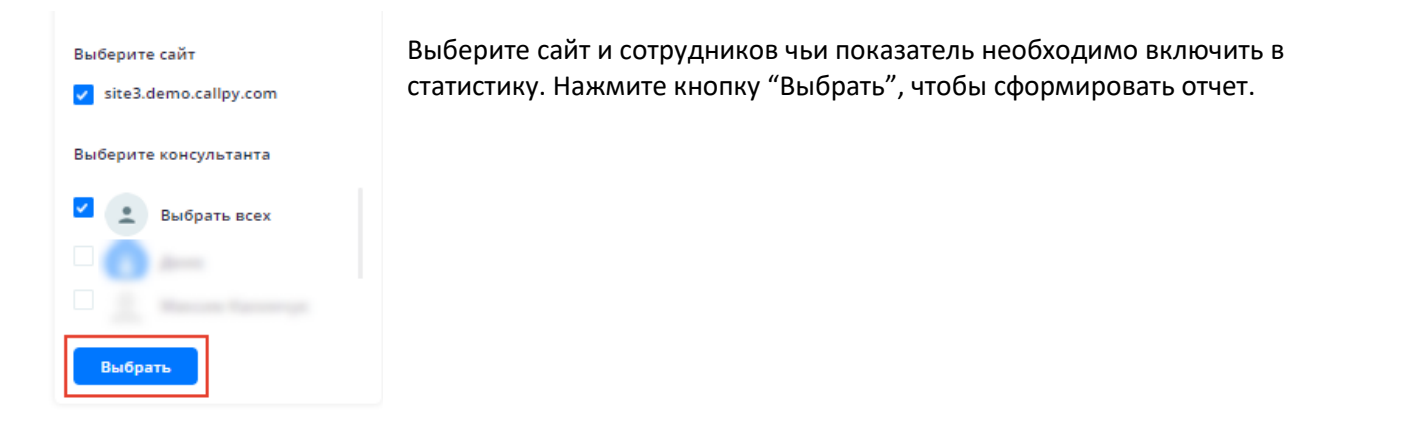

В разделе статистика доступны 2 варианта отображения данных. Графиком и таблицей.

Для переключения между видами отображения нажмите **в Правом** в правом **• График** верхнем углу.

Чтобы скачать данные нажмите на кнопку в иструзить CSV в режиме отображения "Таблица".

В некоторых срезах статистики отображаются сводные и детальные данные.

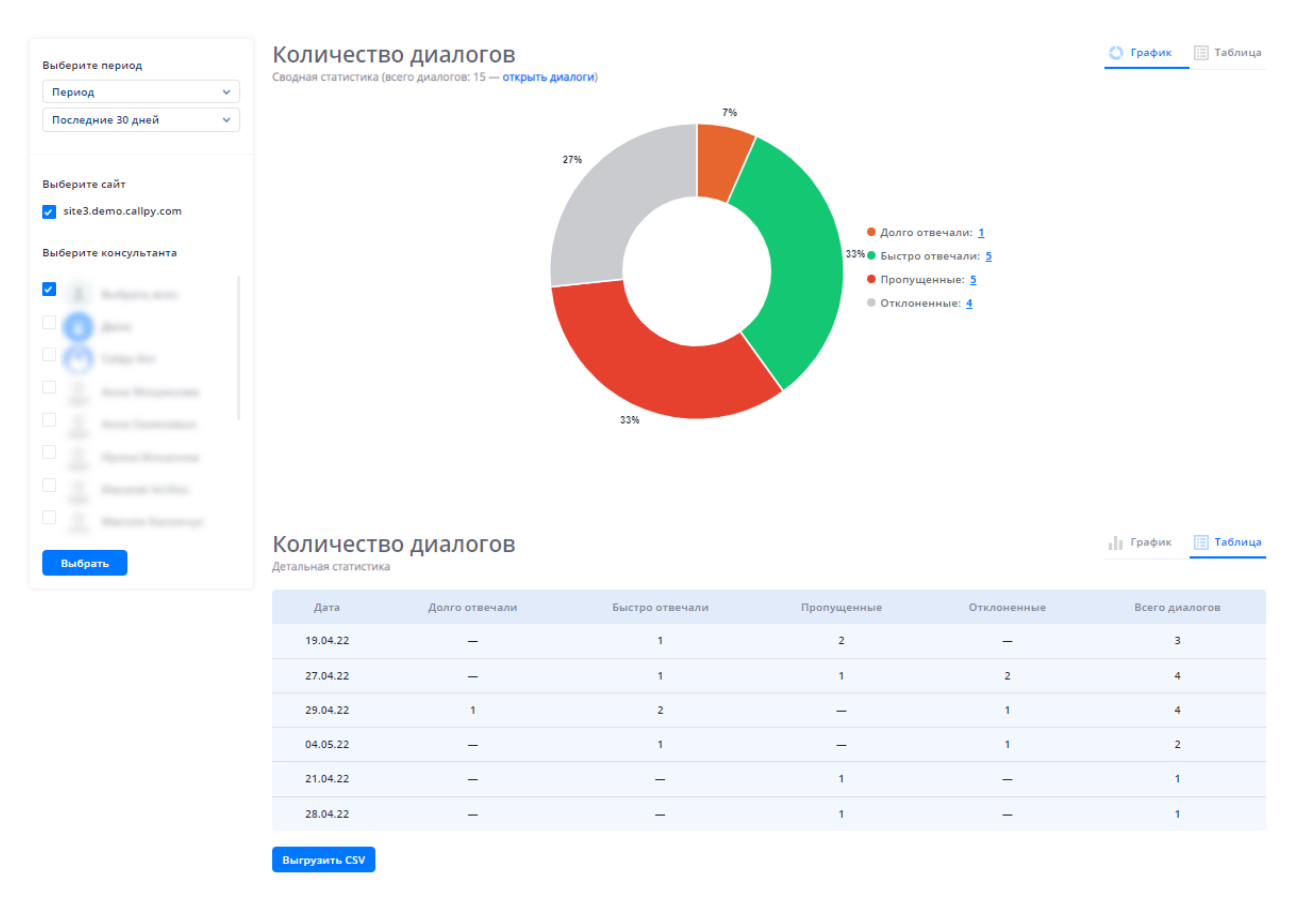